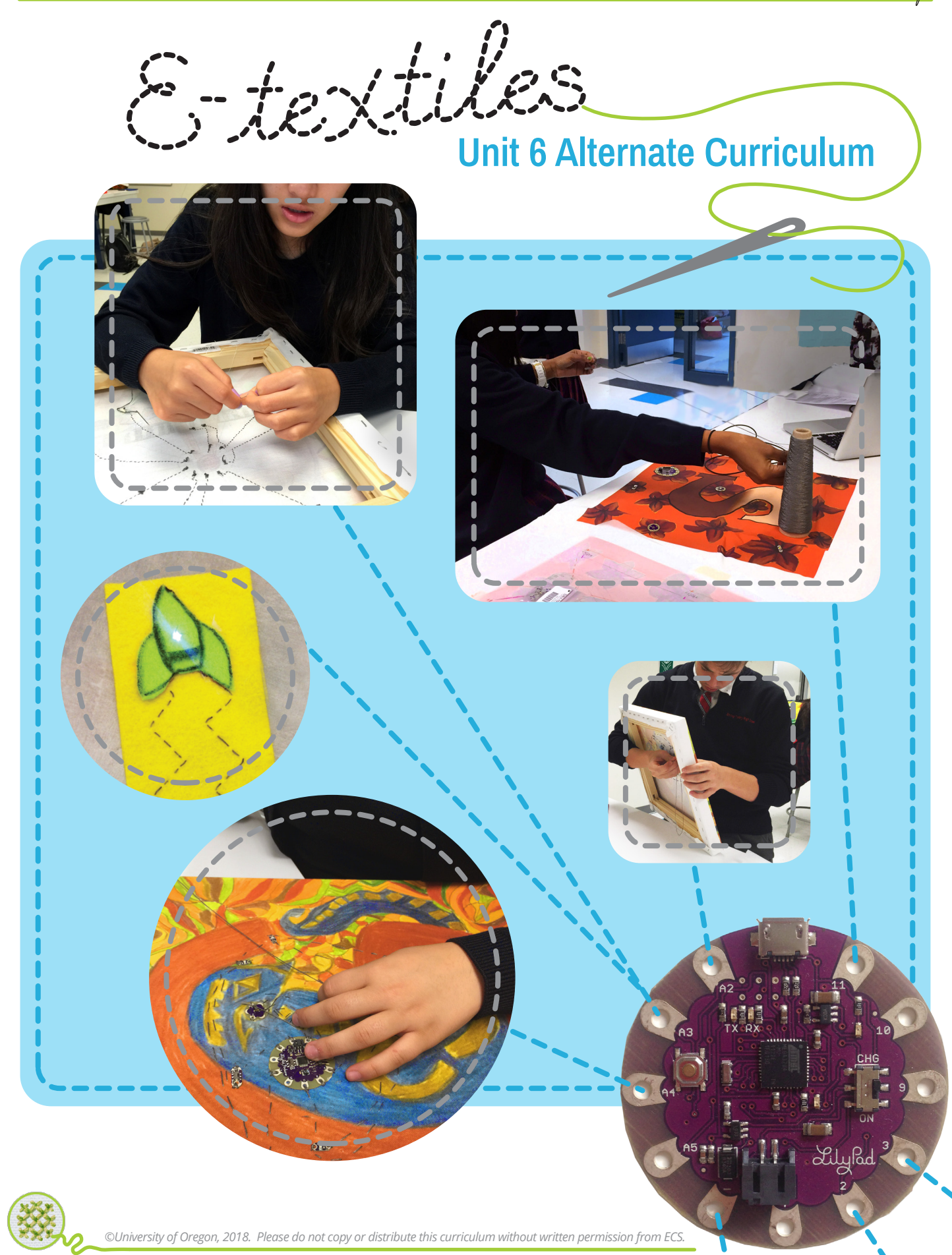

Fields, D. A., Landa, J., Nakajima, T., Kafai, Y. B., Goode, J., Margolis, J. & Ottina, J. (2018). *Stitching the Loop: An Electronic Textiles Unit in Exploring Computer Science.* Exploring Computer Science. Available at<http://exploringcs.org>.

©University of Oregon, 2018. Please do not copy or distribute this curriculum without written permission from ECS.

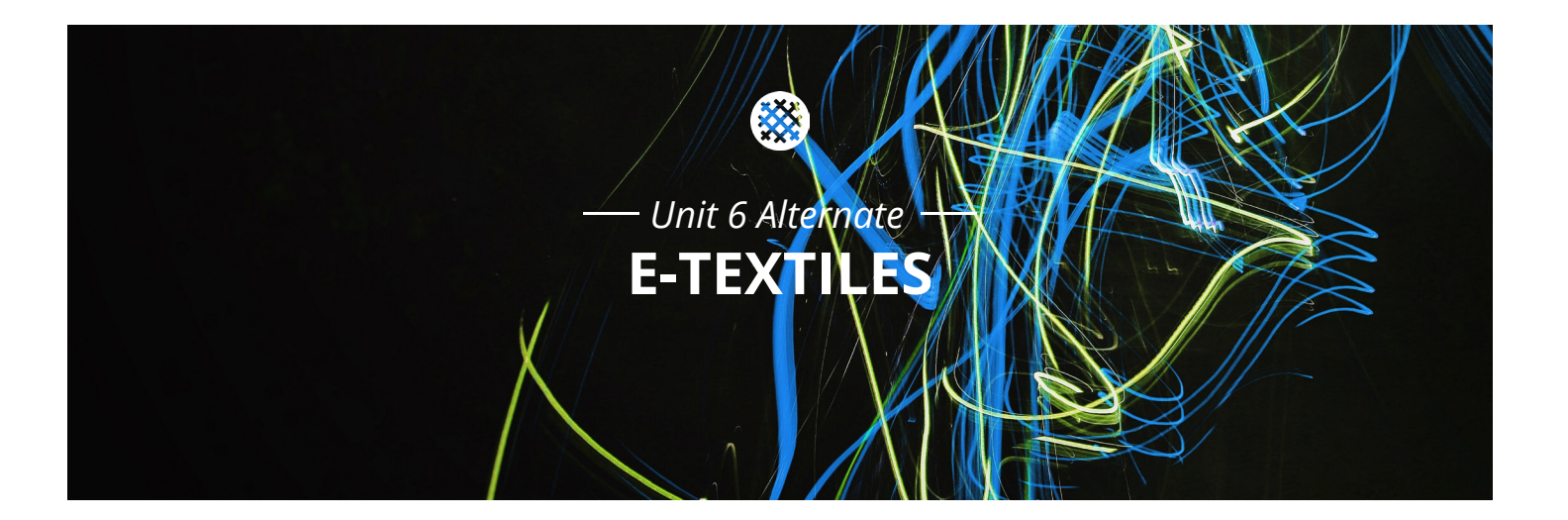

### **Introduction**

Welcome to our unit on electronic textiles (e-textiles) for Exploring Computer Science. This unit is intended to serve as an alternate to either Unit 5 (Data) or Unit 6 (Robotics). From 2015-2018 we designed, researched, and revised the unit until it we felt that it was robust. Results from our third year of study with 15 teachers show positive pre/post results in students' sense of competency with computer science, interest in computer science, and creativity with computer science (see below).

On our websites we have a number of additional resources for the curricular unit, including the accompanying technical guide and help in identifying material and computational resources needed for the unit. There is also an [introductory video](https://vimeo.com/266390462) on the e-textiles unit. Be sure to check them out!

#### **Some general guidelines for teaching the unit**

First, *make all the projects yourself.* Get help from friends, parents, and forums where you need it: few people have all the underlying skills of sewing, circuitry, and coding in Arduino that are needed for the e-textiles unit. We say this from experience. When we have seen people not complete projects before teaching them to students, they tend to teach things that are incorrect and have a very frustrating experience.

Record the mistakes you make as you create the projects. This is to develop your own knowledge & to develop troubleshooting skills as well as to understand what students will experience.

Understand some of the design principles behind the unit. We have written them out succinctly [in this paper](http://www.exploringcs.org/wp-content/uploads/2018/12/Constructionism_Curriculum_Paper_2018.pdf)*<sup>1</sup>* . Our early research into this unit has showed that it can help improve students' engagement with CS — their sense of being creative and personally expressive, their feeling of being able to identify and solve problems, and their overall interest in CS. Solving the many problems that come up in making e-textiles is an opportunity for greater learning! The portfolios in the unit can help students meta-reflect on this process of learning through challenges and revisions and on who they themselves are in the burgeoning world of CS.<sup>2</sup> References for this research is below, and we will continue to update our website with additional research findings as they are published.

**Exploring Computer Science** E3

<sup>1.</sup> Kafai & Fields, 2018.

<sup>2.</sup> Fields, Shaw, & Kafai, 2018.

When you teach the unit, reflect after each lesson and write down things to remember for next year. This is part of applying the principle of iteration to your own teaching!

#### **Recommended timeline**

The unit should take around 10 weeks, but in the first year of teaching the unit it often takes 2-3 weeks longer. You will want to leave extra weeks (12-13 weeks total) the first time you teach it.

#### **6 months before the unit begins:**

- **•** Skim the curriculum and the technical guide.
- **•** Plan time to MAKE ALL FOUR PROJECTS YOURSELF *before* you start the unit. (We cannot emphasize the importance of this enough).
- **•** Meet with your administration to set up a purchase order for materials. See Materials Guide for costs and recommended materials. Plan to order some supplies as early as 3 months in advance to allow time for manufacturing in case materials are out of stock.
- **•** Meet with the tech leader at your school and decide on the coding platform [link to coding platform guide] that will work best for you. Plan a timeline for installing software and apps, and getting all permission taken care of.

#### **3 months before the unit begins:**

- **•** Place orders for materials
- **•** Make the projects. Some projects take 8-10 hours, especially your first time.

#### **1 week before the unit begins:**

**•** Check coding platform on all student computers. Meet with tech administrator for any necessary permissions required.

#### **A note on Journals and Design Notebooks**

Throughout this curriculum we refer to both Journal entries and Design Notebook entries. Journal entries are similar in style to journal questions through the ECS curriculum. Design Notebook entries are more focused on elements of designing or reflecting on the design of e-textiles. We recommend the Design Notebook entries go in an actual notebook because this will occasionally include things that need to be drawn out, like sketches and circuit diagrams. Journal entries can also go in the notebook, or if you have done journal entries in a different way throughout the year, you can stay with your earlier practice.

#### **Copyright Information**

This work is licensed under a Creative Commons Attribution – Non-Commercial 4.0 International License: <http://creativecommons.org/licenses/by-nc/4.0>. You may:

- **• Share** copy and redistribute the material in any medium or format.
- **• Adapt** remix, transform, and build upon the material. The licensor cannot revoke these freedoms as long as you follow the license terms.
- **• Attribution** You must give appropriate credit to Exploring Computer Science, provide a link to the license, and indicate if changes were made. You may do so in any reasonable manner, but not in any way that suggests that Exploring Computer Science endorses you or your use.
- **Non-Commercial** You may not use the material for commercial purposes.
- No additional restrictions You may not apply legal terms or technological measures that legally restrict others from doing anything the license permits.

#### **Please cite this work as:**

Fields, D. A., Landa, J., Nakajima, T., Kafai, Y. B., Goode, J., Margolis, J. & Ottina, J. (2018). *Stitching the Loop: An Electronic Textiles Unit in Exploring Computer Science.* Exploring Computer Science. Available at<http://exploringcs.org>.

#### **References**

Kafai, Y. B., Fields, D. A., Lui, D., Walker, J. T., Shaw, M., Jayathirtha, G., Nakajima, T., Goode, J., & Giang, M. T. (2019). Stitching the loop with electronic textiles: Promoting equity in high school students' competencies and perceptions of computer science. SIGCSE 2019, Minneapolis, MN: ACM.

Kafai, Y. B., & Fields, D. A. (2018). Some reflections on designing constructionist activities for classrooms. In V. Dagiene & E. Jastuė, *Constructionism 2018: Constructionism, Computational Thinking and Educational Innovation: conference proceedings*, Vilnius, Lithuania, pp. 606-612. Available at<http://www.constructionism2018.fsf.vu.lt/proceedings>.

Fields, D. A., Shaw, M. S., & Kafai, Y. B. (2018). Personal learning journeys: Reflective portfolios as "objects-to-learn-with" in an e-textiles high school class. In V. Dagiene & E. Jastuė, *Constructionism 2018: Constructionism, Computational Thinking and Educational Innovation: conference proceedings*, Vilnius, Lithuania, pp. 213-223. Available at [http://www.](http://www.constructionism2018.fsf.vu.lt/proceedings) [constructionism2018.fsf.vu.lt/proceedings.](http://www.constructionism2018.fsf.vu.lt/proceedings)

# **Daily Overview Chart** *E-Textiles*

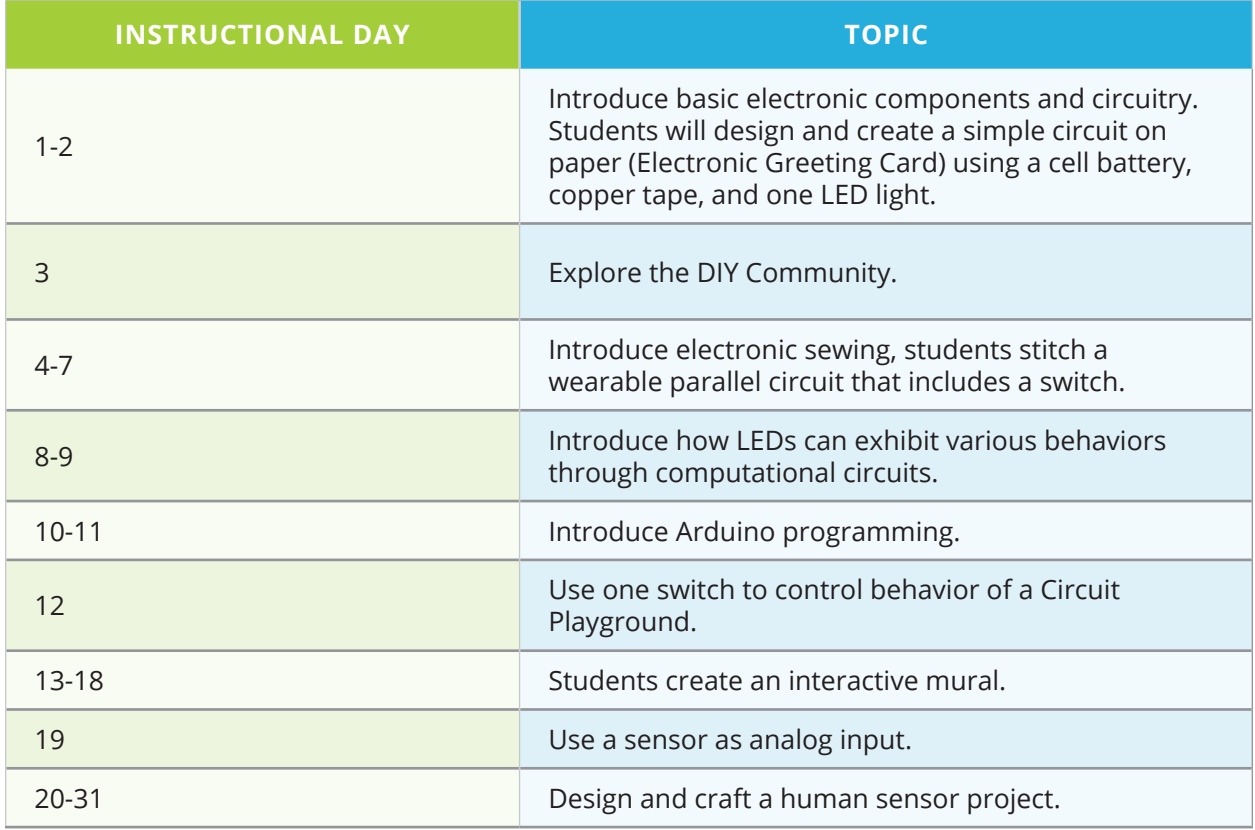

# **DAILY LESSON PLANS**

*Instructional Days 1-2: Ecard!*

# **Topic Description**

This lesson introduces students to basic electronic components and circuitry. Students will design and create a simple circuit on paper (Electronic Greeting Card) that uses a cell battery, copper tape, and one LED light.

# **Objectives**

The student will be able to:

**•** Draw a circuit diagram with a simple circuit

 $\mathbf{M}$ 

- **•** Identify necessary components of a simple circuit system (power, components, polarity, etc.)
- **•** Peer review one another's circuit diagrams according to a rubric
- **•** Create a paper greeting card with electronic components (including designing it, crafting it, debugging it, and sharing it with classmates)

# **Outline of the Lesson**

- **•** Journal Entry (5 minutes)
- **•** Introduction to Electronic Textiles Unit (10 minutes)
- **•** Introduction to Electronic Card Making (10 minutes)
- **•** Electronic Card Circuit Design (20 minutes)
- **•** Electronic Card Construction (50 minutes)
- **•** Share Electronic Cards (10 minutes)
- **•** Design Notebook Entry (5 minutes)

# **Student Activities**

- **•** Complete journal entry.
- **•** Design an electronic card circuit.
- **•** Construct an electronic card.
- **•** Share electronic cards with classmates.
- **•** Reflect in Design Notebook.

### **Resources**

- **•** Materials for each student:
	- **•** Printout of [Circuit Drawing](http://www.exploringcs.org/wp-content/uploads/2018/11/Circuit-Drawing-Handout.pdf)  [Handout](http://www.exploringcs.org/wp-content/uploads/2018/11/Circuit-Drawing-Handout.pdf)
	- **•** 1 LED with lead wires
	- **•** Paper for circuit sketch
	- **•** Paper for the project (plain copy paper is fine)
	- **•** Copper tape (approximately 18 inches)
	- **•** 1 cell battery
	- **•** Binder clip or paper clip
- **•** Materials for student groups:
	- **•** Scotch tape
	- **•** Scissors
	- **•** Colored pencils/markers
	- **•** Paper
- **•** E-Textiles Technical Guide:
	- **•** Circuitry (pg. T9)
	- **•** Materials (pg. T51)
	- **•** Paper Circuit Design Example (pg. T57)

*Resources continued on next page.* **→**

### **Resources continued**

- Website with video, circuit template, and samples: [http://chibitronics.com/simple-circuit](http://chibitronics.com/simple-circuit-tutorial )[tutorial](http://chibitronics.com/simple-circuit-tutorial )
- **•** Design Notebooks Electronic Card Sample Rubric (pg. E11)

# **Teaching/Learning Strategies**

**Journal Entry:** *What are some ways you can apply problem solving to designing and building things by hand?*

- **•** Share responses with elbow partner
- **•** During the large group discussion, bring out connections to following the steps of an algorithm, using logic, problem solving, and debugging.

#### **Introduction to Electronic Textiles Unit**

- **•** Students will learn about electronic circuits, make several projects, work in groups and alone, and learn to program using a text-based coding language.
	- **•** Give a high level description of the projects, especially the final one.
	- **•** Describe the Design Notebook.
		- **•** The purpose of the notebook is to allow students to reflect on the processes they engaged and not just the final products.
		- **•** It can include reflections, procedures, reminders, tips, sketches, ideas, etc.
		- **•** There will be prompts after certain lessons.
		- **•** The idea is inspired by Leonardo Da Vinci's notebook: [https://](https://www.bl.uk/collection-items/leonardo-da-vinci-notebook) [www.bl.uk/collection-items/leonardo-da-vinci-notebook](https://www.bl.uk/collection-items/leonardo-da-vinci-notebook)
		- **•** It will be turned in as part of the Portfolio at the end (see pg. E60).
	- **•** Describe the Portfolio.

#### **Introduction to circuitry**

- **•** Distribute one wired LED to each student. Invite students to discuss and write observations in their Design Notebook. Pass out one coin cell battery to each student. Invite them to turn on their LEDs. Students should be encouraged to help one another to determine that all of the LEDs work properly and can turn on.
- **•** Invite observations. Which side of the battery is positive? Does it matter which leg of the LED is touching the positive side of the battery? Which side of the LED needs to be connected to the positive side of the battery? (*positiveto-positive, negative-to-negative*)

- **•** How can you tell which side of the LED is positive or negative?
	- **•** Invite elbow partners to come up with ways to remember which side is which. Share a few ideas as a class. Write on the board.
	- **•** (Two ways: The longer lead wire is positive. There is also a small notch in the plastic on the positive side of the LED.)
	- **•** *Pro tip: It might help to color one leg (e.g., positive) of the LED with a marker to see it more easily.*
- **•** Show the Chibitronics tutorial video (Circuit Sticker #1): [http://chibitronics.](http://chibitronics.com/simple-circuit-tutorial/  ) [com/simple-circuit-tutorial/.](http://chibitronics.com/simple-circuit-tutorial/  )
- **•** If desired: Demonstrate some eCards as examples from Technical Guide pg. T57. Or share a Google Images search on: "paper circuit LED" and "copper tape."

#### **Circuit design**

- Show the circuit diagram from the Chibitronics website (Circuit Drawing [Handout\)](http://www.exploringcs.org/wp-content/uploads/2018/11/Circuit-Drawing-Handout.pdf).
- **•** *Note:* The copper tape provided in the Adafruit kits has conductive adhesive. Both the metallic side and the adhesive side conduct electricity.
- **•** *Note:* Pay special attention to the details, like how to turn corners without breaking the tape and maintaining conductivity, leaving a gap for the LED, etc. Explain to students that they will be using a regular LED with wire legs that needs to be taped onto the tape or under the tape (not LED stickers as in the video).
- **•** Students should gather all of their necessary materials (paper, estimate how much copper tape they will need, battery, paperclip/binder clip, etc).
- **•** Make one paper circuit, following the diagram on the sketch (The LED will need to be reused on the final card, so treat it with care).
- **•** Distribute scratch paper and pencils to each student so they can design their eCard in a circuit drawing ("blueprint"). Recommended: Do this in the Design Notebook!
- **•** Elbow partners approve one another's blueprints before students move on to crafting their actual projects.

#### **Electronic card construction**

- **•** Remind students that they may need to use Problem Solving and Debugging strategies to get them to work.
- **•** Make available colored pencils, markers, etc. so that students can embellish their cards. They are welcome to use additional materials as well.
- **•** Optional: If students finish quickly there are more advanced projects they can do here (making a switch, adding a light, etc.): [https://chibitronics.com/](https://chibitronics.com/learn/  ) [learn/.](https://chibitronics.com/learn/  )

#### **[eCard Science Fair](https://chibitronics.com/learn/  )**

- **•** Split class in half and have half the group circulate room while the other half stay at their desk and present their projects to the circulators. Encourage circulators to ask questions like, "How did you do that?" "Why did you make those decisions?"
- **•** Have two groups switch roles.

#### **Design Notebook**

**•** Record some expert tips on circuits and crafting electronic greeting cards that you would share with a beginner. You may include sketches or diagrams.

# **Electronic Card Sample Rubric**

*Name:* \_\_\_\_\_\_\_\_\_\_\_\_\_\_\_\_\_\_\_\_\_\_\_\_\_\_\_\_\_\_\_\_\_\_\_\_

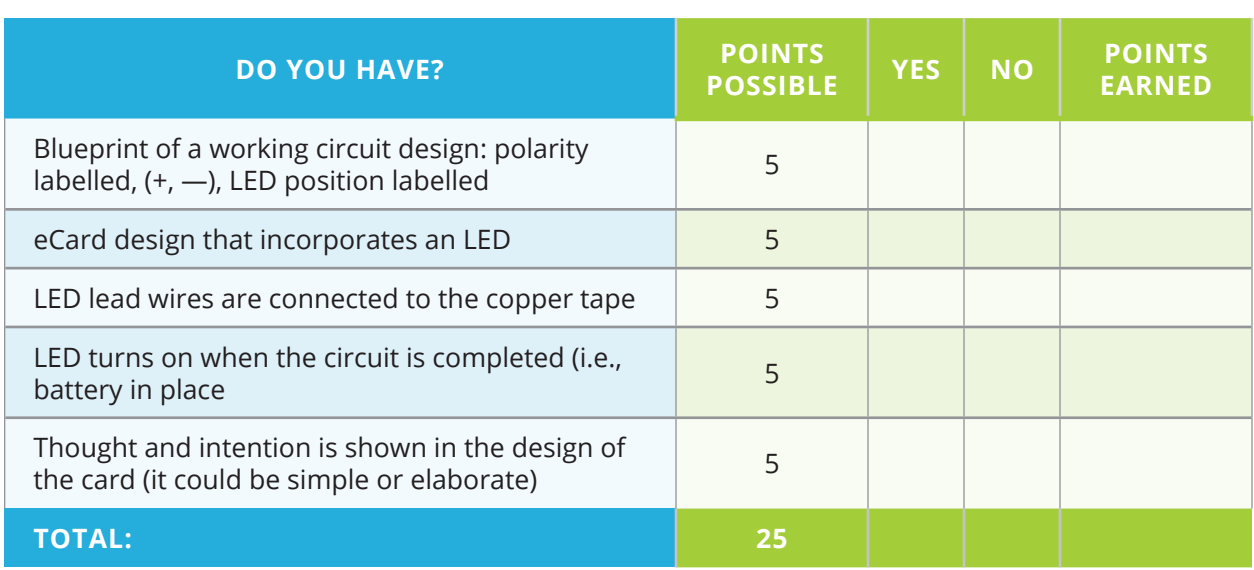

# *Instructional Day 3: DIY Community*

### **Topic Description**

This lesson is an exploration of the DIY Community.

### **Objectives**

The student will be able to:

- **•** Define DIY in their own words
- **•** Explore the online DIY community
- **•** Identify skills that their friends and family have that could be useful for DIY projects

# **Outline of the Lesson**

- **•** Journal Entry (5 minutes)
- **•** Innovation Videos (10 minutes)
- **•** DIY Community Web Hunt (30 minutes)
- **•** Define DIY (10 minutes)

### **Student Activities**

- **•** Complete journal entry.
- **•** Complete DIY Community Web Hunt.
- **•** Discuss the definition of DIY.

### **Resources**

- MacGuyverism #44 Video: [http://](http://bit.ly/MacGuy44 ) [bit.ly/MacGuy44](http://bit.ly/MacGuy44 )
- **•** Fixing zi[p](http://www.youtube.com/watch?v=KPy-U1DF8mg  )pers: [http://bit.ly/](http://bit.ly/fixingzip) [fixingzip](http://bit.ly/fixingzip)
- **•** India's Menstruation Man: [http://](http://bit.ly/IndiasMM ) [bit.ly/IndiasMM](http://bit.ly/IndiasMM )
- **•** DIY Community Web Hunt
- **•** [www.Instructables.com](http://www.Instructables.com)
- **•** [http://macgyverisms.](http://macgyverisms.wonderhowto.com/ ) [wonderhowto.com/](http://macgyverisms.wonderhowto.com/ )
- **•** [www.doityourself.com/forum/](http://www.doityourself.com/forum/)
- **•** Design Notebook[s](http://www.cs.colorado.edu/~lizb/chaotic-dance.html )

### **Teaching/Learning Strategies**

**Journal Entry:** *Write about a time that you made something yourself instead of buying it, or bought something that you changed to make better.*

**•** Share responses with elbow partner

#### **Play videos**

- **•** Play one or more video(s) that model the innovation and creativity that is often used in DIY projects (Tip: do just one or two videos if you are short on time).
	- **•** MacGuyverism #44 Video: [http://bit.ly/MacGuy44](http://bit.ly/MacGuy44 )
	- Fixing zippers: <http://bit.ly/fixingzip>
	- India's Menstruation Man: http://bit.ly/IndiasMM
	- **•** Have students reflect on the videos with their elbow partners.

#### **DIY Community Web Hunt**

- **•** Have students complete the web hunt in pairs.
	- **•** Have students spend 10 minutes to do as much of #1 as possible. Each student in the pair should look for different terms. They can pick the suggested search terms or their own.
	- **•** Groups spend 2 minutes sharing their responses to #1 with each other.
	- **•** Student groups spend 10 minutes doing as much of #2 as possible.
	- **•** Groups spend 2 minutes sharing their responses to #1 with each other.
	- **•** Have student groups spend 6 minutes completing #3 and #4.

#### **DIY Discussion**

- **•** Have students discuss their responses to what DIY (Do It Yourself) means to them.
- **•** Have students share the skills that they, their friends, or their family have that can be used to complete DIY projects.

# **DIY Community Web Hunt**

1. Complete at least the first 2 rows of the following table by going to [www.instructables.](http://www.instructables.com) [com](http://www.instructables.com) and finding a project you like. Record its name and the skills involved in completing it. You may use the suggested search terms below or choose your own. If you are working with a partner, you may want to look up different search terms.

Suggested search terms: cooking, gardening, etextiles, cardboard, technology

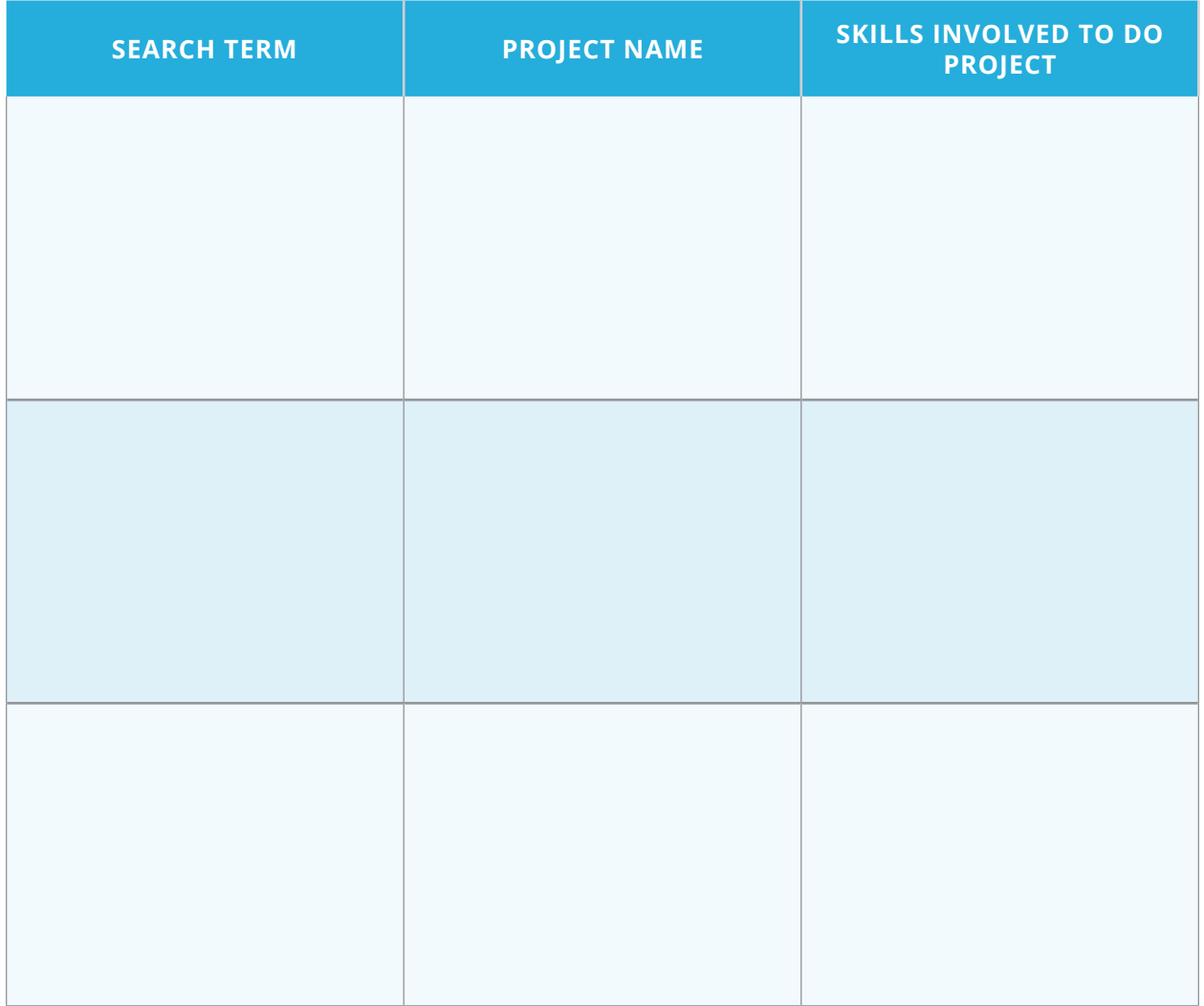

2. Complete at least 2 rows of the following table by exploring any of the sites listed. Find projects that match the given criteria. Record its name and the skills involved in completing it.

#### **Use any of the following sites or one of your own:**

- **•** [www.instructables.com](http://www.instructables.com)
- **•** [macgyverisms.wonderhowto.com](http://macgyverisms.wonderhowto.com)
- **•** [www.doityourself.com/forum](http://www.doityourself.com/forum)

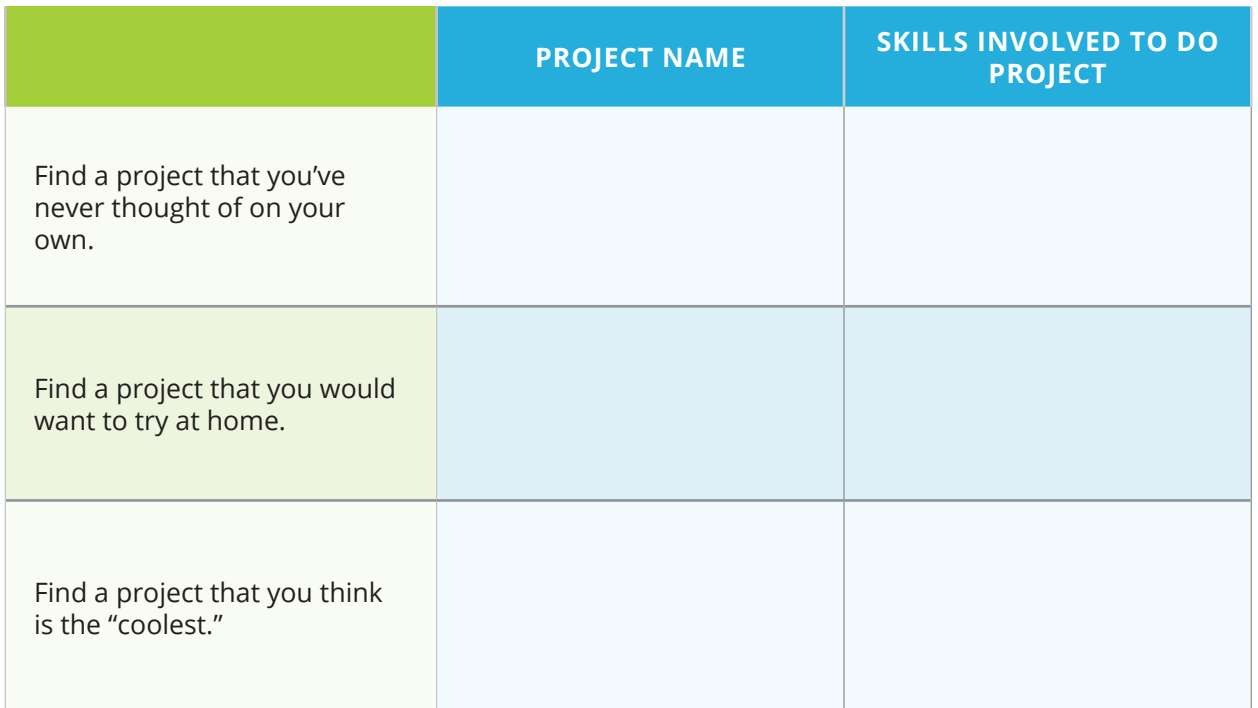

- 3. In your own words, define DIY (Do-It-Yourself).
- 4. What might be some skills that you, your friends, or your family have that could be useful for completing DIY projects?

# **Topic Description**

This lesson introduces electronic sewing and stitching a wearable parallel circuit that includes a switch.

### **Objectives**

The student will be able to:

- **•** Use conductive thread to sew electronic components
- **•** Design and create a working parallel circuit with three lights
- **•** Demonstrate how a switch works to turn electricity flow on and off
- **•** Use an iterative design process

# **Outline of the Lesson**

- **•** Journal entry (5 minutes)
- **•** Introduce Electronic Wristband (5 minutes)
- **•** Aesthetic Drawing (15 minutes)
- **•** Introduction to electronic sewing (15 minutes)
- **•** Sewing a simple circuit (40 minutes)
- **•** Design Notebook (10 minutes)
- **•** Parallel circuits (15 minutes)
- **•** Design circuit (20 minutes)
- **•** Electronic Wristband (30 minutes)
- **•** Design Notebook (10 minutes)
- **•** Adding switches (40 minutes)
- **•** Refine and decorate (15 minutes)
- **•** Design Notebook (15 minutes)

# **Student Activities**

- **•** Complete journal entry.
- **•** Practice basic electronic sewing.
- **•** Complete Design Notebook entry — at end of each day.
- **•** Design a parallel circuit.
- **•** Craft an Electronic Wristband.
- **•** Revise design to include a switch.
- **•** Refine and decorate wristband.

### **Resources**

- **•** Materials for each student:
	- **•** sewing needle
	- **•** cell battery
	- **•** cell battery holder
	- **•** 3 LilyPad LEDs
	- **•** conductive thread
	- **•** 2 pairs of sewable snaps
	- **•** felt sheets (~12" long, ~2" wide)
- **•** Materials for student groups/ class:
	- **•** fabric scissors
	- **•** seam rippers
	- **•** alligator clips
	- **•** rulers
	- **•** scotch tape
	- **•** craft glue
	- **•** black pencil
	- **•** red pencil
	- **•** felt scraps (for practice sewing or decorations)
	- **•** embroidery thread
	- **•** sewing thread
	- **•** tracing paper

*Resources continued on next page.* **→**

### **Resources continued**

- Wristband Diagram images ([fig. 1](http://www.exploringcs.org/wp-content/uploads/2018/11/wristband1simpleCircuit.png), [fig. 2](http://www.exploringcs.org/wp-content/uploads/2018/11/wristband2moreLights.png), [fig. 3](http://www.exploringcs.org/wp-content/uploads/2018/11/wristband3circuitDiagrams.png), [fig. 4](http://www.exploringcs.org/wp-content/uploads/2018/11/wristband4aestheticDrawings.png), [fig. 5](http://www.exploringcs.org/wp-content/uploads/2018/11/wristband5addSnaps.png))
- **•** Electronic Wristband Sample Rubric (pg. E25)
- **•** Design Notebooks
- **•** E-Textiles Technical Guide
	- **•** Sewing (pg. T18)
	- **•** Troubleshooting Electrical Problems (pg. T34)
	- **•** Example of Wristbands (pg. T59)

### **Teaching/Learning Strategies**

**Journal Entry:** *Thinking back to the Electronic Card, what were the important components of a circuit?* 

- **•** Share with elbow partners.
- **•** You may want to show "Paper Circuit" from Figure 1 below.
- **•** With the help of the students, construct the circuit diagram for the Electronic Card on the board (see left side of "Circuit Drawing" in Figure 1 below). This will be used as a starting place to introduce electronic sewing.

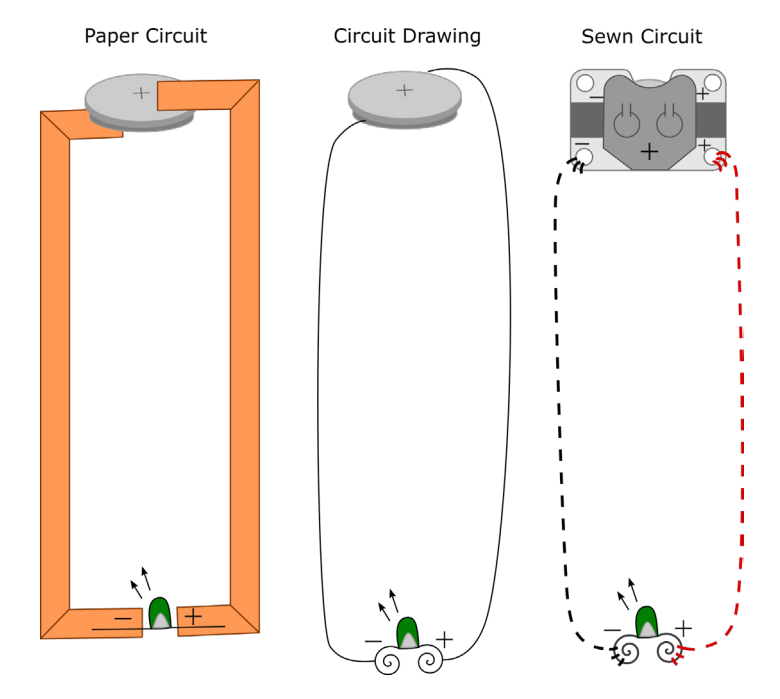

Figure 1: [Paper Circuit to Sewn Circuit.](http://www.exploringcs.org/wp-content/uploads/2018/11/wristband1simpleCircuit.png) Image credit Janell Amely.

#### **Introduce Electronic Wristband or Decorative Cuff**

- **•** The finished project can be worn as a wristband or cuff and can also be used to decorate backpacks, chairs, etc. Show some samples. See E-Textiles Technical Guide: Activity 3: Electronic Wristband (pg. T59).
- **•** Explain that students will create their wristband through an iterative design process.
	- **•** First they will learn to sew a simple circuit with a single LED.
	- **•** Then they will craft a wristband with 3 LEDs.
	- **•** Finally, they will add a switch to their design.
- **•** See Electronic Wristband Sample Rubric (pg. E25).

#### **Aesthetic Drawing**

- **•** Invite students to draw what they would like their wristband to look like. It should have a battery holder (display) and three lights. *They do not need to work on correct circuitry yet. Simply get an idea on paper for what style their wristband can have.*
- **•** *Optional:* Show examples of wristbands from the E-Textiles Technical Guide: Ideas & Inspiration (pg. T59). Show your own wristband as an example.

#### **Introduction to electronic sewing**

- **•** Consult E-Textiles Technical Guide: Sewing Basics for Electronic Textiles (pg. T18).
- **•** For each topic (thread a needle, create a starting knot, sew a running stitch, make an end knot) ask if any students know how to do it and have them demonstrate for the class. Use students' prior knowledge, allowing for different demonstrations for how to do each task.
- **•** *Optional:* Students can practice sewing on pieces of felt with non-conductive thread. They can remove the stitches with a seam ripper before they start their actual project.

#### **Sewing a simple circuit**

- **•** Explain to students that they will do this project in stages, breaking a problem down into parts. First they will learn how to connect and sew one light. Then they will add on the other two lights. Finally they can add a switch (using snaps) so that the wristband only turns on when snapped together.
- **•** Using the circuit diagram from their journal, introduce the corresponding components that will be used for this project (new LEDs, battery holder, thread, etc).
- **•** Choose which light to draw in and sew first. (Ask students which light might be best to do first. Share their reasoning.)
- **•** Create a sewn circuit drawing next to the aesthetic drawing with one LED connected. They will add each component as you introduce them (see "Sewn Circuit" in Figure 1 above). Consult E-Textiles Technical Guide: Sewing Basics (pg. T18) for more information on each component on the next page:
- **•** *Note:* The same battery will be used in this project, but instead of using a paperclip to hold it in, the project uses a sewable battery holder.
- **•** Explain the parts of the battery holder. *WARNING:* The top metal part of the battery holder is positive. Not all of the holes need to be used for the circuit. Discourage sewing between two holes directly as that can create a short circuit on the negative side of the battery holder.
	- **•** Add the battery holder to the sewn circuit drawing.
- **•** The LED will be a LilyPad LED with special holes for sewing.
	- **•** Note the "+" and "–" to denote positive and negative.
	- **•** Add the LED to the sewn circuit drawing.
	- **•** *Note:* Figure 1 depicts a traditional LED. (We use LilyLEDs.)
- **•** Instead of copper tape, students will use conductive thread.
	- **•** Add the thread as stitches to the sewn circuit drawing.
	- **•** Red for positive, black for negative.
- **•** Have students sew the first LED based on the sewn circuit drawing. They will know it works if it turns on when the battery is connected. Debug as necessary.

**Design Notebook:** *Write down some sewing tips you would give to a beginner. (10 min)*

- **•** Have students share with elbow partners.
- **•** Have a few groups share their tips with class.

#### **Parallel circuits**

- **•** Return to the sewn circuit design of students' wristbands and sewn circuit drawing (see "Original" in Figure 2 on the next page) and ask students how to add the additional 2 LEDS from their aesthetic drawing. In pairs have students discuss how they might do this. Invite students to suggest how to make the modification to the sewn circuit diagram.
	- **•** Add 2 LEDs below the "Original" circuit diagram from Figure 2. Ask students to share out how they might connect them. Connect them to the circuit as in "Add LEDs Outside" in Figure 2 on the next page.
		- **•** Emphasize the positive and negative sides of the circuit.
	- **•** Going back to the "Original" circuit diagram, ask students if they could add LEDs in between the battery and the current LED. Draw your LEDs connected as in "Add LEDs Inside" from Figure 2 on the next page.
	- **•** Going back to the "Original" circuit diagram, ask students if it would be possible to have the positive leads of the LEDs right next to each other. Draw them as in "Add LEDs by Legs" in Figure 2 on the next page. Have students suggest how to connect the negative stitches.

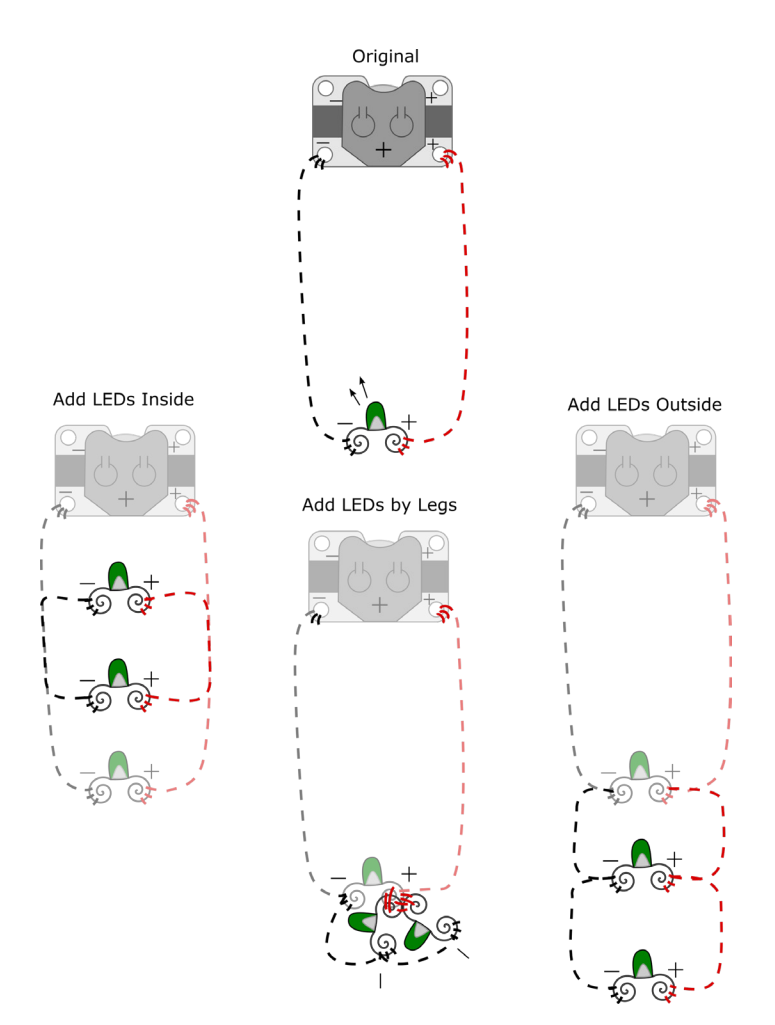

Figure 2: [Adding Lights in Parallel](http://www.exploringcs.org/wp-content/uploads/2018/11/wristband2moreLights.png). Image credit Janell Amely.

#### **Design Circuit**

- **•** Have students return to their aesthetic drawing of their wristband on paper which shows the relevant decorative elements they wish to add. Have them either revise their sewn circuit diagram ("blueprint") to include all three LEDs or draw a new sewn circuit diagram that shows how the different components connect. They may want to use tracing paper for one layer. Designs should include the battery holder, 3 LEDs, and thread path, making sure to indicate the positive and negative polarities (which can be indicated using black or red pencils).
	- **•** See Figure 3 on the next page for example circuit diagrams and Figure 4 for their corresponding aesthetic drawings with circuit diagrams visible.
	- **•** Show your example wristband as another sample.
- **•** Have elbow partners review each other's circuit designs.

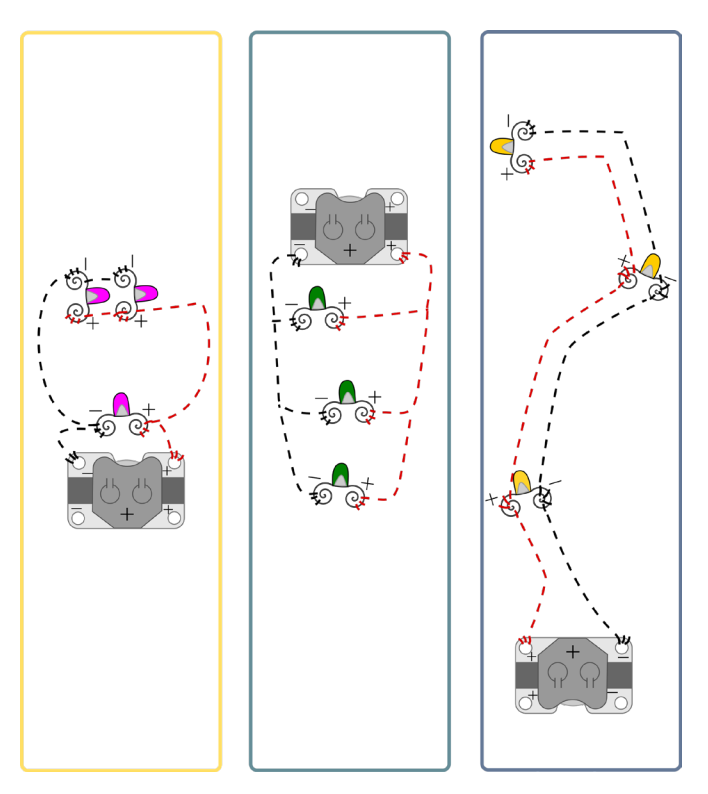

Figure 3: [Example circuit diagrams](http://www.exploringcs.org/wp-content/uploads/2018/11/wristband3circuitDiagrams.png). Image credit Janell Amely.

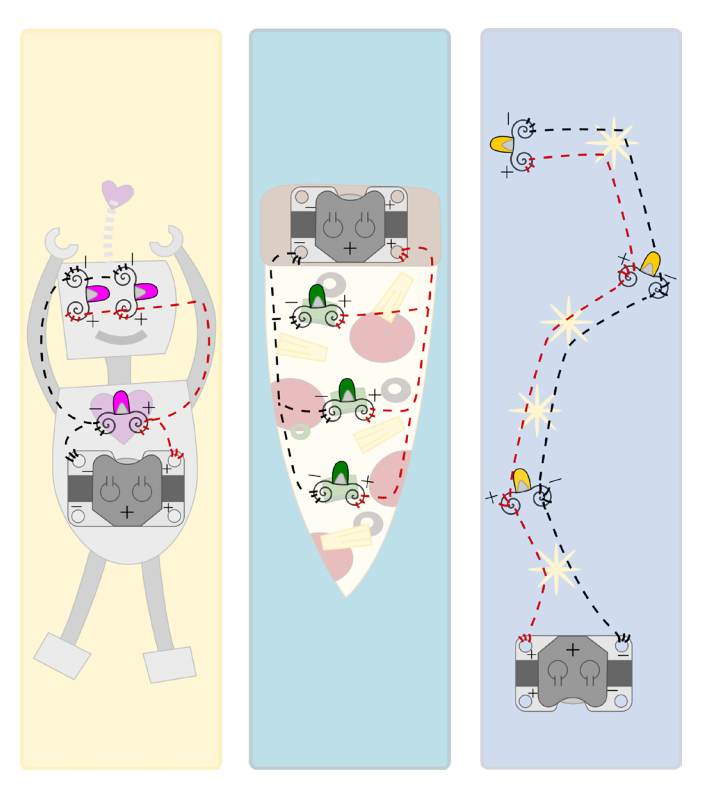

Figure 4: [Example aesthetic drawings and circuits.](http://www.exploringcs.org/wp-content/uploads/2018/11/wristband4aestheticDrawings.png) Image credit Janell Amely.

#### **Electronic Wristband**

- **•** Have students sew two more lights onto wristbands (in parallel as discussed above).
- **•** *WARNING:* Crossing opposite polarities will cause a SHORT CIRCUIT!
- **•** See E-Textiles Technical Guide: Activity 2: Electronic Wristband (pg. T59).
- **•** When students are finished, have them test their wristbands with a battery.
- **•** Use alligator clips to debug circuits as necessary. See E-Textiles Technical Guide: Troubleshooting - Electrical Problems (pg. T34).

#### **Design Notebook:** *Respond to one of the following prompts:*

- **•** Draw/write tips for sewing LEDs in parallel.
- **•** What are some of the important aspects of a parallel circuit?
- **•** What are some ways a parallel circuit is different from a simple circuit?
- **•** *Encouraged:* In addition, take a picture of your Wristband progress so far.

#### **Adding Switches**

- **•** Currently students' wristbands will always be on. Show students a completed Electronic Wristband and ask them how the lights are switched on and off. Ask them what might be the switch for the Wristband. The snap is the switch!
- **•** Referring to one of the drawings from Figure 4, have a conversation about creating a switch:
	- **•** Draw one pair of snaps without connecting them to the circuit.
	- **•** Explain that the snaps are conductive like the thread because they are made of metal.
	- **•** Explain how each of the two ends of the snaps can be made to connect to positive or negative only and how snapping them together completes the circuit.
	- **•** Invite students to edit the design on the board to incorporate the snap as a switch. See Figure 5 on the next page.
	- **•** Emphasize that part of their circuit *must be cut* to add the switch. Ask why this is so.
	- **•** Demonstrate how the wristband snaps. Ask students what they need to keep in mind when sewing the snaps. Emphasize that one snap must be on the back of the wristband. This is why each of the wristbands in Figure 5 have a corner folded up to reveal the snap on the flipside (see two pictures on left).
	- **•** An additional set of snaps can be added for more security these have no electrical properties, they are not connected to the circuit and can be sewn with regular (non-conductive) thread.
	- **•** See examples in the E-Textiles Technical Guide for more information (pg. T59).
- **•** Have students revise their own circuit diagrams.
- **•** Students will then sew on snaps as switches to their Wristbands.
	- **•** Regular sewing (non-conductive) thread or fabric glue can be used to attach any other extra decorations,to secure the rest of the battery holder, or the extraneous snaps to the fabric.
	- **•** Debug as necessary; alligator clips may be used to troubleshoot.

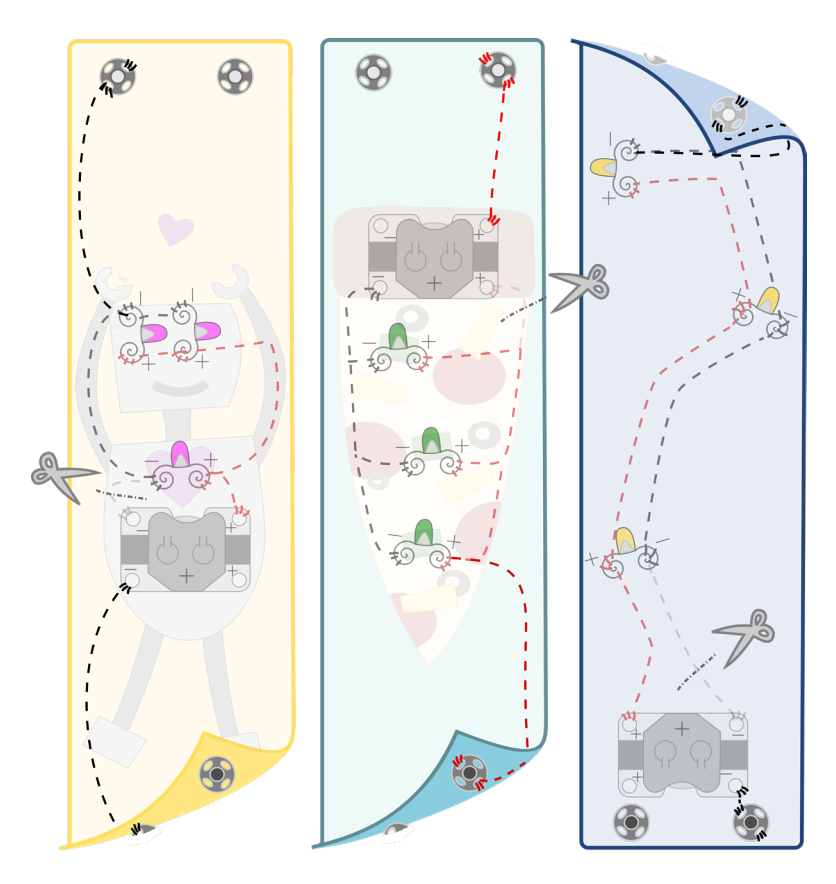

Figure 5: [Adding snaps as switches.](http://www.exploringcs.org/wp-content/uploads/2018/11/wristband5addSnaps.png) Image credit Janell Amely.

#### **Refine & Decorate Wristband**

- **•** Once snaps are complete, students can take time to add to the aesthetics of their wristbands. Felt shapes can be cut and placed on top of LEDs, with or without holes to show the light (small dots of glue or a few stitches with regular thread can keep these pieces on).
- **•** Craft glue can be used to secure the conductive thread knots by preventing fraying.
- **•** Students can also take home Wristbands to finesse them. But they must *bring them back for later activities!*

#### **Design Notebook**

- **•** Thinking about your Wristband project, what expert tips would you give someone who is just starting this project (that you wished someone had told you when you started)?
- **•** Share with elbow partners.
	- **•** Have a few groups share their tips with class and/or write them on a board.
- **•** *Encouraged:* Take a picture of your wristband.

### **Volt Ohm exercise; or, How & why to use a multimeter (30 min)**

*Materials:* Students will need a finished or partially done project, such as the wristband project. The project should have conductive thread stitching to collect data on. Students may use the same stitching and measure different lengths and parts of it. Students will also need multimeters. The student may work individually, pairs, or groups of four; group sizes mostly depend on how many multimeters there are.

#### **DC electricity (5-10 min)**

- **•** Teacher discusses properties of DC electricity.
	- **•** Positive and negative parts of circuit.
	- **•** Open and closed circuits.
	- **•** Electricity goes through the most direct path with least resistance.
	- **•** Ohms are the measurement we use for resistance.
- **•** Introduce volt ohm meter:
	- **•** <http://bit.ly/voltohm1>(from electronicsnotes.com) or http://bit.ly/ voltohm2 (from fluke.com)
	- **•** Which tutorial you use depends on which multimeters you have in class. Be sure to demonstrate how (and why) to use them.

#### **Students measure ohms and collect data to share (20 min)**

*WARNING:* Make sure there is no current (no power source) connected to the Circuit Playground, such as a battery or connected to computer via USB.

- **•** Students should collect, organize, and compare the resistance as measured by a multimeter over the following data:
	- **•** Different lengths of conductive thread
	- **•** Conductive thread tension
	- **•** Stitches per inch
	- **•** Students should also look at what might be the causes of poor connections or intermittent connections.
- **•** Groups share.
- **•** Class discussion.
- **•** Class organizes data and discusses what they have found regarding resistance of the conductive thread. Address the following questions: How does the length of the conductive thread affect the resistance? How does the quality of the sewing such as stiches per inch and tension on thread affect the resistance?

**Journal Entry:** *From what you learned about the class data, how will that affect your design choices and execution of sewing skills?*

# **Electronic Wristband Sample Rubric**

*Note:* For rubric below, giving partial credit is encouraged if students partially meet a requirement.

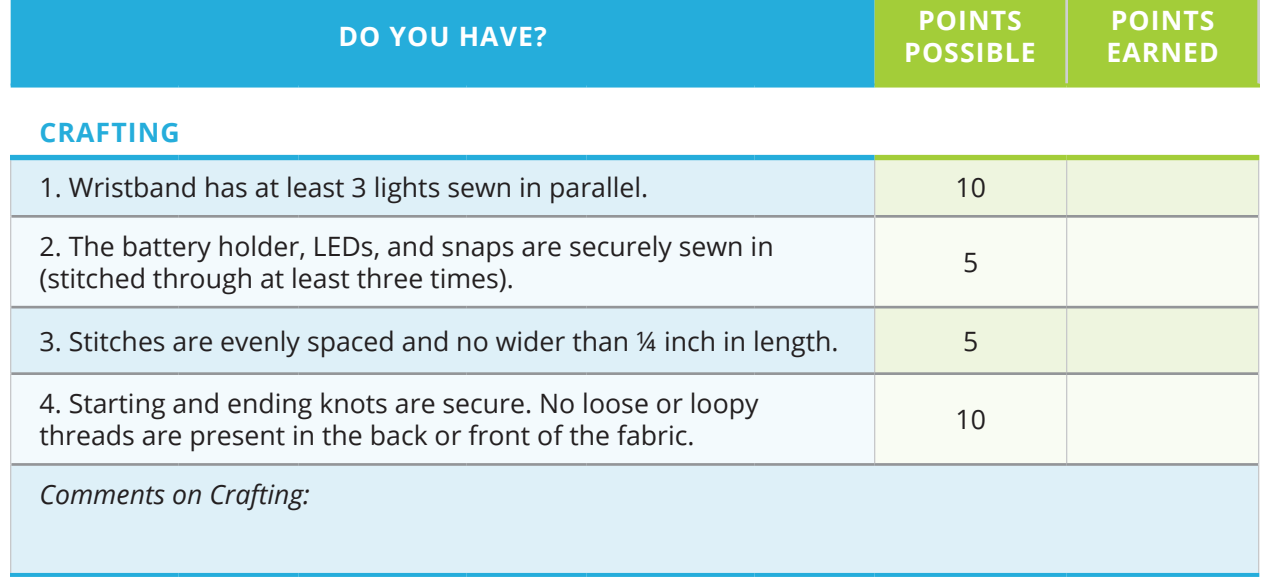

#### **CIRCUITRY**

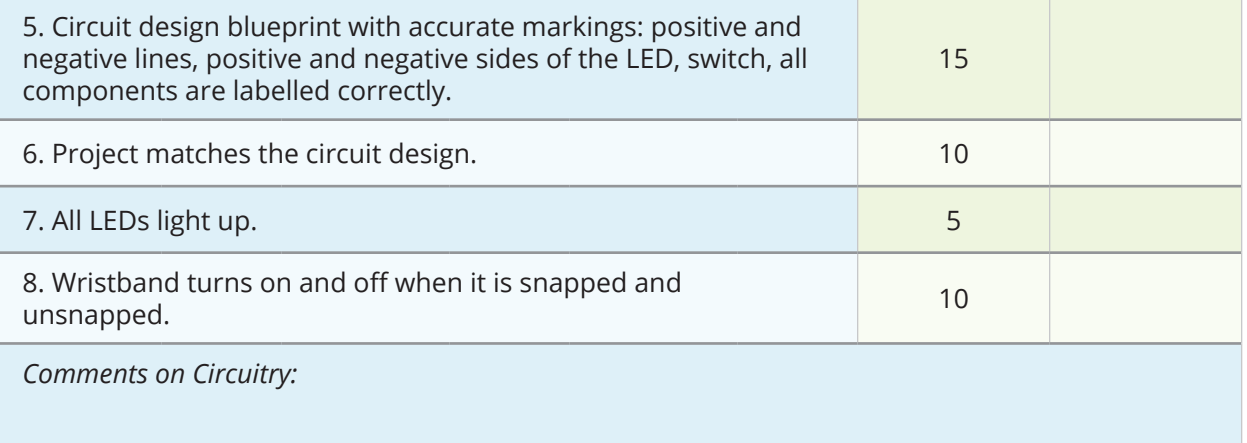

#### **OVERALL**

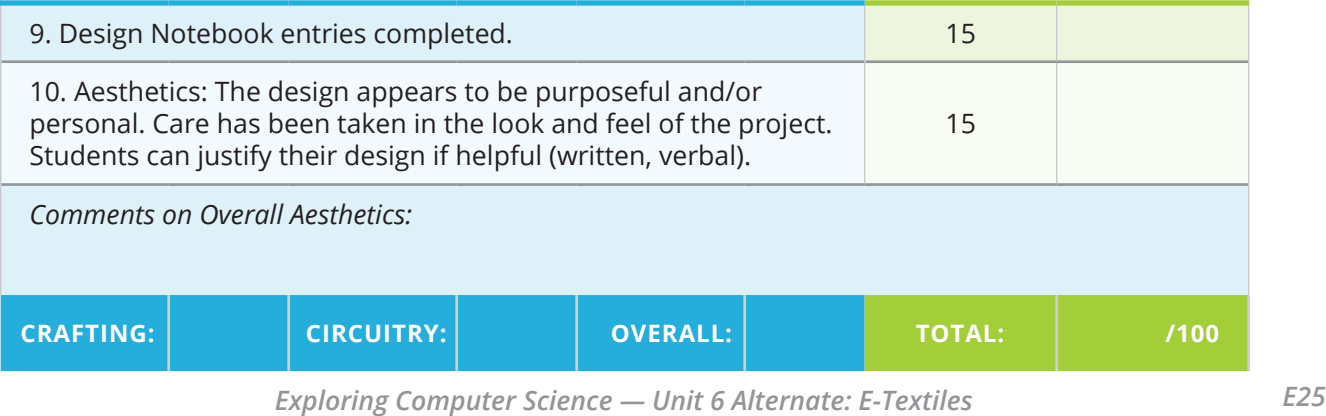

### *Instructional Days 8-9: Introduction to Circuit Playground and Computational Circuits*

*Note:* This lesson requires you to pre-program (upload code to) some Circuit Playgrounds for your students to use. Please plan for the extra prep time.

### **Topic Description**

This lesson introduces how LEDs exhibit various behaviors through computational circuits.

### **Objectives**

The student will be able to:

- **•** Design a computational circuit using a pre-programmed minicomputer
- **•** Understand the role of a common ground

# **Preparation**

- **•** Pre-upload "[preprogrammedCP.](http://www.exploringcs.org/wp-content/uploads/2018/11/preprogrammedCP.txt) [ino"](http://www.exploringcs.org/wp-content/uploads/2018/11/preprogrammedCP.txt) code onto enough Circuit Playgrounds for each pair of students to use.
- **•** If you have questions about the Circuit Playground, check out this overview by its developer, Adafruit: [https://learn.adafruit.](https://learn.adafruit.com/introducing-circuit-playground/overview ) [com/introducing-circuit](https://learn.adafruit.com/introducing-circuit-playground/overview )[playground/overview](https://learn.adafruit.com/introducing-circuit-playground/overview )

# **Outline of the Lesson**

- **•** Journal entry (10 minutes)
- **•** Circuit Playground introduction (10 minutes)
- **•** Exploring computational circuits with worksheets (40 minutes)
- **•** Design Notebook (5 minutes)
- **•** Design project (15 minutes)
- **•** Share designs (15 minutes)

# **Student Activities**

- **•** Complete journal entry.
- **•** Explore computational circuits.
- **•** Complete Design Notebook entry.
- **•** Design project.
- **•** Present designs.

### **Resources**

- **•** Materials for student pairs:
	- **•** Circuit Playground
	- **•** USB micro cables with computer to charge (or LiPo battery with battery charger)
	- **•** Alligator clips
	- **•** Wristband projects from days 4-7 (one per student)
- **•** [Exploring the Circuit Playground.](http://www.exploringcs.org/wp-content/uploads/2018/12/Exploring-the-Circuit-Playground.pdf) [pdf](http://www.exploringcs.org/wp-content/uploads/2018/12/Exploring-the-Circuit-Playground.pdf)
- **•** [Exploring the Circuit Playground](http://www.exploringcs.org/wp-content/uploads/2018/12/Exploring-the-Circuit-Playground-Teacher.pdf)  [Teacher.pdf](http://www.exploringcs.org/wp-content/uploads/2018/12/Exploring-the-Circuit-Playground-Teacher.pdf)
- **•** E-Textiles Technical Guide
- **•** [preprogrammedCP.ino](http://www.exploringcs.org/wp-content/uploads/2018/11/preprogrammedCP.txt)

# **Teaching/Learning Strategies**

**Journal Entry:** *Think about what would make your wristband more awesome. What kind of functionality would be cool? (I.e., If you could customize the lights on your wristband to do more than just be on or off, what else might you make the lights do?) (10 min)*

**•** Have students share with elbow partners.

#### **Exploring computational circuits**

- **•** Have students work together in pairs.
- **•** Students will need their wristband projects from days 4-7. Each pair will need both members' wristbands.
- **•** Distribute a Circuit Playground (CP) and USB micro cable (to plug the CP into a computer), and alligator clips for each pair of students.
	- **•** Have students examine the different pins and markings on the Circuit Playground (i.e. GND, 3.3V, VBATT, 0, 1, 2, etc.).
	- **•** Especially note the GND (negative), 3.3V (positive), and numbered pins on the edges.
	- **•** *WARNING:* The pin marked VBATT is connected directly to the powersource. Warn students *not* to connect things up to it—the voltage is too high (5V) for most LEDs and could burn them out.
	- **•** Ask pairs to brainstorm how they might connect all the components (wristbands, alligator clips, Circuit Playground, power source).
	- **•** *Details on what each pin does and where each sensor and switch are can be found here:* [https://learn.adafruit.com/introducing-circuit](https://learn.adafruit.com/introducing-circuit-playground/pinouts.)[playground/pinouts.](https://learn.adafruit.com/introducing-circuit-playground/pinouts.)
- **•** In pairs, have students complete Activity One ("Test it Out") from the Exploring Circuit Playground Student Guide ([Exploring the Circuit Playground.](http://www.exploringcs.org/wp-content/uploads/2018/12/Exploring-the-Circuit-Playground.pdf) [pdf](http://www.exploringcs.org/wp-content/uploads/2018/12/Exploring-the-Circuit-Playground.pdf)). The answers to Activity One are below (students may use different words to describe the effects):
	- **•** Pin 1 (TX 1): Blink (on/off regularly)
	- **•** Pin 3 (SDA 2): Twinkle (blinking at different brightnesses in different intervals)
	- **•** Pin 9: Heartbeat (regular "beating" rhythm for fading)
	- **•** Pin 6: Fade (steady fade in and out of brightness)
- **•** Facilitate a discussion on computational circuits.
	- **•** Draw a circuit diagram on the board similar to the circuit used in Activity One.
	- **•** Draw an additional LED and have students brainstorm how they would connect it to the current circuit.
	- **•** Have students share their ideas and update their drawings.
	- **•** Highlight one student diagram that has the LEDs connected in parallel (to same pin on Circuit Playground) and ask students what the behavior of each light might be.
	- **•** Highlight one student diagram that has LEDs connected to different pins on the Circuit Playground and ask students what the behavior of each light might be?
- **•** In pairs, have students complete Activity Two ("Designing Computer Circuits") from the Exploring Circuit Playground Student Guide.
	- **•** Have some students share out their designs and the expected behavior of their LEDs.
		- **•** Make connections to the student diagrams from computational circuits.

- **•** Highlight a design that uses parallel circuits. Explore the idea of a common ground (one negative line connecting the LEDs' negative sides to the negative of the Circuit Playground or battery holder) instead of each LED separately connecting all the way back to the battery holder. Do you think this might change the behavior of the lights? In Activity Three they will practice making parallel circuits.
- **•** Students complete Activity Three ("Add More Lights with Parallel Circuits") from the **Exploring the Circuit Playground** guide.
	- **•** For possible solutions, see [Exploring the Circuit Playground Teacher.](http://www.exploringcs.org/wp-content/uploads/2018/12/Exploring-the-Circuit-Playground-Teacher.pdf) [pdf.](http://www.exploringcs.org/wp-content/uploads/2018/12/Exploring-the-Circuit-Playground-Teacher.pdf)

#### **Design Notebook:** *Respond to one of the following:*

- **•** Reflecting on the day, what are some things you learned about computational circuits?
- **•** Explain (draw or write) how to design a computational circuit such that all the lights perform different behaviors.

#### **Design project**

- **•** In their Design Notebooks, have students *brainstorm* at least one project that they could make with the pre-programmed Circuit Playground. They should describe which pre-programmed light patterns they would use for their projects and how the chosen light patterns would enhance the design of their projects. Students should feel free to include sketches or diagrams.
- **•** If students need some inspiration, here are some examples:
	- **•** A plush bear that has a light up heart that uses the heartbeat pattern.
	- **•** A cityscape with lights on the skyscrapers that blink differently.
- **•** Have students share with elbow partners.
- **•** Have a few students share with the class or invite students to put their sketches up on a bulletin board.

### *Instructional Days 10-11: Introduction to Programming in Arduino*

*Note:* Make sure that your programming environment (see the [Coding Platform Guide](http://www.exploringcs.org/e-textiles/coding-platforms) on the ECS e-textiles website) works on student computers before starting this lesson. Always test ahead of time to avoid losing class time.

### **Topic Description**

This lesson introduces students to Arduino programming.

### **Objectives**

The student will be able to:

**•** Program a blinking light pattern in Arduino with their wristbands and a Circuit Playground

# **Outline of the Lesson**

- **•** Journal Entry (5 minutes)
- **•** Connect the Circuit Playground to wristband (5 minutes)
- **•** Program layout (10 minutes)
- **•** Programming a blinking light (15 minutes)
- **•** Blinking patterns (20 minutes)
- **•** Debugging activities (20 minutes)
- **•** Finish blinking patterns (20 minutes)
- **•** Gallery walk (10 minutes)
- **•** Design Notebook (5 minutes)

### **Student Activities**

- **•** Complete journal entry.
- **•** Participate in Circuit Playground and program layout discussion.
- **•** Connect wristband to Circuit Playground.
- **•** Program a blinking light.
- **•** Create a light pattern.
- **•** Debug an existing program.
- **•** Exhibit their light pattern and see others during the gallery walk.
- **•** Complete a Design Notebook entry.

### **Resources**

- **•** Materials:
	- **•** Circuit Playground
	- **•** Micro usb cable
	- **•** Computer
	- **•** Alligator clips
	- **•** Student Wristbands (one per student/two per pair)
- **•** [TurnOnTheLights\\_Starter.ino](http://www.exploringcs.org/wp-content/uploads/2018/11/TurnOnTheLights_Starter.txt)
- **•** [BasicBlink\\_Example.ino](http://www.exploringcs.org/wp-content/uploads/2018/12/BasicBlink_Example.txt)
- **•** [Light Pattern Storyboard.pdf](http://www.exploringcs.org/wp-content/uploads/2018/12/Light-Pattern-Storyboard.pdf)
- **•** [Debugging Fun Blink1 Handout](http://www.exploringcs.org/wp-content/uploads/2018/11/DEBUGG1.pdf)
- **•** [Debugging Fun Blink2 Handout](http://www.exploringcs.org/wp-content/uploads/2018/11/DEBUGG3.pdf)
- **•** [debuggingFunBlink1.ino](http://www.exploringcs.org/wp-content/uploads/2018/11/debuggingFunBlink1.txt)
- **•** [debuggingFunBlink2.ino](http://www.exploringcs.org/wp-content/uploads/2018/11/debuggingFunBlink2.txt)
- **•** [Debugging Fun Blink1 Solution](http://www.exploringcs.org/wp-content/uploads/2018/11/DEBUGG2.pdf)
- **•** [Debugging Fun Blink2 Solution](http://www.exploringcs.org/wp-content/uploads/2018/11/DEBUGG4.pdf)
- **•** E-Textiles Technical Guide: Coding (pg. T25)

# **Teaching/Learning Strategies**

**Journal Entry:** *What were some ways we used the "wait\_secs" block in Scratch?*

- It may help to display a visual of the "wait secs" block from Scratch.
- **•** Share responses with elbow partner.

#### **Connect the Circuit Playground to wristband**

- **•** Connect the Circuit Playground to the computer, and open the development environment (i.e. Codebender or Arduino). Students work in pairs.
	- **•** Show students how to connect the Circuit Playground to a computer using a micro-USB cable.
		- **•** *Tip: Sometimes there is an error message about a "keyboard" not working. Ignore this. The computer sometimes assumes that the Circuit Playground is an external keyboard.*
	- **•** Open the chosen development environment and show the students how to select the board (Circuit Playground) and port (usually COM1 or COM[X] for Chromebooks or Windows machines, usbmodem for Apples) .
	- **•** See E-Textiles Technical Guide: Basic Coding for Electronic Textiles (pg. T26).

#### **Review layout of program**

- Use TurnOnTheLights Starter.ino.
- **•** Naming section: "name" the components connected to the pins of the Circuit Playground.

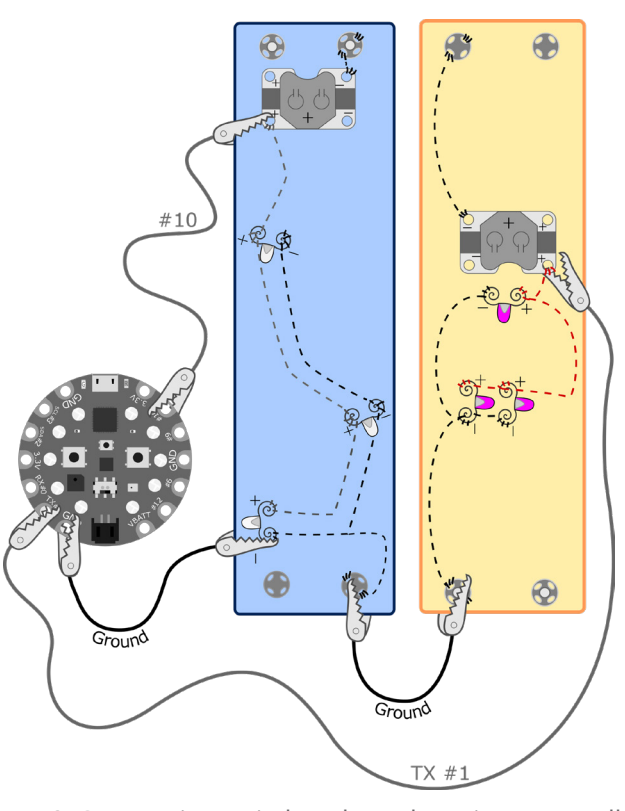

Figure 6: [Connecting wristbands to the micro controller.](http://www.exploringcs.org/wp-content/uploads/2018/12/Fig.-6-Connecting-wristbands-to-the-micro-controller.png) Image credit Janell Amely.

- **•** They will be using their wristbands as LEDs. Looking at the naming section, have students guess which pin to connect the wristband to.
	- **•** Since "wristband1 = 10", it should be connected to pin #10.
- **•** Have students connect their wristbands to Circuit Playground (see image on previous page).
- **•** Relate this to creating variables in Scratch when they made the nutrition game on day 14.
- **•** setup(): tells Arduino which pins are input and which are output.
- **•** loop(): the code here executes over and over.
	- **•** Relate this to the "forever" block in Scratch.
- **•** In pairs, have students compile, download, and test the [TurnOnTheLights\\_](http://www.exploringcs.org/wp-content/uploads/2018/11/TurnOnTheLights_Starter.txt) [Starter.ino](http://www.exploringcs.org/wp-content/uploads/2018/11/TurnOnTheLights_Starter.txt) code to see the light turn on.
- **•** Make sure students have one wristband connected to pin 10 (or alter the code for the pin number connected).

#### **Demonstrate how to blink one wristband**

- **•** Show students the line that turns the light(s) on.
- **•** Ask students how they think they could program that same light to turn off
	- **•** Have students compile and try their code.
	- **•** When the light appears to remain on, ask students why.
		- **•** Point out that since it is looping, the light is turning on and off so fast it appears to stay on. They might have run into something similar in Scratch.
	- **•** Ask if they wanted to make the light blink on and off every second, how might they do this in Scratch.
		- **•** Relate the "wait \_ secs" block to the delay() function.
		- **•** Explain that the delay() function takes the number of milliseconds instead of seconds like the "wait\_secs" block in Scratch so delay needs to be called with the value 1000 for a 1 second delay.
		- **•** Try the code with 1 delay() in between setting the light to be high and low.
		- **•** When the blinking still is not quite right, lead students to add a delay after the line that turns the light off.
		- **•** See [BasicBlink\\_Example.ino](http://www.exploringcs.org/wp-content/uploads/2018/12/BasicBlink_Example.txt).

#### **Pairs code their own blinking patterns with two wristbands**

- **•** Have students complete [Light Pattern Storyboard.pdf](http://www.exploringcs.org/wp-content/uploads/2018/12/Light-Pattern-Storyboard.pdf) on paper.
	- **•** Students can alternate scribing so both students get to write.
- **•** When students are ready to code, have driver and navigator switch and program a unique light pattern.
- **•** Have driver and navigator switch and program a second light pattern.

#### **Debugging Activity**

- **•** Assign half the pairs to do [Debugging Fun Blink1 Handout](http://www.exploringcs.org/wp-content/uploads/2018/11/DEBUGG1.pdf) and the other half to do [Debugging Fun Blink2 Handout.](http://www.exploringcs.org/wp-content/uploads/2018/11/DEBUGG3.pdf)
	- **•** Have them all complete #1 on their assignments.
- **•** Have students load the corresponding Arduino files: [debuggingFunBlink1.ino](http://www.exploringcs.org/wp-content/uploads/2018/11/debuggingFunBlink1.txt) or [debuggingFunBlink2.ino](http://www.exploringcs.org/wp-content/uploads/2018/11/debuggingFunBlink2.txt).
	- **•** Have them run the code and answer #2.
		- **•** Alternatively, you can run the program for the students as a whole class and have them complete #2
- **•** Have students complete their debugging assignments.
- **•** Pairs will then join another pair that had the other debugging assignment and share their scenarios and answers.
- **•** See [Debugging Fun Blink1 Solution](http://www.exploringcs.org/wp-content/uploads/2018/11/DEBUGG2.pdf) and [Debugging Fun Blink2 Solution](http://www.exploringcs.org/wp-content/uploads/2018/11/DEBUGG4.pdf).

#### **Finish blinking patterns**

- **•** Students finish programming their own blinking patterns, making sure each partner has had a chance to program one.
- **•** Extension: If pairs finish programming two wristbands quickly, provide an option to add on more LEDs to program (i.e., individual LEDs, paper circuits, or more at your discretion).

#### **Gallery walk of patterns**

- **•** Have students share their lighting patterns.
- **•** Some ideas:
	- **•** Students leave their blinking wristbands on the table and walk around the class, seeing other patterns.
	- **•** Have students hold up their patterns.
- **•** Encourage some compliments: What did you like? What new ideas did you get?

**Design Notebook Entry:** *Write down some expert tips for programming light patterns in Arduino.* 

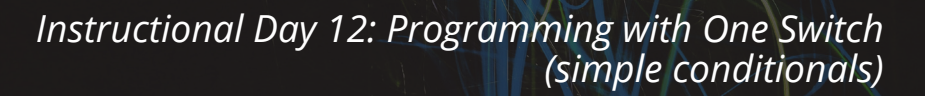

### **Topic Description**

This lesson provides an introduction to using one switch and simple conditionals to control the behavior of a Circuit Playground.

### **Objectives**

The student will be able to:

- **•** Use a switch as input
- **•** Program their own computational circuit using conditionals
- **•** Write functions to organize and reuse code

# **Outline of the Lesson**

- **•** Journal Entry (5 minutes)
- **•** Review conditionals (10 minutes)
- **•** Switch as input (10 minutes)
- **•** Creating light pattern functions (30 minutes)
- **•** Recommended: One Switch Roleplay activity (40 minutes)

# **Student Activities**

- **•** Complete journal entry.
- **•** Participate in review of conditionals.
- **•** Discover how to use a switch to turn an LED on and off.
- **•** Program the Circuit Playground to perform a chosen light pattern based on the position of the switch.

### **Resources**

- **•** Materials:
	- **•** Circuit Playground
	- **•** Micro usb cable
	- **•** Computer
	- **•** Wristbands
	- **•** Alligator clips
- **•** age solution.sb from Unit 4
- **•** Arduino Reference If/Else: [https://www.arduino.cc/en/](https://www.arduino.cc/en/Reference/Else) [Reference/Else](https://www.arduino.cc/en/Reference/Else)
- **•** [One Switch Program Storyboard.](http://www.exploringcs.org/wp-content/uploads/2018/11/One-Switch-Program-Storyboard.pdf) [pdf](http://www.exploringcs.org/wp-content/uploads/2018/11/One-Switch-Program-Storyboard.pdf)
- **•** [One\\_Switch\\_Starter](http://www.exploringcs.org/wp-content/uploads/2018/11/One_Switch_Starter.txt)
- **•** [One\\_Switch\\_ON\\_OFF](http://www.exploringcs.org/wp-content/uploads/2018/11/One_Switch_ON_OFF.txt)
	- **•** All code samples, starters, and examples available in Arduino code as well.
- **•** Arduino Reference Functions: [https://www.arduino.cc/en/](https://www.arduino.cc/en/Reference/FunctionDeclaration) [Reference/FunctionDeclaration](https://www.arduino.cc/en/Reference/FunctionDeclaration)
- **•** [Helper\\_Functions](http://www.exploringcs.org/wp-content/uploads/2018/11/Helper_Functions.txt)
- **•** [Helper Function Storyboard.pdf](http://www.exploringcs.org/wp-content/uploads/2018/11/Helper-Function-Storyboard.pdf)

### **Teaching/Learning Strategies**

**Journal Entry:** *What were some ways we have used the "if" and "if/else" block in Scratch?*

- **•** It may help to display a visual of the "if" and "if/else" blocks from Scratch.
- **•** Share responses with elbow partners.

#### **Review conditionals**

**•** Have students share from their journal responses.

- **•** Review how conditionals were used in Scratch for the Age project (Scratch Unit Day 15).
	- **•** See age solution.sb from Unit 4.
- **•** Show how conditionals are coded in Arduino vs Scratch
	- **•** Place an "if/else" block from Scratch on the board and write the Arduino if/else code next to it point out the corresponding elements:
		- **•** The conditions go inside the "()"s.
		- **•** The curly braces determine encompass the code that will execute in the if and else.
		- **•** See Arduino Reference If/Else: [https://www.arduino.cc/en/](https://www.arduino.cc/en/Reference/Else) [Reference/Else](https://www.arduino.cc/en/Reference/Else)

#### **Using the slide switch to turn an LED on and off**

- **•** Invite students to identify the slide switch on the Circuit Playground, ask which pin number is it assigned to. (#21)
	- **•** *Note:* There are three switches on the Circuit Playground (two buttons and one slide switch). We are using only the slide switch for now.
- **•** In pairs, have students complete #1-#3 of [One Switch Program Storyboard.pdf](http://www.exploringcs.org/wp-content/uploads/2018/11/One-Switch-Program-Storyboard.pdf).
- **•** Lead class through completing #4.
	- **•** Have students open One\_Switch\_Starter.
	- See One Switch ON OFF for the solution.
	- **•** Point out that the sensorVal will be "HIGH" when the slide switch is at "+" and "LOW" when it is switched to "–".
- **•** In pairs, students complete #5 and #6.
	- **•** Remember to connect one Wristband to the correct pin!

#### **Create light pattern functions**

- **•** Introduce the BUILDING BLOCKS Section of their program.
	- **•** They will create their own function for their light patterns.
		- **•** They can reuse the light patterns by cutting and pasting from the previous lesson, or they can create new light patterns.
	- **•** The syntax will be similar to the setup() and loop() functions they have been using:
		- **•** "void" meaning that the function does not return any values.
		- **•** The name of the function (e.g., slowblink, funkyblink).
		- **•** "()" since we are not passing any arguments.
		- **•** The body of the function goes between "{" and "}".
	- **•** See Arduino Reference Functions: [https://www.arduino.cc/en/](https://www.arduino.cc/en/Reference/FunctionDeclaration) [Reference/FunctionDeclaration](https://www.arduino.cc/en/Reference/FunctionDeclaration)
- **•** Students complete complete #7 to #13 on [One Switch Program Storyboard.](http://www.exploringcs.org/wp-content/uploads/2018/11/One-Switch-Program-Storyboard.pdf) [pdf](http://www.exploringcs.org/wp-content/uploads/2018/11/One-Switch-Program-Storyboard.pdf).
- **•** OPTIONAL EXTENSION: Helper Functions
	- **•** Optionally, share how functions can be used as building blocks.
		- See Helper Functions.
		- **•** Use [Helper Function Storyboard.pdf](http://www.exploringcs.org/wp-content/uploads/2018/11/Helper-Function-Storyboard.pdf)

*Recommended Add-on for Instructional Day 12*

### **One Switch Class Roleplay (40 min total)**

One of the most difficult concepts for students to understand is the need for a variable to hold the information from the switch (i.e., why "switch1storage" in the sample code is needed in addition to a name for the switch as in "switch1"). The activity below helps them to grasp this and to review DC circuit conditions versus micro controller programming logic. Use this activity as an introduction to the switch coding lesson. Students will understand the CS conditionals and variables.

#### **Review of switches and variables (5-10 min)**

- **•** Discuss with class that the switches on the Circuit Playground are not part of the processor. The Circuit Playground designer added the switches to the board so that one would not need to connect switches to the Circuit Playground. Remind students that a switch, like the ones students made previously, are basically two wires that are not connected, thus are an open circuit. The switch can be manipulated so that the two wires touch and close the circuit. A switch does not have a "brain."
- **•** Discuss what a variable is and why we use them in mathematics. Make the connection between variables in mathematics and coding.

#### **One Switch Roleplay (30 min)**

*Note:* We have used "switch1storage" as a variable name because it helps us remember what that variable does—stores the information from reading the switch. However, it can help if students make up their own name: swoosh, Bob, switchvalue, etc. Just like naming LEDs for convenience, we should name our data-storing variables with something that makes sense to us.

#### **Roleplay Setup One Switch**

- **•** One student in front of class as the variable switch1storage with a two-sided card or felt such that one side represents HIGH and the other side represents LOW. This student only changes the card when told to "digitalRead" the human "switch" person in the back of the room (see next bullet).
- **•** One student in the back of the classroom as the switch, (facing the front and can see the student that represents the variable, but cannot be seen by the class) with a two-sided card or felt such that one side represents HIGH and the other side represents LOW.
- **•** The rest of class represents the processor in the Circuit Playground that executes the code written. They face forward and can only see the variable student and not the switch student.

#### **Roleplay Activity One Switch**

**•** Teacher or student conducts a discussion on the 4 parts of code on board or projected. Have someone (teacher or student) write the code on the board. Leave space in each section to write additional code later.

```
/* The first section is where to declare global objects and call up 
additional files the program needs to use. */void setup () {
/* The second section is for things that only need to be done once 
at the beginning of the program. */}
void loop() {
/* The third section is for things that happen repeatedly in the
program loop while the program is running. The code is executed in 
the order coded. */
}
/* The fourth section is for functions that are called up by the 
third section. */
```
- **•** Class writes the first section of code to declare pin and variables. Class discusses what they wrote and why. Add comment lines.
- **•** Class then writes second section of code lead by teacher for things that have to happen once, such as pinMode. Class discusses what they wrote and why. Add comment lines.
- **•** Class then writes third section of code lead by teacher to use digitalRead and assign variable values to switch1storage. Class discusses what they wrote and why. Add comment lines.
- **•** Class decides what behavior happens when the variable value is HIGH and another behavior when the variable value is LOW. Such behaviors could be clapping or standing up. Class then writes the two functions in the fourth section. Class discusses what they wrote and why.
- **•** Class then adds conditional statements to the third section that calls up the behavior functions in forth section for the two possible variable values. Class discusses what they wrote and why. Add comment lines.
- **•** Once code is done teacher leads the class through the code line at a time and class roleplay their given roles. Have the switch student randomly pick a state to be in. Start from first section of code. Students will need to be reminded not to do the behavior until digitalRead, the code assigns a value to the human switch1storage variable, and have read the conditional code in the third section.
- **•** Repeat the loop code, third section. The switch student changes their state randomly and the teacher continues to loop through the third section until they feel the students understand the CS concepts addressed in the lesson.

**Journal Entry:** *Why do we need to have a variable and digital read in our code for one switch?*
## *Instructional Days 13-18: Interactive Mural Project*

## **Topic Description**

This lesson has students create an interactive mural.

### **Objectives**

The student will be able to:

- **•** Craft part of a collaborative mural that uses a computational circuit and switches
- **•** Program a computational circuit with complex conditionals that respond to user input

### **Outline of the Lesson**

- **•** Journal Entry (5 minutes)
- **•** Introduction of project (20 minutes)
- **•** Aesthetic and circuit design (30 minutes)
- **•** Crafting and programming (35 minutes)
- **•** Design Notebook (10 minutes)
- **•** Two Switch Roleplay: Review of complex conditionals (45 minutes)
- **•** Crafting and programming (35 minutes)
- **•** Design Notebook (10 minutes)
- **•** Debugging activities (20 minutes)
- **•** Crafting and programming (100 minutes)
- **•** Class mural exploration (20 minutes)
- **•** Design Notebook entry (10 minutes)

### **Student Activities**

- **•** Respond to journal entry.
- **•** Participate in introduction of project.
- **•** Collaborate with partner to design their project.
- **•** Begin crafting and programming.
- **•** Participate in review of complex conditionals.
- **•** Craft and program.
- **•** Debug existing program.
- **•** Finish crafting and programming.
- **•** Explore class mural.
- **•** Complete Design Notebook entry.

### **Resources**

- **•** Materials for each pair:
	- **•** Circuit Playground board
	- **•** Micro usb cable
	- **•** Computer
	- **•** 4-6 LilyPad LEDs
	- **•** felt pieces for base and decoration
- **•** Materials for each table group:
	- **•** Craft glue
	- **•** Thread wax
	- **•** Sewing thread
	- **•** Seam rippers
	- **•** Rulers
	- **•** Black and red pens
	- **•** Scotch tape
	- **•** Alligator clip set
- **•** Design Notebooks
- **•** Translating from Scratch Activities ([Scratch Translation Lesson](http://www.exploringcs.org/wp-content/uploads/2018/12/Scratch-Translation-Lesson-Notes.pdf)  [Notes.pdf,](http://www.exploringcs.org/wp-content/uploads/2018/12/Scratch-Translation-Lesson-Notes.pdf) optional)
- **•** Interactive Mural Sample Rubric (pg. E43)
- **•** [Mural\\_Starter](http://www.exploringcs.org/wp-content/uploads/2018/11/Mural_Starter.txt) code
- **•** [Mural Storyboard.pdf](http://www.exploringcs.org/wp-content/uploads/2018/11/Mural-Storyboard.pdf)
- **•** [Debugging Fun Mural1 Handout](http://www.exploringcs.org/wp-content/uploads/2018/11/Debugging-Fun-Mural1-Handout.pdf)
- **•** [Debugging Fun Mural2 Handout](http://www.exploringcs.org/wp-content/uploads/2018/11/Debugging-Fun-Mural2-Handout.pdf)
- **•** [debuggingFunMural1](http://www.exploringcs.org/wp-content/uploads/2018/11/debuggingFunMural1.txt) code
- **•** [debuggingFunMural2](http://www.exploringcs.org/wp-content/uploads/2018/11/debuggingFunMural2.txt) code
- **•** [Debugging Fun Mural1 Solution](http://www.exploringcs.org/wp-content/uploads/2018/11/Debugging-Fun-Mural1-Solution.pdf)
- **•** [Debugging Fun Mural2 Solution](http://www.exploringcs.org/wp-content/uploads/2018/11/Debugging-Fun-Mural2-Solution.pdf)

#### *Resources continued on next page.* **→**

### **Resources continued**

- Use Two Switches Starter code
- Fleshed out Two Switches Example Code: Use\_Two\_Switches\_EXAMPLE\_PizzaCart
- **•** E-Textiles Technical Guide

## **Teaching/Learning Strategies**

**Journal Entry:** *If you have 2 switches, how many different ways could you arrange them (i.e., On and Off)? How many ways are there total?*

- **•** Share with elbow partner.
- **•** Have a student share their answers with the class.
- **•** Guide students to the fact that there are 4 configurations OFF/OFF, OFF/ON, ON/OFF, and ON/ON. Write this on the board.
	- **•** Relate the switch configurations to binary numbers (Unit 2, Days 10- 12) and the amount of numbers that can be represented with 2 bits.

#### **Introduce Interactive Mural Project**

- **•** Have class decide on a theme for their quilt-style mural considering how many panels the class can make.
	- **•** It could feature different parts of the school (mascot, stadium, cafeteria, hang-out areas, ECS classroom) or their neighborhood/ school community.
	- **•** Another idea could be a banner with letters such as: "ECS Rocks!" or "Go Bears!" (insert chosen slogan)
	- **•** Or you can pick a favorite theme (Pacman, local plants, etc.).
	- **•** The class may want to agree on a color scheme or other aesthetic details.
	- **•** Each pair will craft one piece of the mural, each panel will feature one Circuit Playground and 4-6 LEDs.
	- **•** Review where the switches are on the Circuit Playground (slide switch: #21, button switches: #4 and #19). They will program two of them (i.e., switch and button or two buttons). Explain how a button acts as a switch (by closing a circuit, but instead of left /right, it's up / down).
- **•** See E-Textiles Technical Guide: Activity 3 Collaborative Mural Project (pg. T61).
- **•** See Interactive Mural Sample Rubric (pg. E43).
	- **•** Students may be assessed in pairs, one rubric for the group.

#### **Aesthetic and circuit design**

**•** Have student pairs draw both an aesthetic design and a circuit design for their panel.

- **•** They should consider where to place the Circuit Playground and LEDs in both designs.
	- **•** People will need to operate the switches on the Circuit Playground to make the lights change pattern.
- **•** Students especially should consider how to connect (sew) the components to the Circuit Playground (circuit design).
	- **•** They may use a common ground, but they will want to avoid stitches crossing over each other as it will cause crossed signals or shorts.
	- **•** The multiple ground (GND) pins on the Circuit Playground may provide additional flexibility in circuit diagrams.
	- **•** Note how thethe Li-Po battery needs to be attached after the project is finished. It will either hang in front of the Circuit Playground when connected, or students will need to find a place to store it (e.g., felt pocket, a slit in project to put it in the back, etc.).

#### **Student pairs begin crafting and programming**

- **•** Have pair groups complete #1 #5 of the [Mural Storyboard.pdf](http://www.exploringcs.org/wp-content/uploads/2018/11/Mural-Storyboard.pdf).
- They may use Mural Starter code to begin their programs. They can enter the code from steps #1 - #5 of the storyboard. They will complete the storyboard after reviewing conditionals.
- **•** One member may want to work on the program while the other is crafting. Ensure that each member gets a chance to craft and program.

#### **Design Notebook**

- **•** *(Can be completed at the end of class, either after aesthetic & circuit design or after some crafting time—whichever is more convenient.)*
- **•** Take a picture of your work so far. What is something you have had to fix or something you have made a change to since you started on this project?

#### **Two Switch Roleplay**

- **•** This activity is a revisit of the previous activity One Switch Roleplay (recommended on Instructional Day 12) with the addition of another switch. Students revisit CS concepts of coding structure, conditional statements, variables, switches, and digitalRead. In addition students will explore the mathematical concept of possible combinations and the CS concept of nested conditional statements.
- **• Review One Switch Roleplay Activity (5 min)**
- **• Explore possible combinations (10 min)**
	- **•** Journal Entry: *Given two switches how many possible combinations of switch states for two switches?*
	- **•** Students pair share.
	- **•** Students share out what they discussed as pairs. Explore the different strategies used to determine the total possible combinations.
	- **•** After class discussion students add to their journal entry.

- **• Two Switches Roleplay (30 min)**
	- **•** One of the most difficult concepts for students to understand is the need for a variable to hold the information from the switch (i.e., why "switch1storage" in the sample code is needed in addition to a name for the switch as in "switch1"). The activity below helps them to grasp this and to review DC circuit conditions versus micro controller programming logic and nested conditional statements. Use this activity as an introduction to the mural project two switches coding challenge. Students will understand the CS concepts of nested conditionals and variables.
- **• Roleplay Setup Two Switches**
	- **•** Two students in front of class as the variables "switch1storage" and "switch2storage" with two-sided cards or felt such that one side represents HIGH and the other side represents LOW. The two cards should be differentiated so students can tell which card represents which variable, such as each card is a different color.
	- **•** Two students in the back of the classroom facing the front (and can see the students that represent the variables, but cannot be seen by the class) with two sided cards or felt such that one side represents HIGH and the other side represents LOW. The two cards should be differentiated so students can tell which card represents which variable, such as each card is a different color.
	- **•** The rest of class represents the processor in the Circuit Playground that executes the code written. They face forward and can only see the variable students and not the switch students.

```
/* The first section is where to declare global objects and call up 
additional files the program needs to use. */void setup () {
/* The second section is for things that only need to be done once 
at the beginning of the program. */
}
void loop() {
/* The third section is for things that happen repeatedly in the 
program loop while the program is running. The code is executed in 
the order coded. */
}
/* The fourth section is for functions that are called up by the 
third section. */
```
#### **• Roleplay Activity Two Switches**

- **•** Teacher or student conducts a discussion on the 4 parts of code on board or projected. Have someone (teacher or student) write the code on the board. Leave space in each section to write additional code later.
- **• Class discussion. As a class:**
	- **•** Decide the first section of code to declare pins and variables & write it on the board. Discuss what the class wrote and why.
	- **•** Decide the second section of code for two switches for things that have to happen once, such as pinMode. Discuss what the class wrote and why. Add comment lines.
	- **•** Decide the third section of code to digitalRead two switches and assign variable values to switch1storage and sensorVal2. Discuss what the class wrote and why. Add comment lines.
	- **•** Decide what four behaviors happen for each possible combination of the variable values. Such behaviors could be clapping or standing up. Write the four functions in the fourth section. Discuss what the class wrote and why. Add comment lines.
	- **•** Add nested conditional statements to the third section that calls up the four behavior functions in fourth section for the four possible variable value combinations. Discuss what the class wrote and why. Add comment lines.
- **•** Once code is done lead the class through the code one line at a time and have the class roleplay their given roles. Have the switch students randomly pick their states to be in. Variable storage students (switch1storage, switch2storage) only change their values when told to "digitalRead". Start from first section of code. Students will need to be reminded not to do the behaviors until digitalRead, the code assigns value to the variables, and student have read the conditional code that applies in the third section.
- **•** Repeat the loop code, third section. The switch students change their states randomly and the teacher continues to loop through the third section until the instructor feels the students understand the CS concepts addressed in the lesson.

**Journal Entry:** *Why do we need to have a variable and digital read in our code for one switch? If we used three switches instead of two how many possible behaviors could we have? Justify your response.*

#### **Additional resources connecting Scratch and Arduino (optional)**

**•** Translating from Scratch Activities [\(Scratch Translation Lesson Notes.pdf](http://www.exploringcs.org/wp-content/uploads/2018/12/Scratch-Translation-Lesson-Notes.pdf)).

#### **Crafting and programming**

- **•** Pairs will complete the rest of [Mural Storyboard.pdf](http://www.exploringcs.org/wp-content/uploads/2018/11/Mural-Storyboard.pdf).
- **•** Pairs will continue programming. One member may want to work on the program while the other is crafting. Codes can be tested by alligator clipping wristbands, paper circuits, or LEDs to the Circuit Playground. At this stage, there could be extra Circuit Playgrounds that could be made available for testing at your discretion.

- **•** Ensure that each member gets a chance to craft and program.
- **•** Extension: Groups who finish early can program all *three* switches for their panel of the mural.

#### **Debugging Activity**

- **•** Assign half of the pairs to [Debugging Fun Mural1 Handout](http://www.exploringcs.org/wp-content/uploads/2018/11/Debugging-Fun-Mural1-Handout.pdf) and the other half to [Debugging Fun Mural2 Handout.](http://www.exploringcs.org/wp-content/uploads/2018/11/Debugging-Fun-Mural2-Handout.pdf)
- **•** Have them complete #1 in pairs.
- **•** Have students load the corresponding doc files: [debuggingFunMural1](http://www.exploringcs.org/wp-content/uploads/2018/11/debuggingFunMural1.txt) code or [debuggingFunMural2](http://www.exploringcs.org/wp-content/uploads/2018/11/debuggingFunMural2.txt) code.
	- **•** Have them run the code in pairs and answer #2.
		- **•** Alternatively, you can run the program for the students as a whole class and have them complete #2.
		- **•** *Note:* The code will work with the onboard Circuit Playground light, so no LEDs need to be connected. Similarly, \*any\* LED connected to one of the pins on the Circuit Playground will work.
- **•** Have students complete their debugging assignment.
- **•** Have each pair form a group with another pair that had the other debugging assignment, and have each pair share their scenarios and answers with each other.
- **•** See [Debugging Fun Mural1 Solution](http://www.exploringcs.org/wp-content/uploads/2018/11/Debugging-Fun-Mural1-Solution.pdf) and [Debugging Fun Mural2 Solution](http://www.exploringcs.org/wp-content/uploads/2018/11/Debugging-Fun-Mural2-Solution.pdf).

#### **Crafting and Programming**

**•** Groups finish crafting and programming their mural piece.

#### **Assemble the class mural and explore**

**•** Have students interact with different parts of the mural to discover the different programmed behaviors of the different pieces.

#### **Design Notebook entry**

- **•** Students can reflect on one or more of the following topics. They should include details and examples:
	- **•** What are some things you learned from working in a group on this project?
	- **•** What are you most proud of from this project?
	- **•** What parts of this project were the most challenging?
	- **•** Was there something you would do differently, if you were to do the project again?
	- **•** What are some tips from this project that you would want to share with someone just starting out?
	- **•** Thinking back on this project, what are some tips that you would like to remember for future projects?

# **Interactive Mural Sample Rubric**

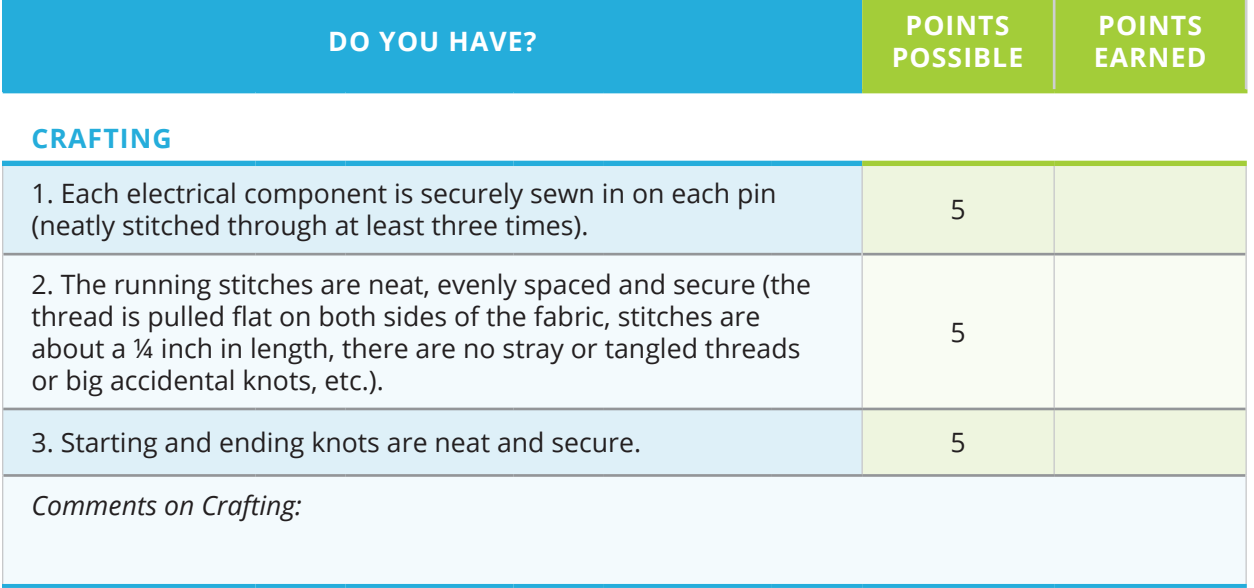

### **CIRCUITRY**

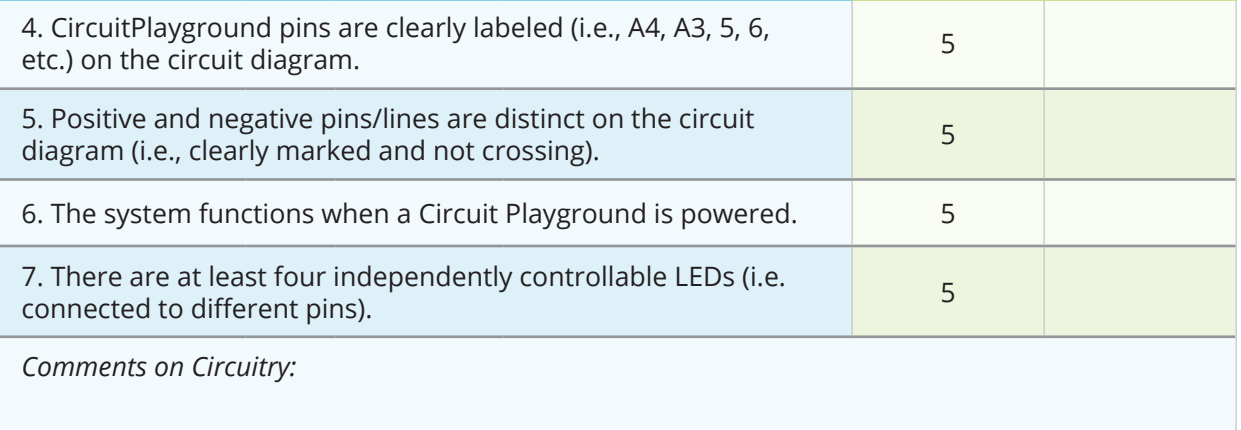

### **CODING**

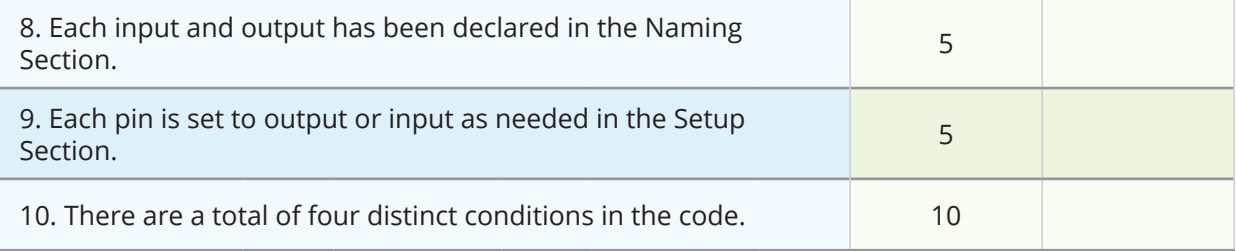

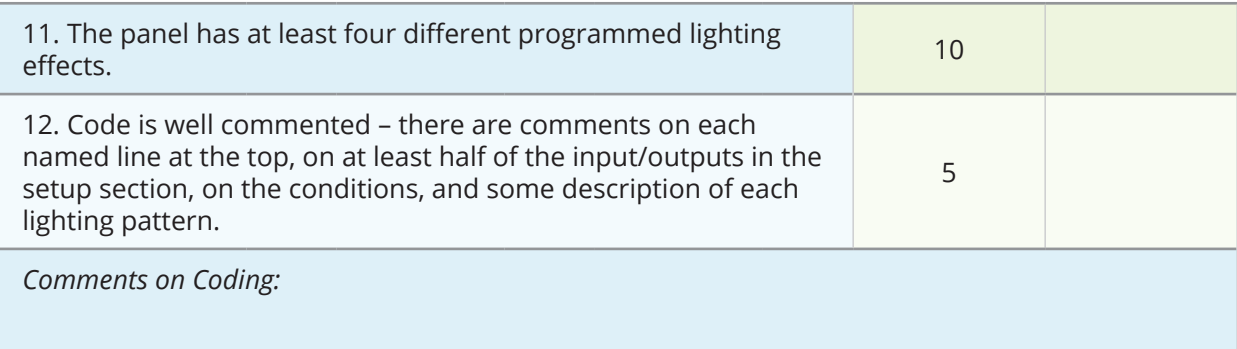

#### **COLLABORATION**

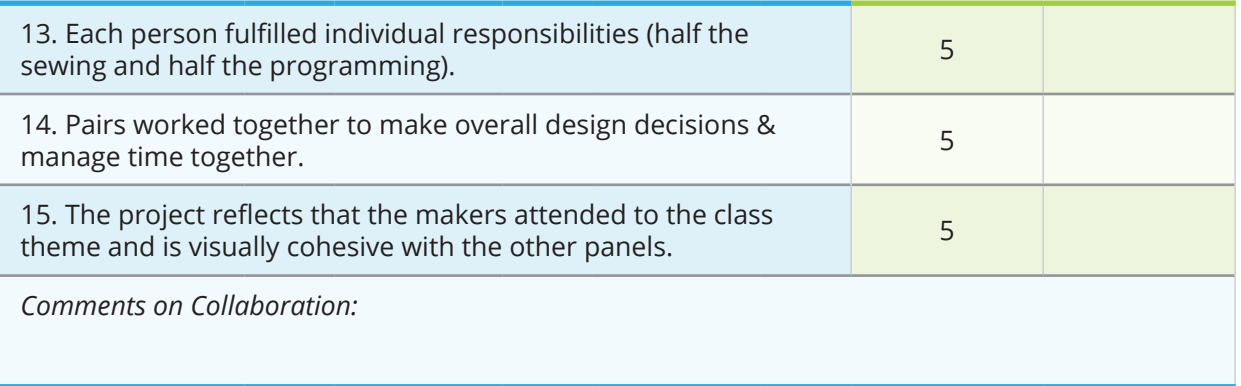

### **OVERALL**

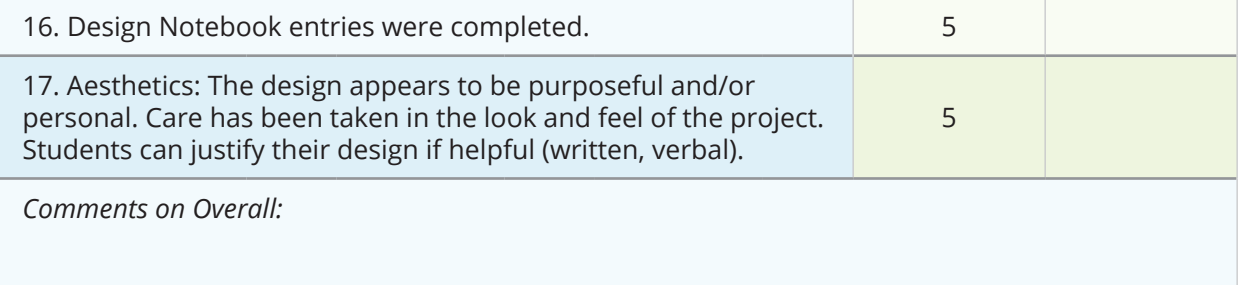

### **EXTRA CREDIT**

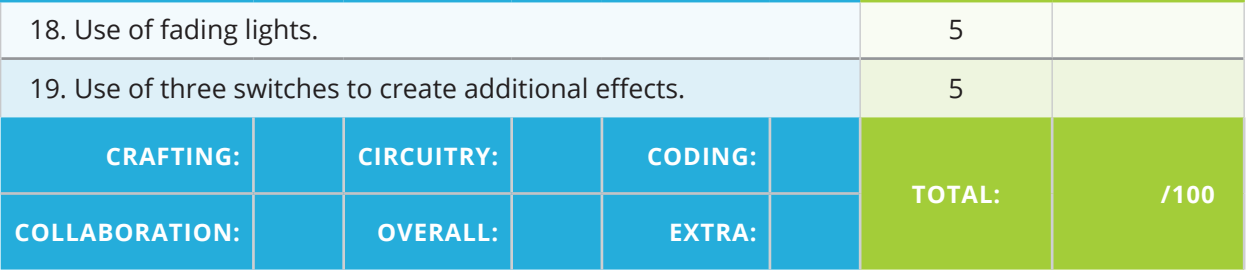

## *Instructional Day 19: Programming Sensors as Inputs*

### **Topic Description**

This lesson introduces students to programming using a sensor as analog (vs digital) input.

### **Objectives**

The student will be able to:

- **•** Demonstrate understanding that analog input is for a range of input values
- **•** Use the serial monitor to output sensor readings
- **•** Write conditional expressions using the < and > operators

## **Outline of the Lesson**

- **•** Journal entry (5 minutes)
- **•** Digital vs. Analog activity (20 minutes)
- **•** Analog inputs (15 minutes)
- **•** Light sensor storyboard (15 minutes)
- **•** Program conditionals (15 minutes)
- **•** Design Notebook (5 minutes)
- **•** Recommended (25 minutes): Explanation of Digital versus Analog

### **Student Activities**

- **•** Complete journal entry.
- **•** Participate in analog inputs discussion.
- **•** Complete Light Sensor Storyboard worksheet.
- **•** Program the conditions for various light patterns.
- **•** Complete Design Notebook entry.

### **Resources**

- **•** Materials:
	- **•** Circuit Playground
	- **•** Micro usb cable
	- **•** Computer
	- **•** Flashlight/cell phone light
- **•** [https://learn.sparkfun.com/](https://learn.sparkfun.com/tutorials/analog-vs-digital ) [tutorials/analog-vs-digital](https://learn.sparkfun.com/tutorials/analog-vs-digital )
- **•** [https://www.diffen.com/](https://www.diffen.com/difference/Analog_vs_Digital ) [difference/Analog\\_vs\\_Digital](https://www.diffen.com/difference/Analog_vs_Digital )
- **•** Difference between Analog & Digital (YouTube video): [http://bit.](http://bit.ly/differenceAD ) [ly/differenceAD](http://bit.ly/differenceAD )
- **•** "grades solution.sb" from Unit 4
- **•** [TranslatingGradeSolution.pdf](http://www.exploringcs.org/wp-content/uploads/2018/11/TranslatingGradeSolution.pdf)
- **•** [Light Sensor Storyboard.pdf](http://www.exploringcs.org/wp-content/uploads/2018/11/Light-Sensor-Storyboard.pdf)
- **•** [Light\\_Sensor\\_Starter](http://www.exploringcs.org/wp-content/uploads/2018/11/Light_Sensor_starter.txt) code
- Light Sensor Solution code

## **Teaching/Learning Strategies**

**Journal Entry:** *If you had a sensor that could detect how bright the surrounding light is, what kinds of projects might you design?* 

**•** Share with elbow partner.

### **Digital vs. Analog**

- **•** Show video then discuss as class the difference between analog vs. digital (4 min):
	- FYI w/video: [https://www.diffen.com/difference/Analog\\_vs\\_Digital](https://www.diffen.com/difference/Analog_vs_Digital)

- **•** Video: [http://bit.ly/differenceAD](http://bit.ly/differenceAD ), can start video at clocks.
- **•** Have the following discussion (10 min):
	- **•** Think back to unit 1 when we learned how computers store and compute using binary, zeros and ones making up bits and bytes. The binary the computer uses is digital information or data. Analog is what happens in our physical world. The computer peripherals such as the keyboard convert your analog key strokes into digital information. The computer converts the digital information into an analog image on your monitor for you to read.
- **•** Optional Journal Entry (6 min): *Why is it important to know what is digital and what is analog when you write code for a microcontroller?*

#### **Analog inputs**

- **•** Hand out [Light Sensor Storyboard.pdf](http://www.exploringcs.org/wp-content/uploads/2018/11/Light-Sensor-Storyboard.pdf) worksheet.
	- **•** In pairs, have students do #1.
	- **•** Have them locate the placement of the light sensor on the Circuit Playground (A5).
- Demo the Circuit Playground running the program Light Sensor Solution.ino (up front by the teacher).
	- **•** Connect the Circuit Playground.
	- **•** Move a flashlight (or the light on your phone) closer to the light sensor. Do the same thing with your hand to block light.
	- **•** Ask the students to describe how they think the behavior of the Circuit Playground is influenced by the light and your hand.
		- **•** Guide them to discover that the brighter the light reaching the light sensor, the more lights are turning on.
	- **•** The variable "sound" in Light\_Sensor\_Solution code can be set to "true" if you'd like to turn on beeping sounds that change with light intensity.
- **•** Show how to display the serial monitor.
	- **•** Click on the magnifying glass icon in the upper right hand corner of the Arduino window or Tools->Serial Monitor in the menu. (In Codebender, the Serial Monitor is on the upper right hand corner.)
	- **•** Point out how the code "prints" to the serial monitor.
	- **•** Redo light sensor flashlight/hand demo while displaying the serial monitor so students can see how the values change.
	- **•** Have students guess what the highest and lowest possible brightness levels are.
	- **•** Have students guess how the number of lit lights on the Circuit Playground is determined based on the brightness.
		- **•** Guide them to identify ranges of values for each number of LEDs that light up on the Circuit Playground.
- **•** Show students "grades solution.sb" from Unit 4 (if applicable).
	- **•** Ask them how they wrote conditionals that worked on ranges of values.
- **•** Show them the side by side comparison from the last lesson of the Scratch grade code with the equivalent Arduino code from TranslatingGradeSolution.pdf.
- **•** Point out that in Scratch, they only used "<" and ">" (less than, greater than) because it is not easy to program the equivalent to "<=" and ">=" (less than or equal to, greater than or equal to) in Scratch. But in Arduino we could write:

if (grade  $>= 80$  && grade  $< 90$ )

#### **Storyboard**

- **•** In pairs, have students load [Light\\_Sensor\\_Starter](http://www.exploringcs.org/wp-content/uploads/2018/11/Light_Sensor_starter.txt) code.
- **•** Pairs will complete [Light Sensor Storyboard.pdf](http://www.exploringcs.org/wp-content/uploads/2018/11/Light-Sensor-Storyboard.pdf).

#### **Program conditionals**

- **•** Have students complete the Activity Section of their program and test it.
	- Students' solutions may vary from the sample solution (Light Sensor [Solution](http://www.exploringcs.org/wp-content/uploads/2018/11/Light_Sensor_Solution.txt)) due to the brightness of classroom, etc.
- **•** Extensions:
	- **•** Students could add more conditions based on the brightness level. Currently, the lights turn on in pairs. They could create conditions so that there are ranges that turn on only 1, 3, 5, 7, or 9 lights.
	- **•** Students can program the Circuit Playground to play different sounds based on the light sensor input.

#### **Design Notebook**

**•** What are some pro tips you would like to remember about using the Circuit Playground for analog input? Record some words, diagrams, etc. in your design notebook.

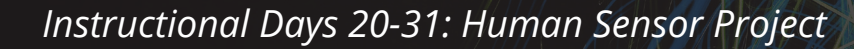

*Note:* Please be aware that aluminum patches will need to be made in advance of the ["Testing Aluminum Foil](http://www.exploringcs.org/wp-content/uploads/2018/12/Testing-Aluminum-Foil-Sensors.pdf)  [Sensors"](http://www.exploringcs.org/wp-content/uploads/2018/12/Testing-Aluminum-Foil-Sensors.pdf) lesson. Please plan for the extra prep time.

## **Topic Description**

Students will design and craft a Human Sensor Project.

### **Objectives**

The student will be able to:

- **•** Apply their knowledge of E-Textiles to create a human sensor project
- **•** Craft a sensor from aluminum foil
- **•** Demonstrate understanding that humans can vary in their conductivity when interacting with the aluminum foil sensor

## **Preparation**

**•** Before the project begins, it is helpful to iron aluminum foil to the iron-on adhesive in large sheets (see E-Textiles Technical Guide: Do-It-Yourself Sensors, pg. T54). These will be necessary for students' patches.

## **Detailed Outline of the Lesson**

#### DESIGN project

- **•** Introduce Project (20 minutes)
	- **•** Brainstorming (25 minutes)
		- **•** Introduce Portfolio (10 minutes)
- **•** Design Human Sensor Project (50 minutes)
	- **•** Design Notebook (5 minutes)

#### CONSTRUCT & TEST LIGHTS

- **•** Crafting and debugging of lights (105 minutes)
- **•** Design Notebook (5 minutes)
- LESSON: SENSOR RANGES
- **•** Testing aluminum foil sensors (reading a range in a program) (30 minutes)
	- **•** Debugging Activities (35 minutes)

#### CONSTRUCT & TEST PATCHES

- **•** Creating aluminum foil sensors (45 minutes)
	- **•** Design Notebook (5 minutes)
- **•** Crafting, programming, and debugging (155 minutes) **•** Design Notebook (5 minutes)

### PORTFOLIO

- **•** Portfolio Formation (110 minutes)
- **•** Human Sensor Demos (55 minutes)

### **Student Activities**

- **•** Participate in project introduction.
- **•** Brainstorm human sensor project ideas.
- **•** Participate in portfolio introduction.
- **•** Design their Human Sensor Project (aesthetic design, circuit design, storyboard for code).
- **•** Respond to Design Notebook entry.
- **•** Craft and debug light portion of project.
- **•** Respond to Design Notebook entry.
- **•** Test aluminum foil sensors.
- **•** Debug existing code.
- **•** Design and craft aluminum foil sensors.
- **•** Respond to Design Notebook entry.
- **•** Craft, program, and debug project.
- **•** Respond to Design Notebook entry.
- **•** Assemble portfolio.
- **•** Demo human sensor project to class.

*Resources listed on next page.* **→**

### **Resources**

- **•** Materials for each student:
	- **•** Circuit Playground
	- **•** Computer
	- **•** Micro usb cable
	- **•** Li-Po battery
	- **•** ~ 6 LilyPad LEDs
	- **•** Pre-ironed aluminum patches
- **•** Materials for each table group:
	- **•** Craft glue
	- **•** Thread wax
	- **•** Conductive thread
	- **•** Sewing thread
	- **•** Seam rippers
	- **•** Rulers
	- **•** Black and red pens
	- **•** Scotch tape
	- **•** Alligator clips
	- **•** Felt sheets and scraps of various colors
- **•** Human Sensor Rubric options:
	- **•** [Portrait formatting](http://www.exploringcs.org/wp-content/uploads/2018/11/Human-Sensor-Rubric-Portrait-Formatting.pdf)
	- **•** [Landscape formatting](http://www.exploringcs.org/wp-content/uploads/2018/11/Human-Sensor-Rubric-Landscape-Formatting.pdf)
	- **•** [One page \(](http://www.exploringcs.org/wp-content/uploads/2018/11/Human-Sensor-Rubric-One-Page.pdf)summary)
	- **•** Page E56
- **•** [Human Sensor Storyboard.pdf](http://www.exploringcs.org/wp-content/uploads/2018/11/Human-Sensor-Storyboard-1.pdf)
- ReadYourHumanSensor SAMPLE.ino
- **•** [Testing Aluminum Foil Sensors](http://www.exploringcs.org/wp-content/uploads/2018/12/Testing-Aluminum-Foil-Sensors.pdf)
- Human Sensor Starter BASIC code
- **•** [ECS\\_HumanSensor\\_Starter\\_MOREHELP](http://www.exploringcs.org/wp-content/uploads/2018/11/ECS_HumanSensor_Starter_MOREHELP.txt) code
- **•** Example of fully fleshed out human sensor project code: Human Sensor [PizzaCart\\_1](http://www.exploringcs.org/wp-content/uploads/2018/12/Human_Sensor_PizzaCart_1.txt)
- **•** Debugging Activity:
	- **•** [Debugging Fun Sensor1 Handout](http://www.exploringcs.org/wp-content/uploads/2018/11/Debugging-Fun-Sensor1-Handout.pdf)
	- **•** [debuggingFunSensor1](http://debuggingFunSensor1) code
	- **•** [Debugging Fun Sensor1 Solution](http://www.exploringcs.org/wp-content/uploads/2018/11/Debugging-Fun-Sensor1-Solution.pdf)
	- **•** [Debugging Fun Sensor2 Handout](http://www.exploringcs.org/wp-content/uploads/2018/11/Debugging-Fun-Sensor2-Handout.pdf)
	- **•** [debuggingFunSensor2](http://www.exploringcs.org/wp-content/uploads/2018/11/debuggingFunSensor2.txt) code
	- **•** [Debugging Fun Sensor2 Solution](http://www.exploringcs.org/wp-content/uploads/2018/11/Debugging-Fun-Sensor2-Solution.pdf)
	- **•** [Debugging Fun Sensor3 Handout](http://www.exploringcs.org/wp-content/uploads/2018/11/Debugging-Fun-Sensor3-Handout.pdf)
	- **•** [debuggingFunSensor3](http://www.exploringcs.org/wp-content/uploads/2018/11/debuggingFunSensor3.txt) code
	- **•** [Debugging Fun Sensor3 Solution](http://www.exploringcs.org/wp-content/uploads/2018/11/Debugging-Fun-Sensor3-Solution.pdf)
	- **•** [Debugging Fun Sensor4 Handout](http://www.exploringcs.org/wp-content/uploads/2018/11/Debugging-Fun-Sensor4-Handout.pdf)
	- **•** [debuggingFunSensor4](http://www.exploringcs.org/wp-content/uploads/2018/11/debuggingFunSensor4.txt) code
	- **•** [Debugging Fun Sensor4 Solution](http://www.exploringcs.org/wp-content/uploads/2018/11/Debugging-Fun-Sensor4-Solution.pdf)
- **•** E-Textiles Technical Guide
	- **•** Sample Human Sensor Projects (pg. T65)
	- **•** Creating a handcrafted human sensor (pg. T54)
	- **•** Troubleshooting Electrical Problems (pg. T34)
	- **•** Troubleshooting Code (pg. T40)
- **•** Human Sensor Student [Portfolio](http://www.exploringcs.org/wp-content/uploads/2018/12/Student-Portfolio-Assignment-1.pdf)  [Assignment](http://www.exploringcs.org/wp-content/uploads/2018/12/Student-Portfolio-Assignment-1.pdf) (pg. E60)
- **•** Exemplar portfolios and portfolio sample pages (folders in file package)
- **•** [Tips for Using Evidence Effectively](http://www.exploringcs.org/wp-content/uploads/2018/11/Tips-for-using-evidence-effectively.pdf) handout
- **•** Sample [Portfolio Rubric](http://www.exploringcs.org/wp-content/uploads/2018/11/Portfolio-Rubric-for-data-collection.pdf) (pg. E61[\)](http://www.cs.colorado.edu/~lizb/chaotic-dance.html )

# **Teaching/Learning Strategies**

### **Introduce Project**

- **•** Project can modify an existing textile object like a hoodie, a stuffed animal, or something flat like a placemat, or can be made from scratch using felt.
	- **•** Demo teacher project.
		- **•** Point out the aluminum foil sensors and how the circuit between them has to be complete for the project to work.

- **•** The sensors give different readings, just like the light analog sensor.
- **•** Larger sensors usually give a wider range of values.
- **•** See E-Textiles Technical Guide: Electronic Textiles Design Ideas: Activity 4: Human Sensor Project (pg. T65) for examples.
- **•** Talk about humans as conductive entities (we're mostly made of water!). Computers can measure the electricity we conduct with our human body.
	- **•** Make connections to Human-Computer Interaction (can connect to other types of wearables such as Fitbits or heartrate shirts).
	- **•** If making a wearable, where would be appropriate places to put patches that people might touch?
- **•** Share Human Sensor Sample Rubric.

#### **Brainstorming**

- **•** Have each student take a few minutes to come up with many different project ideas that can be used by them or someone else in the class.
- **•** Have students share their ideas with elbow partners.
- **•** Students will pair-share a few ideas with the whole class. They can be written on the board so undecided students can get inspiration.
- **•** Have students decide what they want to do for their project. If they decide to use something from home, they should bring it in for the design phase.

#### **Introduction of Portfolio**

- **•** Introduce the idea of the portfolio. Instead of a test or just a working project, the final evaluation of this project will include the project itself and a reflective "portfolio" where students can share things that went well, issues they had to address, and tips and tricks for future students working on this project.
	- **•** See [Portfolio Assignment](http://www.exploringcs.org/wp-content/uploads/2018/12/Student-Portfolio-Assignment.pdf) description and Sample [Portfolio Rubric](http://www.exploringcs.org/wp-content/uploads/2018/11/Portfolio-Rubric-for-data-collection.pdf).
- **•** Share the two exemplar portfolios as well as sample pages (folders are in your file package). These are from other students, from ECS and elsewhere. Feel free to use the [Tips for Using Evidence Effectively](http://www.exploringcs.org/wp-content/uploads/2018/11/Tips-for-using-evidence-effectively.pdf) handout to help guide the discussion. Discuss as a class:
	- **•** What makes a good portfolio? What helps you to understand the challenges people worked through?
	- **•** What helps to make "evidence" understandable? (i.e., annotating pictures, putting an arrow to problem areas)
	- **•** What could help you illustrate your progress? (i.e., taking pictures every day, taking screenshots of the code with error messages, noting things that you fixed along the way)
- **•** Students may want to be especially aware of things that don't go as they planned, changes they make, and solutions they come up with. These will be written out for several journal questions, which they can use to make creating the portfolio easier. They can also take pictures during the creation of the project to use later.

- **•** They should keep all versions of their circuit diagrams, journal responses, and any other things they want to note.
- **•** *Every day before leaving class:* Take a picture of your project or save a version of your code. These can be used as artifacts in the portfolio.

#### **Design Human Sensor Project**

- **•** Have students create a rough aesthetic drawing that focuses on design (what the project will look like, where electrical components things will be placed).
	- **•** This should include the shape of their aluminum foil patches. These do not have to look the same, though they should be of appropriate size for good conductivity (*at least* one-inch in diameter, bigger is generally better).
	- **•** Have students take a picture of their drawing!
- **•** Have students create a circuit diagram (blueprint):
	- **•** Labeling the pin number next to each component and indicating negative and positive lines in different colors will make crafting and programming easier.
	- **•** Have students take a picture of iterations of their design and circuit diagrams.
	- **•** *Note:* One aluminum foil sensor must be connected to pins 6, 9, 10, or 12 only. Only those pins can be used to take analog readings.
		- **•** *Note:* On the Circuit Playground, four ports (6, 9, 10, and 12) serve as two separate pins. In other words, there are two pins connected to the same physical spot. However, these pins have different features. To cue the analog INPUT feature (to read a sensor) you must program the A pin on the port.
			- **•** 6 shares A7
			- **•** 9 shares A9
			- **•** 10 shares A10
			- **•** 12 shares A11
		- **•** Example: To use A11, you would connect your sensor patch to 12/A11 and in your code use pinMode (A11, INPUT); and analogRead (A11);
		- **•** *WARNING:* Do NOT use the Vbatt for anything. Ever. The voltage is too high and will burn out your components!
	- **•** The other aluminum foil patch should be connected directly to a negative pin.
		- **•** TIP: Other components can be connected to the negative patch or the specified GND pins as a ground.
	- **•** Other pins on the Circuit Playground can be made into additional grounds to make connections easier.
		- **•** Just program the pin as OUTPUT and digitalWrite it to be LOW.

- **•** If students do this, make sure they indicate these changes clearly on their blueprint.
- **•** Only pins 6/A7, 9/A9, 10/A10, and 12/A11 support analog reading (i.e., reading a range of values from a sensor).
	- **•** Only pins 6, 9, and 10 analogwrite (i.e., writing a range of values to a light or sound output). For lights that fade, one of these pins must be used. *Note:* Fading is an optional extension or extra credit on the project.

**Design Notebook:** *Based on your design, what are some things you'd like to keep in mind while crafting your Human Sensor Project? (5 min)*

#### **Crafting and debugging of lights**

- Have students complete #1, #2, and #4 of **Human Sensor Storyboard.pdf**.
- **•** Have students sew all of their lights and the Circuit Playground, following their blueprints.
- **•** Testing human sensor project lights:
	- **•** Students should test each light with a simple program that just turns the light on. They can use Human Sensor Starter BASIC code as a starting point for their program.
	- **•** Have students debug as necessary (lights that don't turn on due to faulty sewing, etc.).
	- **•** You can use this as an opportunity for a class discussion: Why is it useful to test your lights just by turning them on (as opposed to creating a blinking pattern)?
	- **•** *Note:* Students often have a hard time *breaking down a problem* into testable parts. *Simply turning the lights on*, without coding for sensors or complex lighting patterns, can isolate whether the circuitry is functional. *Remind students of the problem solving strategies in Unit 2!*

**Design Notebook:** *Choose one or more of the following questions to answer (5 min):*

- **•** What were some modifications you had to make in your design?
- **•** What were some bugs you had to fix and how did you fix them?
- **•** What was one or more of your biggest challenges so far?
- **•** *Cue students to remember that they can use these answers in their portfolio.*

#### **Exploring aluminum foil sensors**

- **•** Have sets of foil patches (enough for 1 set per pair of students).
	- **•** A set would be two similar sized patches.
	- **•** Have various sized sets: small, medium, large, or extra large (optional).
- **•** Distribute a set of foil patches to pairs of students.
- **•** Connect one of the student's partially-completed Circuit Playground project using alligator clips to the provided sensors.

- **•** Have each pair load the code for reading the human sensor patches: ReadYourHumanSensor\_SAMPLE.
- **•** Invite students to connect patches based on the code. One patch must be connected to ground (negative). The other patch must be connected to pin 6, 9, 10, or 12 for analog read.
	- **•** Remind students that when the analog pins are used as input, they have different numbers in the code: Pin  $6 = A7$ ; Pin  $9 =$ A9; Pin 10 = A10; Pin 12 = A11 (the code uses A11/Pin 12).
- **•** Class Discussion: Experimenting with patches while looking at sensor readings. *(Consider/adapt the following questions & experimentation.)*
	- **•** What happens when one of you squeezes both patches?
	- **•** What happens when you touch the patches together? Why do you think it goes down that low?
	- **•** What happens if each of you put one hand on one and then hold hands? (optional but quite fun to experiment with)
- **•** Testing sensor ranges
	- **•** In pairs, have students complete the first row in [Testing Aluminum](http://www.exploringcs.org/wp-content/uploads/2018/12/Testing-Aluminum-Foil-Sensors.pdf)  [Foil Sensors](http://www.exploringcs.org/wp-content/uploads/2018/12/Testing-Aluminum-Foil-Sensors.pdf) handout.
	- **•** Leave this form at each computer (either digitally open, or physically in front of the computer).
	- **•** Each pair will then rotate to others' projects, writing down the ranges on the form at each computer as they squeeze. Students should cover as many stations as they can within a limited amount of time.
	- **•** Have students return to their original stations and look at the results of their classmates on the computer.
- **•** Class discussion:
	- **•** As a class: Invite students to share the overall ranges that each group came up with (students may note some variance amongst individuals).
	- **•** Ask students the following questions:
		- **•** Why are these ranges different?
			- **•** Answers might refer to the size of the patches or individual's personal conductivity.
		- **•** Is there a relationship between the patch size and the number? Talk to your partner about that.
- **•** Number line discussion:
	- **•** Draw a number line on the board to talk through how students can translate the possible ranges on their sensor to useable ranges that they can use to program different effects.
	- **•** Ask students the following questions:
		- **•** Where might you put different ranges, such as "not touching" or "squeezing really hard"?

- **•** How can you write those mathematically? (i.e., with >, <, = expressions)
- **•** Students complete the handout in pairs:
	- **•** Tell students to take a look at the ranges that were written on their spreadsheet and to think about what ranges would be good for all users. Ask, "If you wanted everyone in this room to use this project, what would be the best ranges for the different patterns? Talk about this with your partner, then type some numbers in."
	- **•** Groups can come up with appropriate ranges and accompanying descriptions they would use for these sensors. Descriptions can be in their own words such as "not touching" or "lightly touching."
- **•** Class discussion:
	- **•** Have students share answers to questions at the bottom of the handout.
	- **•** Ask what existing code could help us manipulate the conditionals for our human sensor projects.
		- **•** Guide them to the light sensor code from Day 19.
- **•** Optional extension: Students could begin coding some lights to work with the practice sensors, if they figure out the ranges quickly. (They could use the light sensor code as a model for how to do this.)

#### **Debugging activities**

- **•** Assign pairs to work on one of the following (distribute them across different pairs): Debugging Fun Sensor1 Handout, Debugging Fun Sensor2 Handout, [Debugging Fun Sensor3 Handout](http://www.exploringcs.org/wp-content/uploads/2018/11/Debugging-Fun-Sensor3-Handout.pdf), or [Debugging Fun Sensor4 Handout](http://www.exploringcs.org/wp-content/uploads/2018/11/Debugging-Fun-Sensor4-Handout.pdf).
	- **•** Have them complete #1.
- **•** Have students load the corresponding code files, which they can test using their own Human Sensor project: [debuggingFunSensor1](http://debuggingFunSensor1) code, [debuggingFunSensor2](http://www.exploringcs.org/wp-content/uploads/2018/11/debuggingFunSensor2.txt) code, [debuggingFunSensor3](http://www.exploringcs.org/wp-content/uploads/2018/11/debuggingFunSensor3.txt) code, or [debuggingFunSensor4](http://www.exploringcs.org/wp-content/uploads/2018/11/debuggingFunSensor4.txt) code.
	- **•** If they use their own Human Sensor Project, make sure to remind them to modify the pin numbers to match their project in the Naming Section. Then have them run the code and answer #2.
	- **•** Alternatively, you can run the program for the students as a whole class and have them complete #2.
	- **•** Have students complete their debugging assignments.
- **•** After finishing, have each pair join another pair with the other debugging assignments and share their scenarios and answers.
- **•** See [Debugging Fun Sensor1 Solution](http://www.exploringcs.org/wp-content/uploads/2018/11/Debugging-Fun-Sensor1-Solution.pdf), Debugging Fun Sensor2 Solution, Debugging Fun Sensor3 Solution, and Debugging Fun Sensor4 Solution.

#### **Creating & testing aluminum foil sensors**

**•** Set up an ironing station. Have students craft the aluminum foil patches for their individual projects, iron them on, and sew their sensor circuits. Have students debug as necessary (e.g., short circuits, loose stitches, patches that are too small).

- **•** See E-Textiles Technical Guide: Do It Yourself Sensors (pg. T54).
- **•** Using the earlier activity/handout from [Testing Aluminum Foil Sensors](http://www.exploringcs.org/wp-content/uploads/2018/12/Testing-Aluminum-Foil-Sensors.pdf) (see below) as a guide, ask students to test their own patches and write down the minimum and maximum ranges they can achieve. Students define appropriate ranges for their light behaviors and insert them in #3 of their [Human Sensor Storyboard.pdf](http://www.exploringcs.org/wp-content/uploads/2018/11/Human-Sensor-Storyboard-1.pdf).

**Design Notebook:** *Write down/diagram some tips for crafting projects that use aluminum foil sensors.* 

### **Finish crafting, programming, and debugging**

- Have students complete their **[Human Sensor Storyboard.pdf](http://www.exploringcs.org/wp-content/uploads/2018/11/Human-Sensor-Storyboard-1.pdf)**.
- **•** Have students finish crafting, programming, and debugging their human sensor projects.
	- **•** If students need more guidance programming the ranges for their senses they may use: [ECS\\_HumanSensor\\_Starter\\_MOREHELP](http://www.exploringcs.org/wp-content/uploads/2018/11/ECS_HumanSensor_Starter_MOREHELP.txt) code.
- **•** See E-Textiles Technical Guide for circuit debugging tips (pg. T34).
- **•** Remember to have students take pictures regularly and jot notes in their Design Notebooks about changes they make.

**Design Notebook:** *Reflecting on your project, how did it turn out compared to your original plan? What changed?* 

#### **Portfolio Formation**

- **•** Re-introduce the Student [Portfolio Assignment](http://www.exploringcs.org/wp-content/uploads/2018/12/Student-Portfolio-Assignment.pdf) (can be passed out as a one-page handout, see below). There are three sections: description of final project, description of process (revision or challenges), and reflection.
- **•** Teacher may want to re-model sample portfolios or sections of them. Ask students to remember what makes a portfolio helpful for the viewer. If helpful, use the exemplar portfolios and sample pages for reference again (folders in your file package). Share the [Tips for Using Evidence Effectively](http://www.exploringcs.org/wp-content/uploads/2018/11/Tips-for-using-evidence-effectively.pdf) handout as a reference for students.
- **•** Have students compile their artifacts, and choose which challenges or revisions they want to write about.
- **•** See Sample [Portfolio Rubric](http://www.exploringcs.org/wp-content/uploads/2018/11/Portfolio-Rubric-for-data-collection.pdf).

#### **Share Human Sensor Projects!**

- **•** Have students share their human sensor projects as a capstone to the unit.
- **•** Options:
	- **•** Gallery walk or e-textiles show. Have students walk around the class, interacting with projects. For feedback: Put a piece of paper by each project and ask students to write down something they like.
	- **•** Have students do a brief show and tell (if time is a problem, use a timer for 1-2 min per student).

## **Human Sensor Rubric (100 points total)**

*This is a long and detailed rubric. Feel free to simplify it according to your needs.* 

*Note:* This rubric is also available in its own separate file:

- **•** [Portrait formatting](http://www.exploringcs.org/wp-content/uploads/2018/11/Human-Sensor-Rubric-Portrait-Formatting.pdf)
- **•** [Landscape formatting](http://www.exploringcs.org/wp-content/uploads/2018/11/Human-Sensor-Rubric-Landscape-Formatting.pdf)
- **•** [One page](http://www.exploringcs.org/wp-content/uploads/2018/11/Human-Sensor-Rubric-One-Page.pdf) formatting (simplified for printing & reporting, but *please use the full versions above & below* to know what each value means, i.e., what 10, 6, 3, and 0 points mean in each category).

### **Design & Craft**

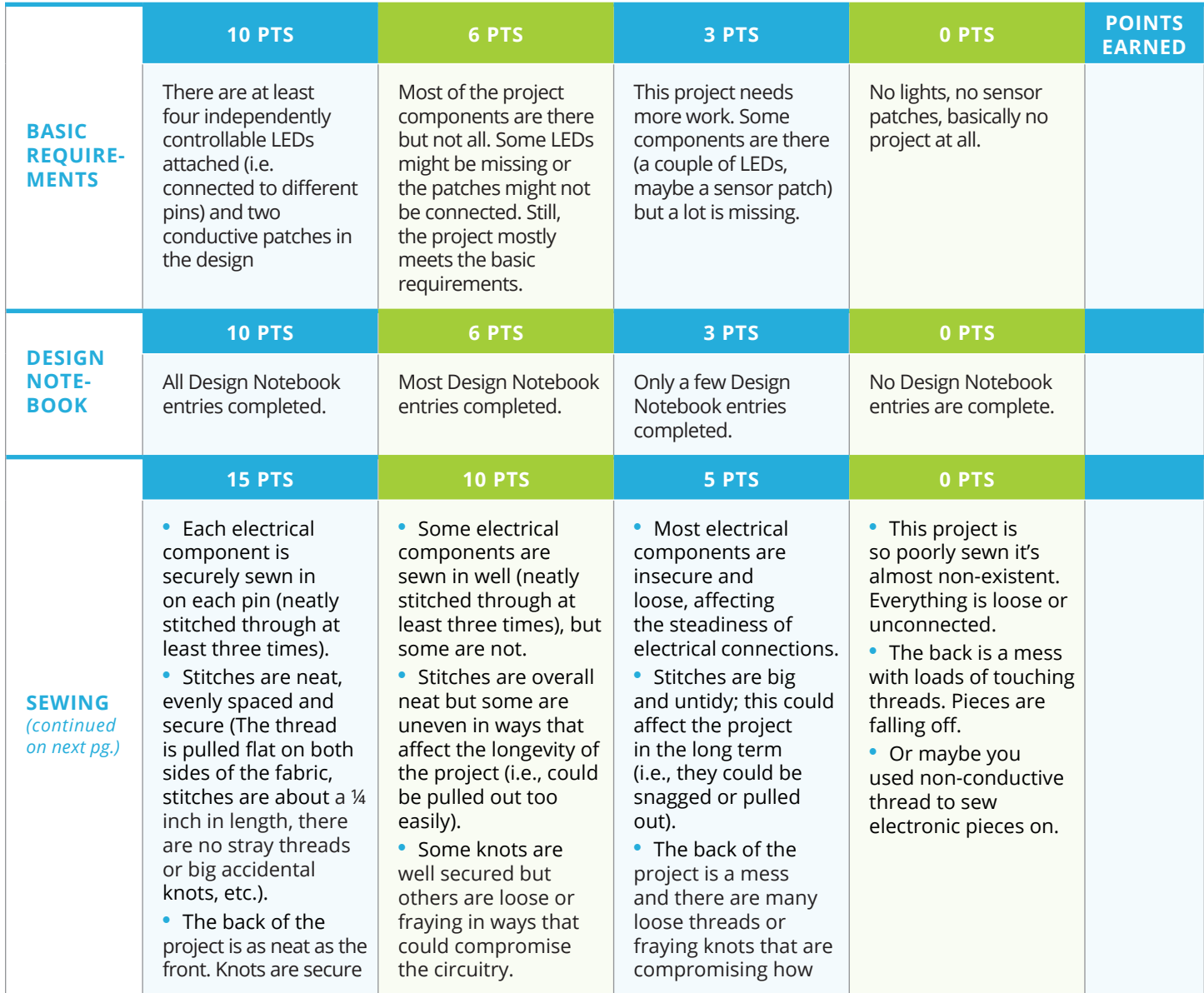

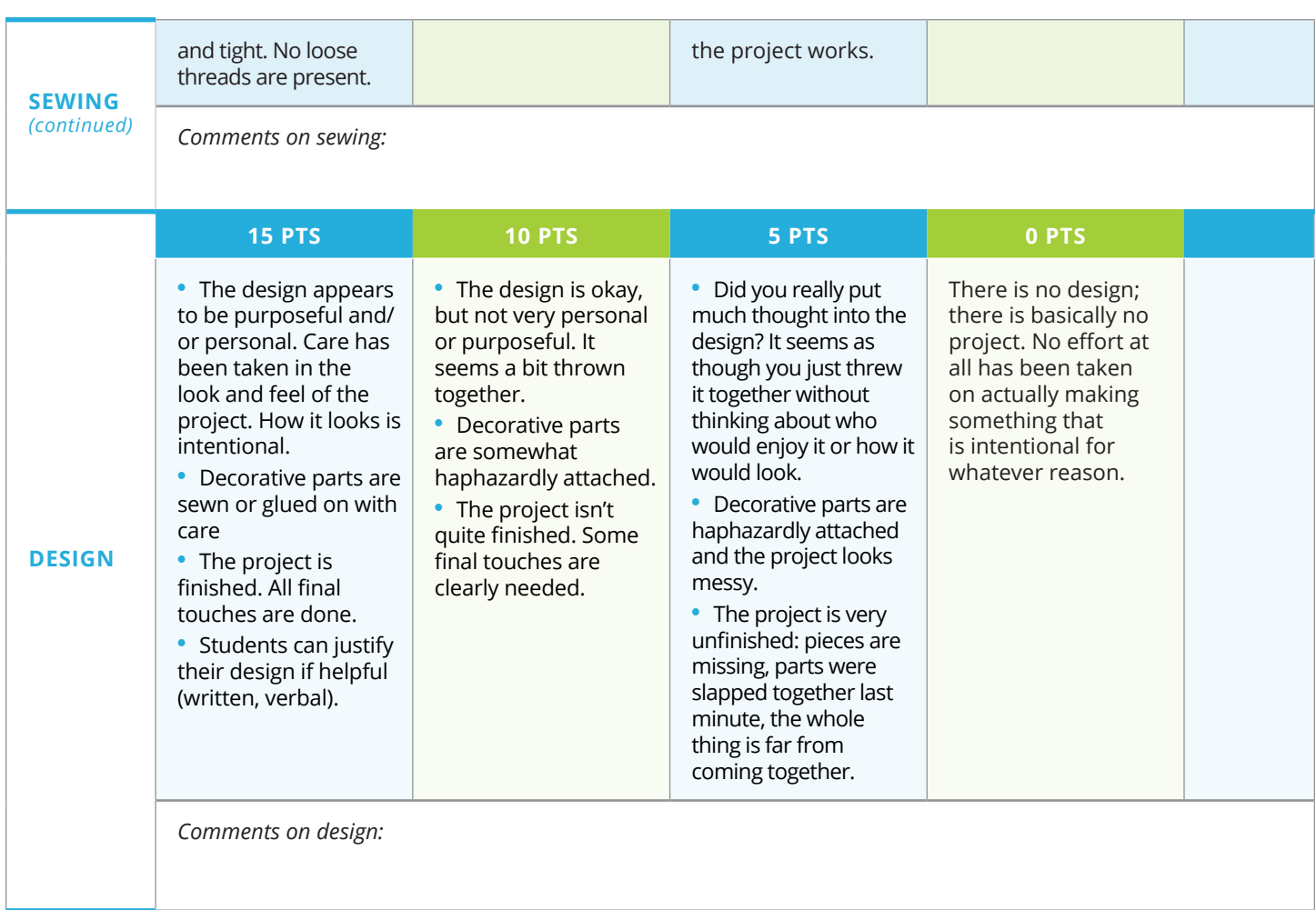

# **Circuitry**

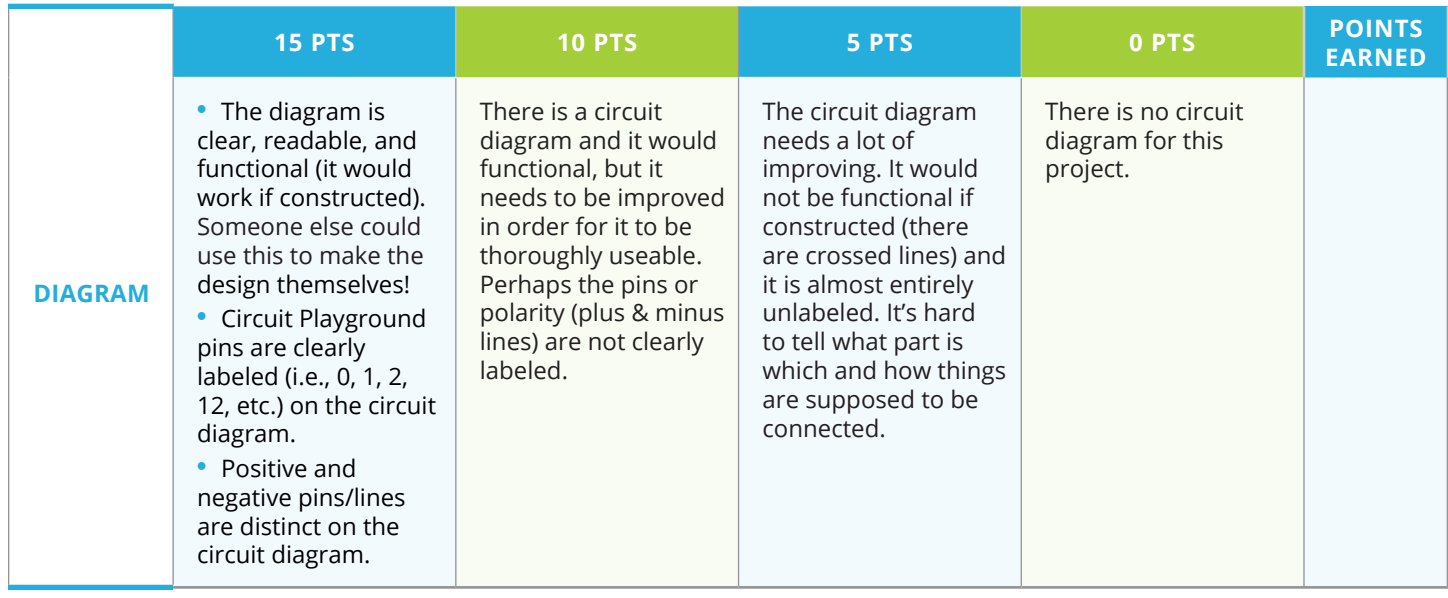

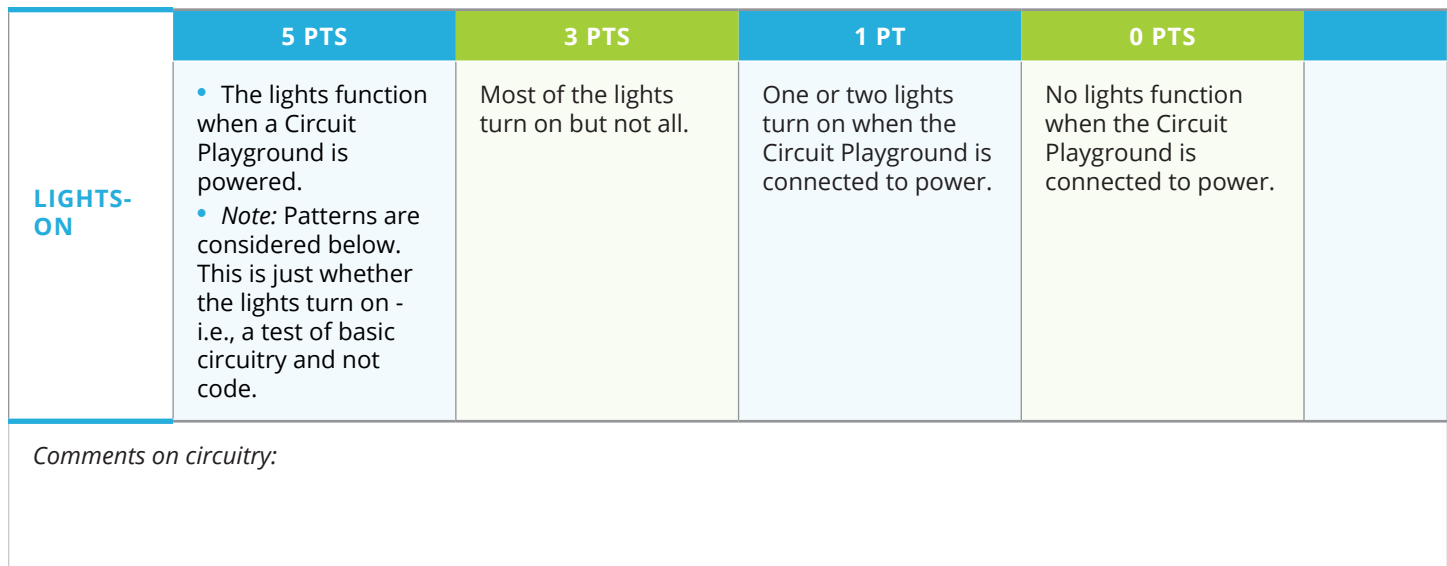

# **Coding**

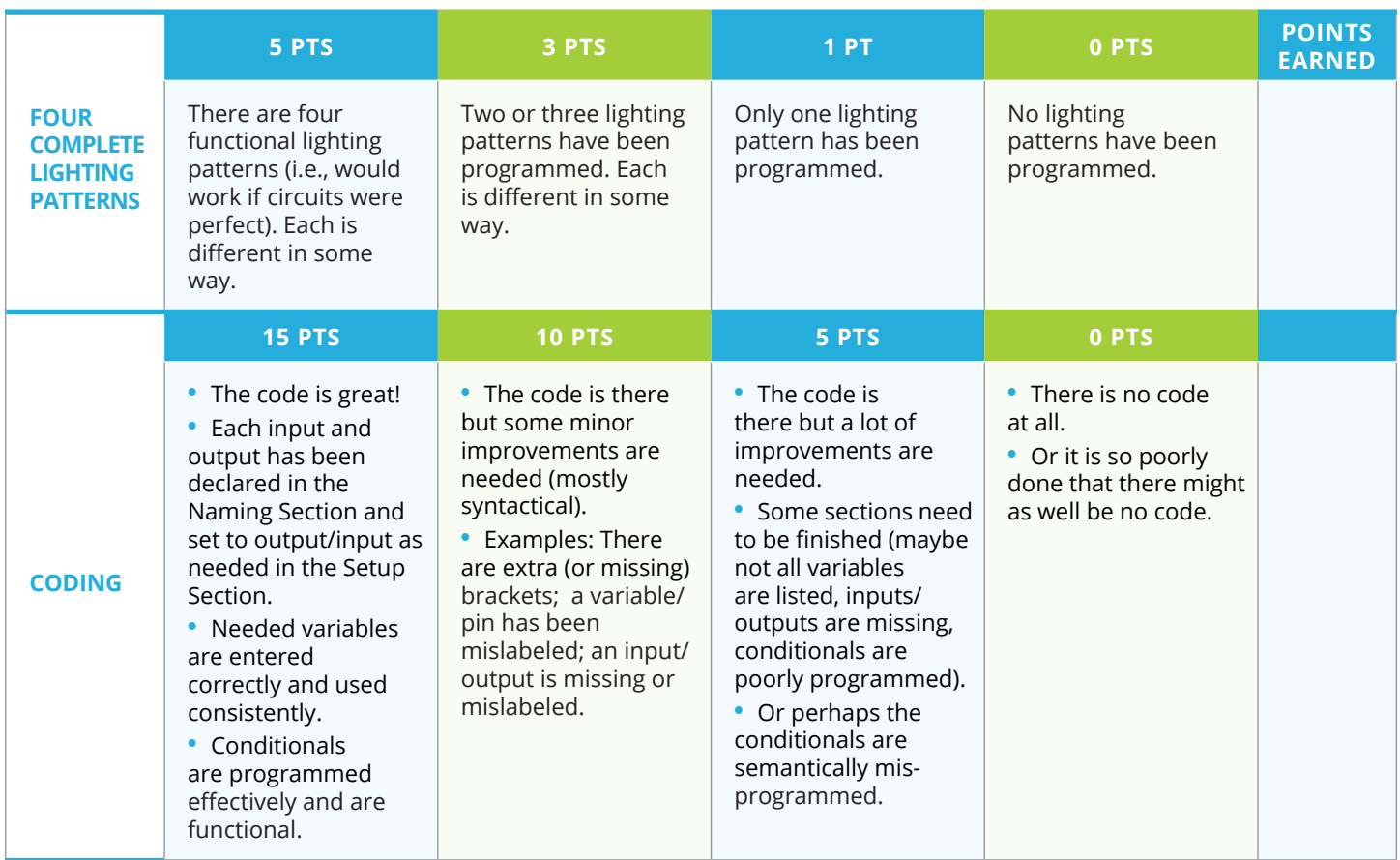

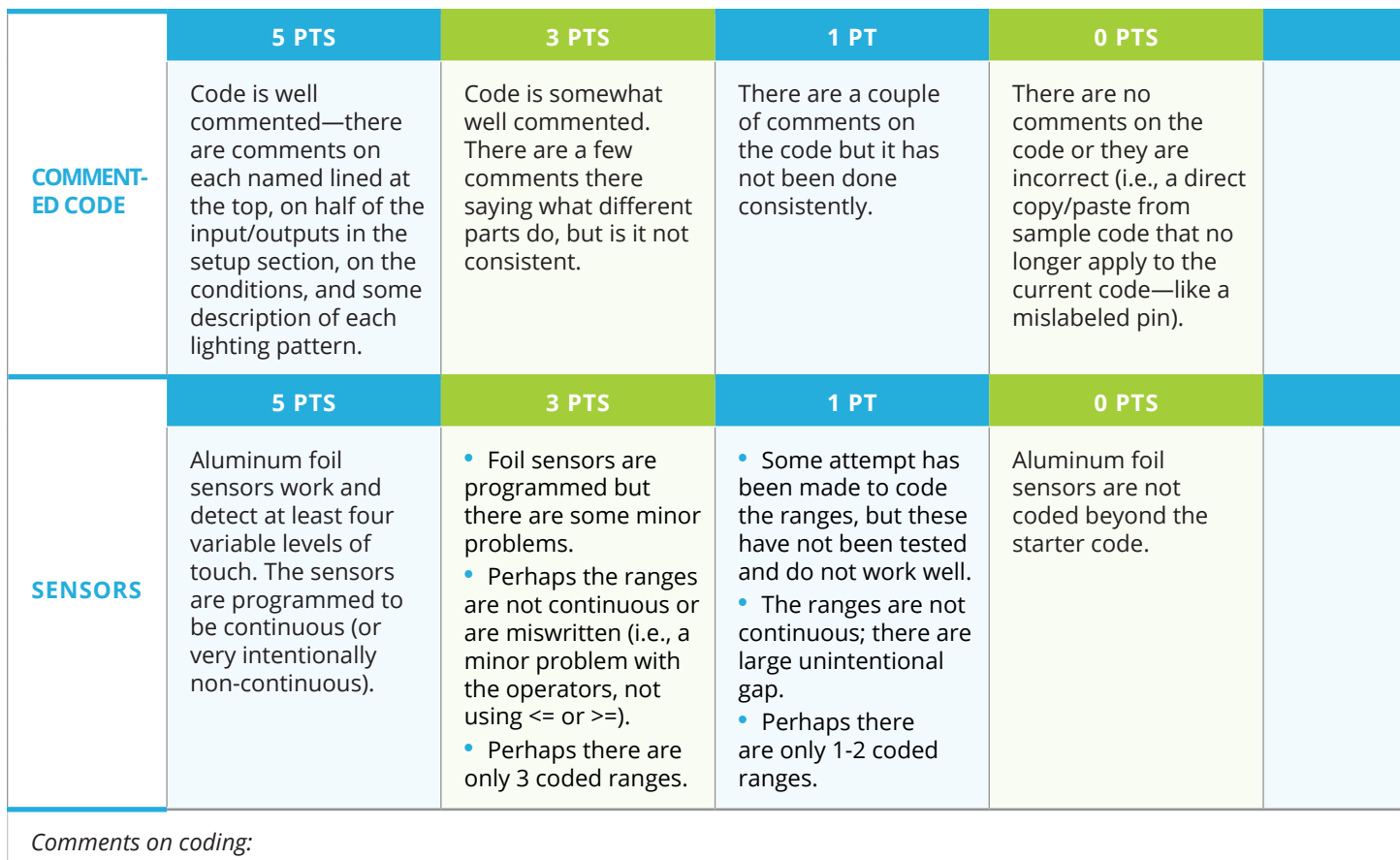

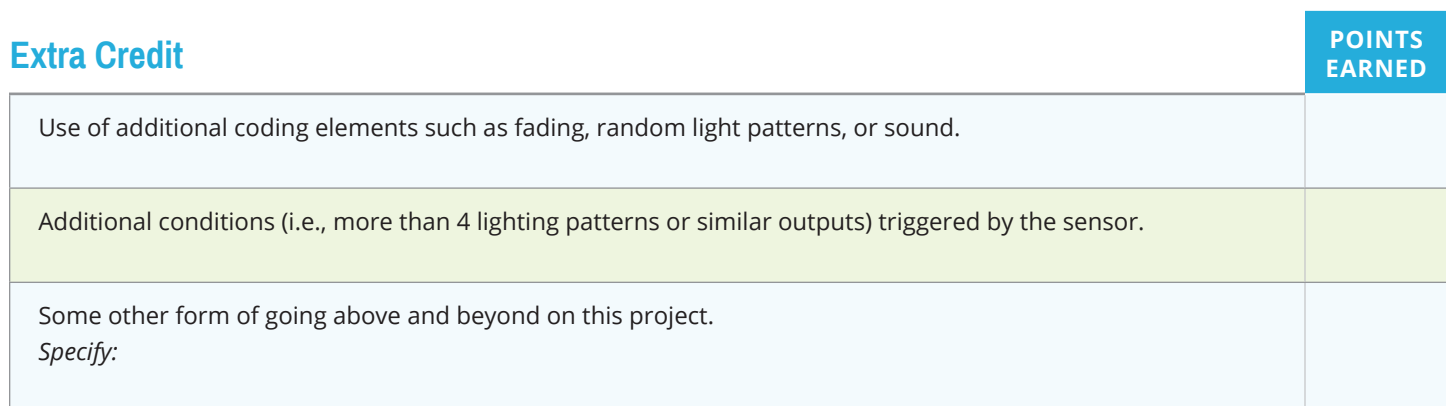

# **Totals**

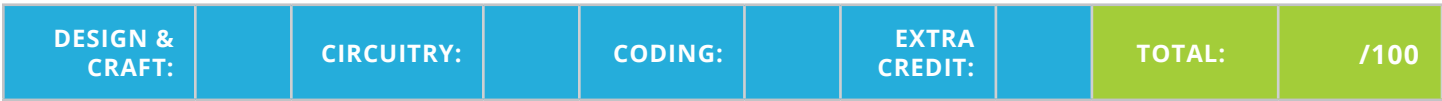

# **Portfolio Assignment for Electronic Textiles: Human Sensor Project**

*Note:* This assignment is also available in [its own separate file](http://www.exploringcs.org/wp-content/uploads/2018/12/Student-Portfolio-Assignment-1.pdf).

### **PART I: Description of final project (at least one section/page/slide)**

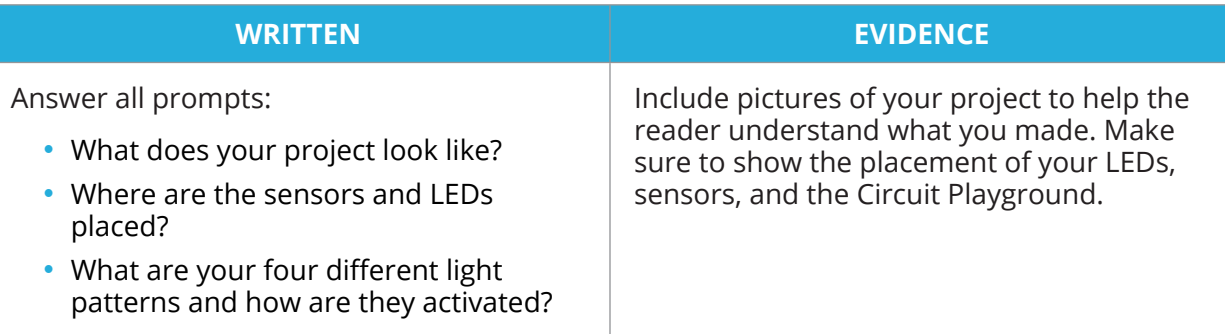

### **PART II: Process of making your project (at least two sections/pages/slides)**

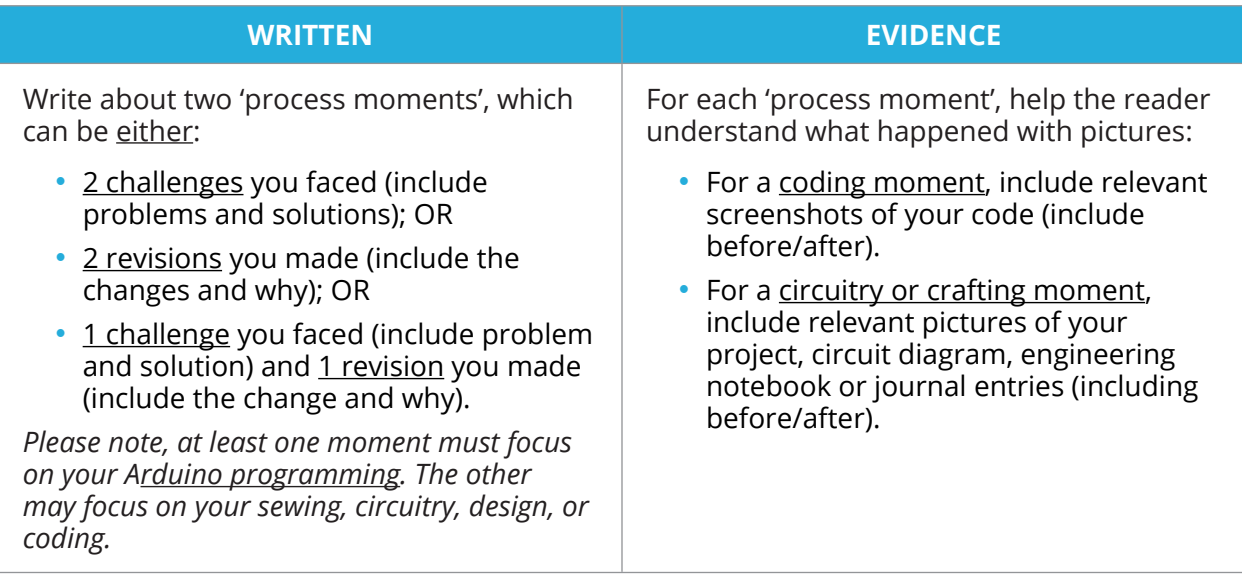

### **PART III: Reflection across the entire e-textiles unit (at least one section/page/slide)**

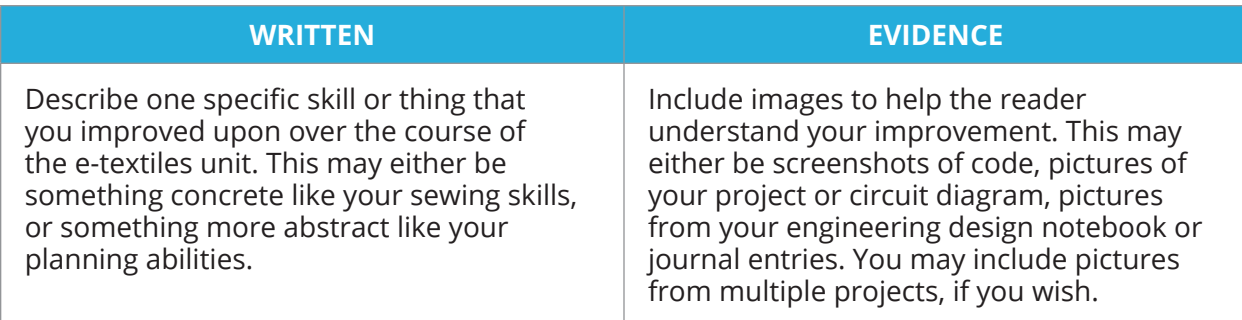

*\*For all evidence, please remember to label your evidence and point to the areas your readers should look at! Refer to the Tips for Using Evidence worksheet for advice.*

# **Portfolio Rubric (100 points total)**

*Note:* This rubric is also available in [its own separate file](http://www.exploringcs.org/wp-content/uploads/2018/11/Student-Portfolio-Assignment.pdf).

### **PART I - Project Description (25 points maximum)**

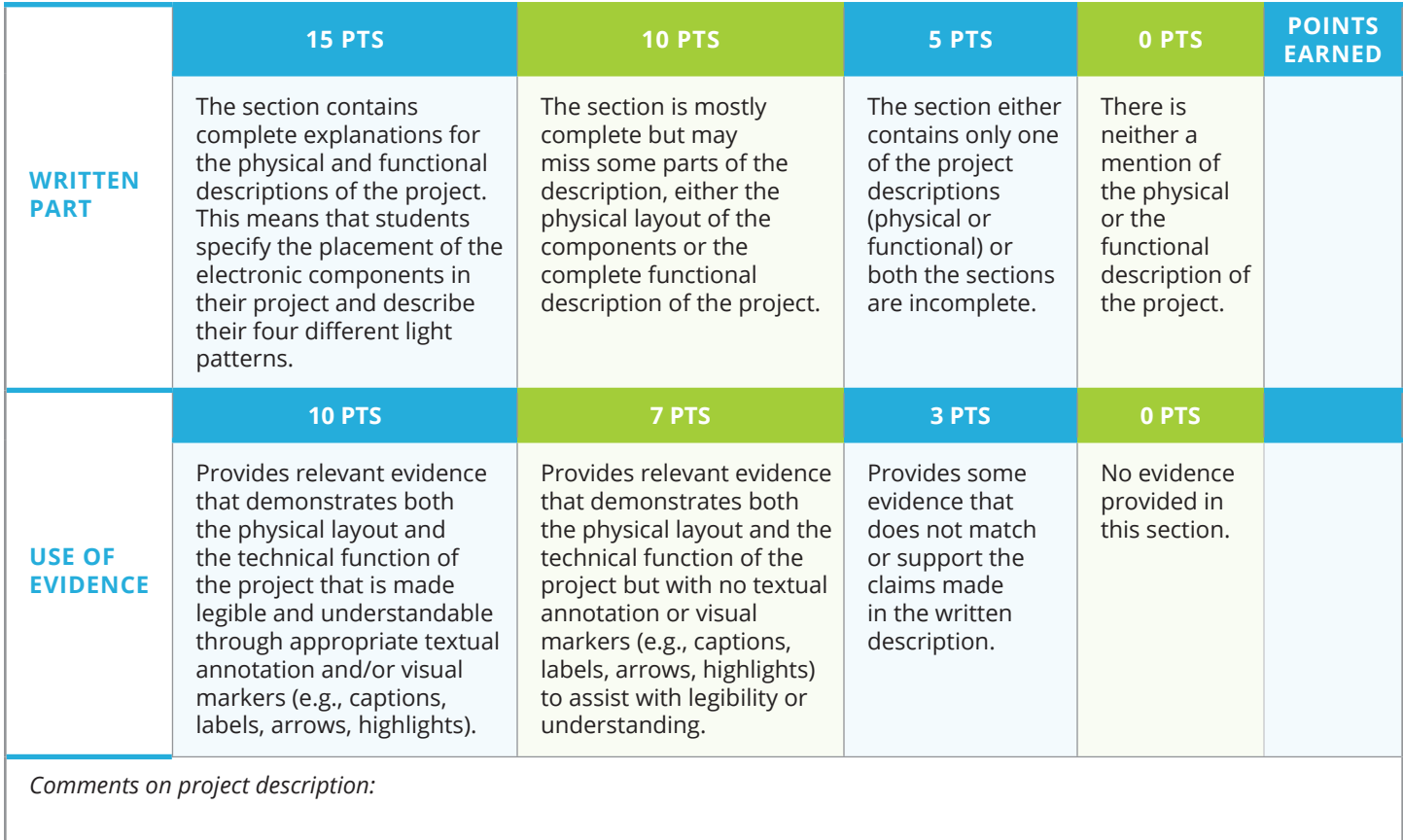

## **PART II - Process of making your project (50 points maximum)**

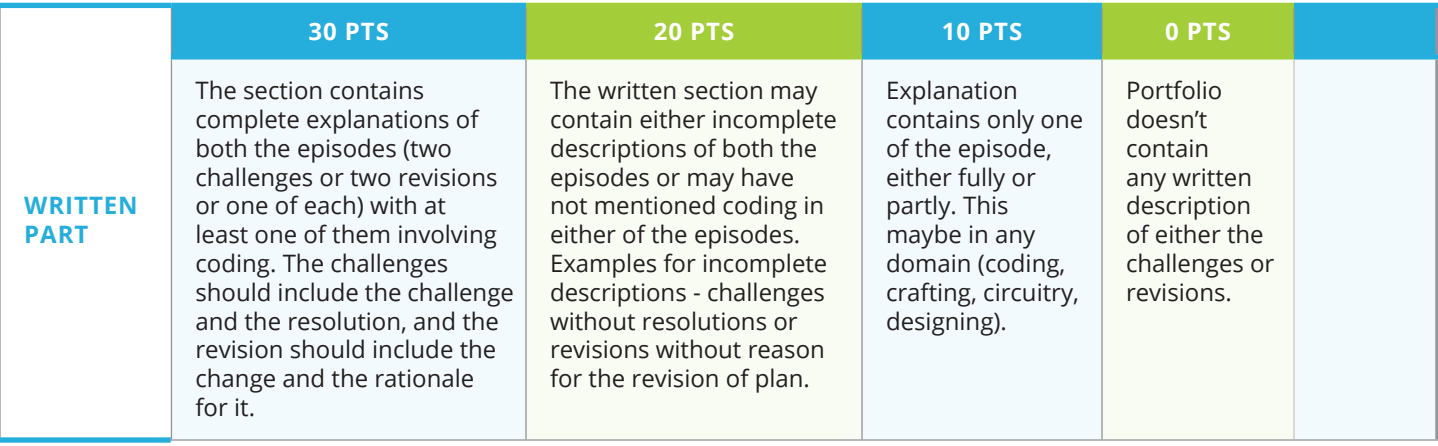

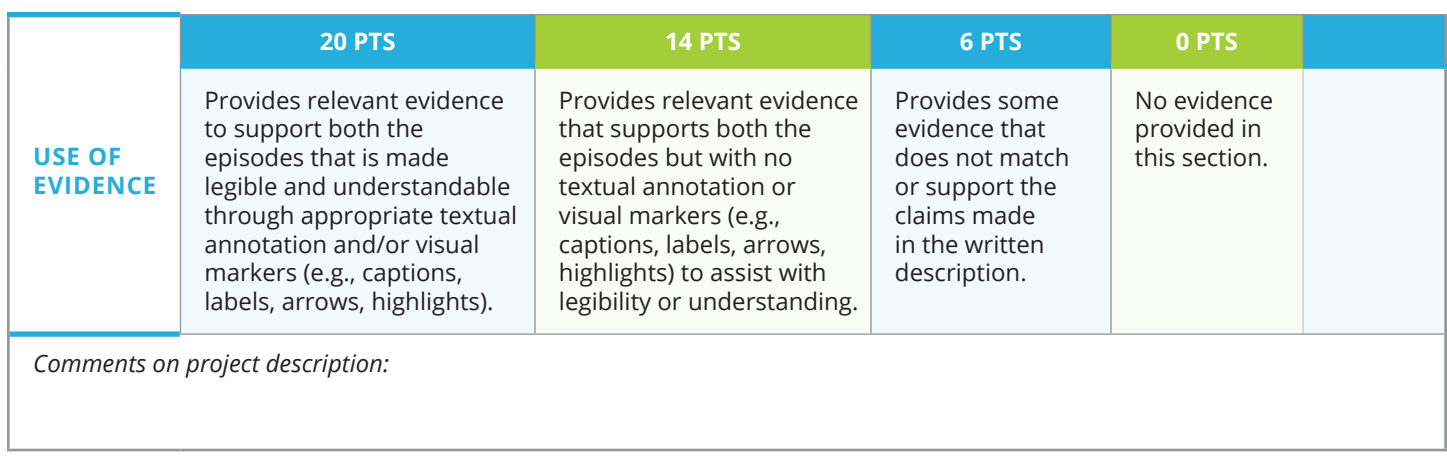

# **PART III - Reflection across the unit (25 points maximum)**

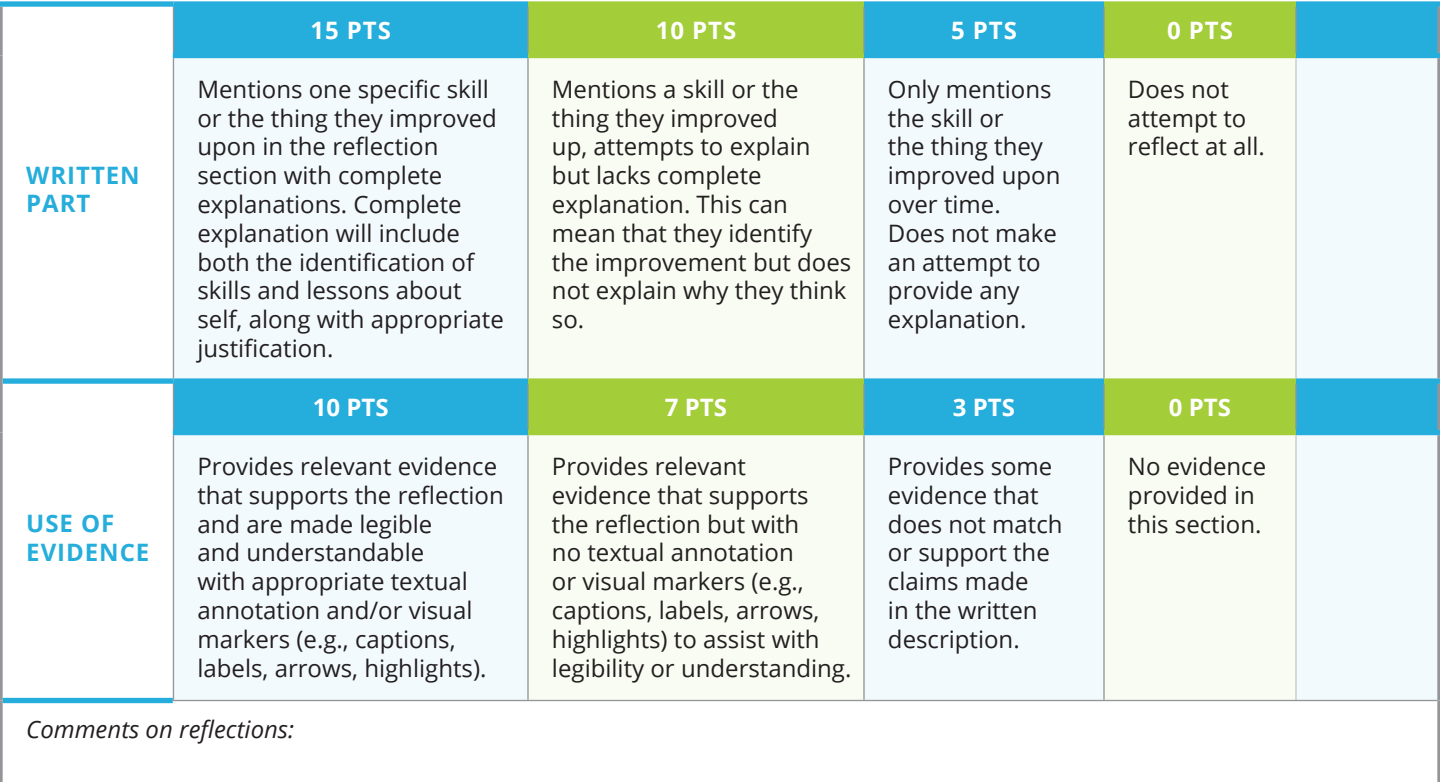

### **TOTALS**

**DESCRIPTION: PROCESS: REFLECTION: TOTAL:** 

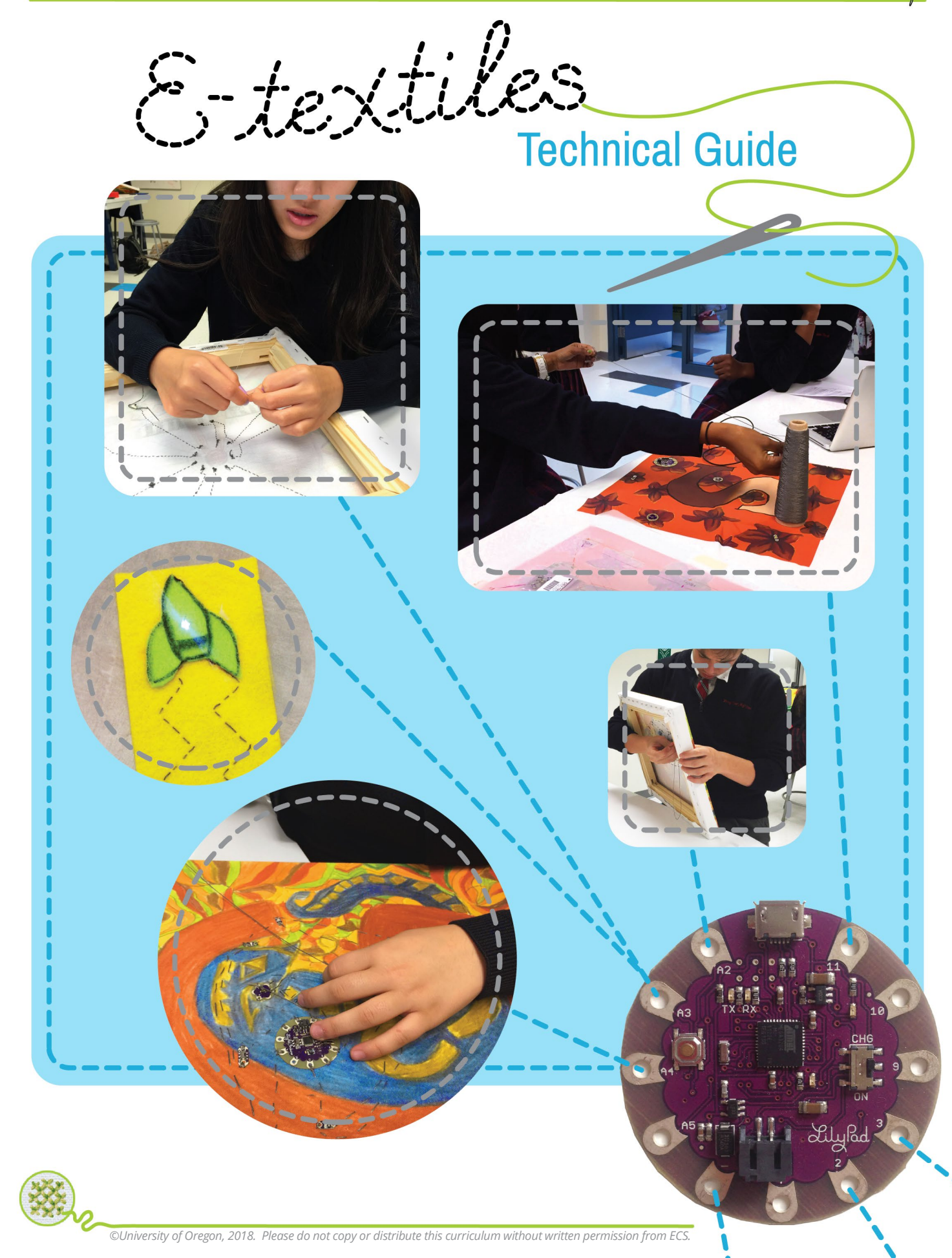

This guide is a companion resource to the curriculum unit and professional development workshops for the electronic textiles activities in *Exploring Computer Science* [\(www.exploringcs.org\)](http://www.exploringcs.org/). Tomoko Nakajima, Janell Amely, Deborah Fields, and John Landa developed this guide together with Yasmin Kafai, Joanna Goode, Gail Chapman, John Ottina, Pamela Amaya, and Jane Margolis as part of a National Science Foundation grant (1027736).

Copyright © 2018 Exploring Computer Science

This work is licensed under a **Creative Commons Attribution – Non-Commercial 4.0 International License**: [http://creativecommons.org/licenses/by-nc/4.0/.](http://creativecommons.org/licenses/by-nc/4.0/) **You may:**

- **Share** copy and redistribute the material in any medium or format
- **Adapt** remix, transform, and build upon the material. The licensor cannot revoke these freedoms as long as you follow the license terms:
- **Attribution** You must give appropriate credit to Exploring Computer Science, provide a link to the license, and indicate if changes were made. You may do so in any reasonable manner, but not in any way that suggests that Exploring Computer Science endorses you or your use.
- **Non-Commercial** You may not use the material for commercial purposes.
- **No additional restrictions** You may not apply legal terms or technological measures that legally restrict others from doing anything the license permits.

### Please cite this work as:

Fields, D. A., Nakajima, T., Amely, J., Fields, D., Landa, J., Amaya, P., & Ottina, J. (2018). *Stitching the Loop: A Resource Guide for using Electronic Textiles in Exploring Computer Science*. Exploring Computer Science. Available at [http://exploringcs.org.](http://exploringcs.org/)

# Table of Contents

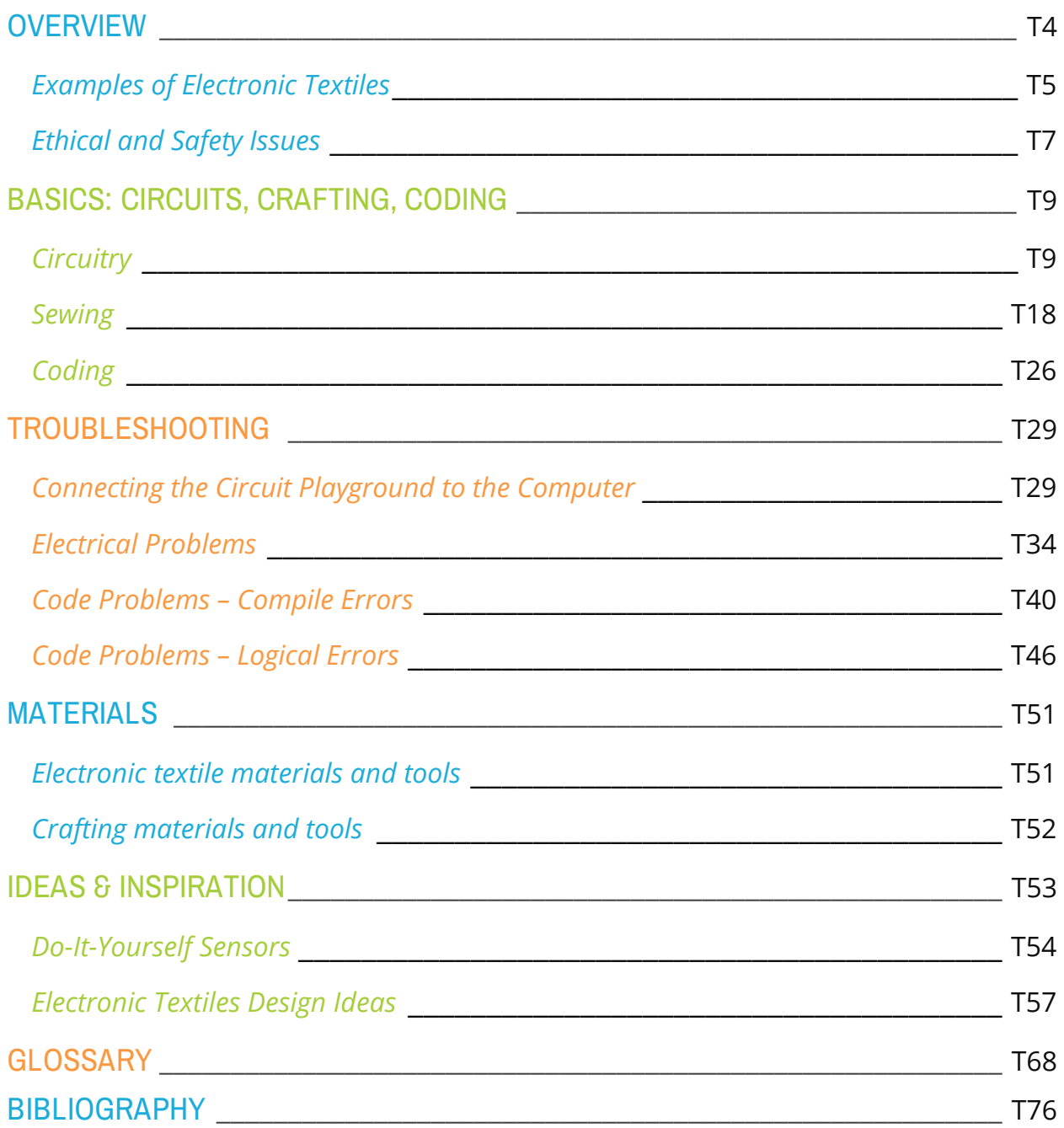

# **OVERVIEW**

<span id="page-65-0"></span>This resource guide provides teachers with information about concepts, common issues, and instructions to help students learn to sew, design circuits, and write computer programs to make their own electronic textiles, and gives more background information, explanations and step-bystep instructions than are included in the ECS e-textiles curriculum lesson plans.

Electronic textiles (shorter: E-textiles) are wearables embedded with microcontrollers, sensors, and lights. Designers of e-textiles use materials like conductive thread, conductive fabric, and flexible circuit boards. E-textiles are used in many different contexts from education to sports, fashion, military and medicine. Examples of e-textiles include astronaut space suits, wearable medical devices, haute couture fashions, entertainers' costumes, and athletic-wear.

- **1 Basics:** This section includes the topics circuits, crafting and coding.
- **2 Troubleshooting:** You will make a few mistakes as you make electronic textiles—everyone does! In this section we describe various common errors that come up when crafting and programming electronic textiles, identify possible sources, and then suggest strategies on how to fix them.
- **3 Materials**: This section includes descriptions and images of many of the materials used in electronic textile projects.
- **4 Ideas & Inspiration:** Sometimes coming up with a cool project idea is the hardest part! Before you get started, look through photos and videos of example projects made by other people. This section also includes instructions on how to make your own sensors.

**5 Glossary**: This section contains definitions for many terms you will encounter in the curriculum or this manual.

# <span id="page-66-0"></span>**Examples of Electronic Textiles**

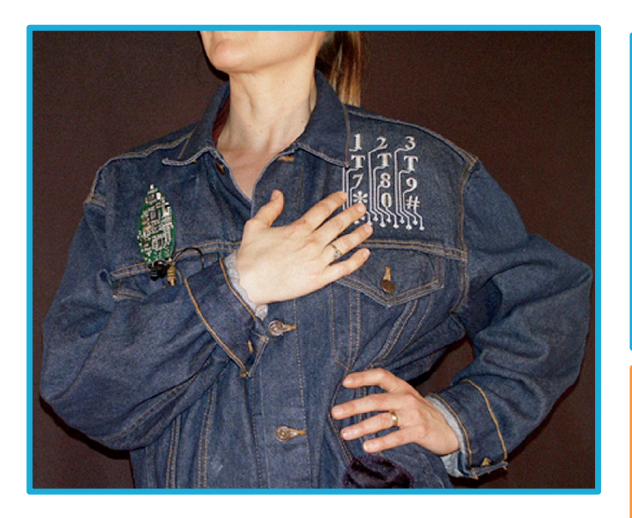

**The Music Jacket** by Maggie Orth, Emily Cooper, Rehmi Post: Jacket incorporates an embroidered keypad, mini MIDI synthesizer, speakers, and custom music software.

**Turn Signal Jacket** by Leah Buechley: Switches on the right and left sleeves of the jacket control the LEDs, activates the "turn signals" when pressed.

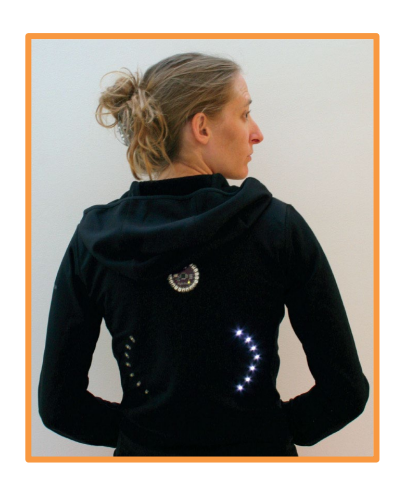

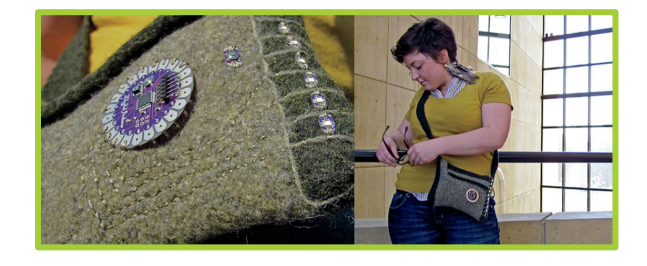

**Know-It-All-Knitting-Bag** by Kalani Craig: LEDs are positioned on the bag to reflect traditional knitting charts, and the display blink patterns indicate the knitting pattern used to create the bag.

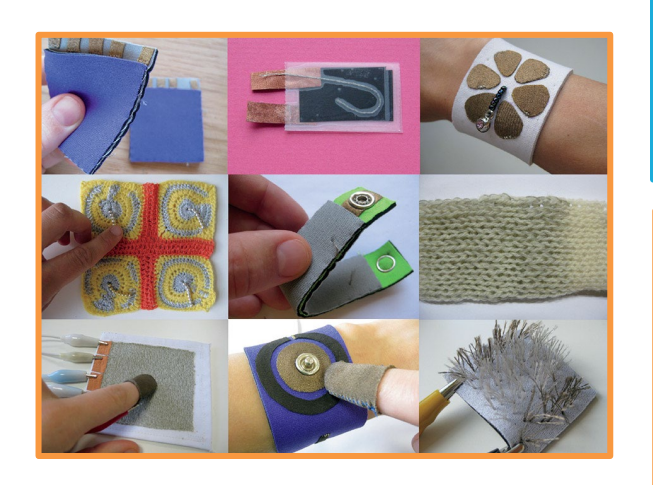

**The Climate Dress** by Diffus Design: Light patterns on the dress change based on CO2 levels in the air. Microcontrollers and CO2 sensors are connected through complex embroidery with conductive thread.

**Kit of No Parts** by Hannah Perner-Wilson & Leah Buechley: DIY textile-based sensors can be made with accessible materials, and used to create e-textiles projects conductive thread.

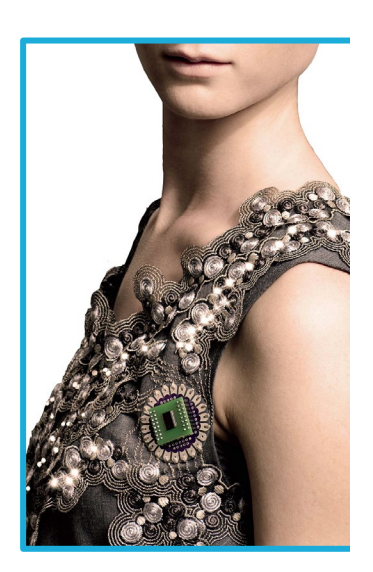

# <span id="page-68-0"></span>**Ethical and Safety Issues**

E-textiles merge arts and crafts with electronics and computers. The use of technology comes with some ethical imperatives. The Association for Computing Machinery<sup>[1](#page-68-1)</sup> published this list of important and agreed-upon general ethic principles for working with computers:

- Contribute to society and to human well-being, acknowledging that all people are stakeholders in computing.
- Avoid harm.
- Be honest and trustworthy.
- Be fair and take action not to discriminate.
- Respect the work required to produce new ideas, inventions, creative works, and computing artifacts.
- Respect privacy.
- Honor confidentiality.

Adding "power" through circuitry to do-it-yourself projects presents its own challenges and responsibilities. One issue is the proper storage and disposal of our electronic materials.

**Batteries:** Coin cell batteries should be stored so that they're not touching one another to prevent short circuits. Lithium primary batteries provide extremely high currents and can discharge very rapidly when short-circuited, resulting in overheating, rupture, and even explosion. This is why some lithium-based batteries shipped in high quantities can sometimes qualify as a Class 9 hazardous material. Try to store batteries separate from projects, to lock the batteries away after use, and to recycle "dead" batteries at appropriate recycling centers (some do not accept lithium primary batteries). Some stores that only sell batteries will take the used coin cell batteries to recycle. Regulations for disposal of batteries vary widely; local governments may have additional requirements over those of national regulations. **Do not dispose of them in the trash!** Heavy equipment at landfills can easily crush battery cases and exposed lithium can cause slow-burning landfill fires and react violently to water. [2](#page-68-2)

**Sharp objects:** Many schools and school districts, including LAUSD, have zero tolerance policies for possession of sharp objects on campus. This ban might include sewing needles, seam rippers, fabric scissors, Xacto knives, etc. that are regularly used in e-textiles classrooms. Be sure to obtain

<span id="page-68-1"></span><sup>1</sup> Association for Computing Machinery. (2018). *ACM Code of Ethics and Professional Conduct*. Retrieved fro[m ethics.acm.org.](http://ethics.acm.org/)

<span id="page-68-2"></span><sup>2</sup> Buchmann, I. (2016). Learn about batteries. *Battery University.* Retrieved from [http://batteryuniversity.com/learn/article/primary\\_batteries.](http://batteryuniversity.com/learn/article/primary_batteries)

proper authorization for use of these items on school grounds before providing them to students. This might include obtaining assent and consent from students and their guardians, and also keeping the site administrators aware, too. Make sure the items are stored in locked areas when not in use and that first aid kits are nearby for accidental nicks and cuts. Think about starting a "check-out" program to keep track of all sharp objects during work time, and also make sure that at the end of that time, all sharp items are returned.

**Glues:** Though not hazardous through general classroom use, crafters' glues and solvents have been used by drug abusers ("glue sniffing") as highly dangerous intoxicative inhalants. $3$  Check <http://bit.ly/gluesafety> to be aware of potential hazardous ingredients before sharing them with students.

<span id="page-69-0"></span><sup>3</sup> Medical Online. (2013). Glue sniffing. *IRG.* Retrieved from [www.medicalonline.com.au/medical/drugs/glue\\_sniffing.htm.](http://www.medicalonline.com.au/medical/drugs/glue_sniffing.htm)

# BASICS: CIRCUITS, CRAFTING, CODING

<span id="page-70-0"></span>This section includes tips for beginning crafters, images that illustrate difficult to explain concepts, and a list of common pitfalls to avoid.

# **Circuitry**

Before we dive into making electronic textile projects, we have to understand how the electronic elements are powered. In order for something to be electronic, it must have a functioning circuit with some basic components: A power source, a conductor, and a load. **[4](#page-70-1)**

### **1. Electricity**

Batteries and power outlets provide electricity, and each power supply has a certain number of **volts** that it provides. A volt is a measurement of the electrical potential produced by the battery, or the utility grid that delivers electricity to the outlet in our walls. This voltage is available for our use, but in order for the electricity to power anything, the energy has to be able to move. The electricity has to follow a path (circuit) to create a **current**.

### **2. Current**

Every source of electricity has two sides, and we need a voltage difference in order to get electricity to flow. Electricity flows from an area of higher voltage to an area with lower voltage. If we create a circuit between something with higher voltage and something with lower voltage, the **current** will flow between them. This is why batteries have two different metal ends and outlets have at least two holes. In batteries and other **DC** (direct current) voltage sources, these sides (**terminals**) are either **positive** ( + ), or **negative** ( - ). The positive terminal has a higher voltage than the negative side. When we measure voltage, we usually say that the negative is 0 volts, and the positive terminal is represented by however many volts it supplies. A confusing fact: Current flows from positive to negative, but the electrons flow from negative to positive. This circular path, or **circuit**, starts and ends at the power source, and is always required to get electricity to flow.

### **3. Conductors**

Electrical energy can only flow through materials that can conduct electricity, such as metal and certain kinds of liquids. When we give electricity a path to follow from the positive to the negative terminal of the power source, the energy will move through this **conductor**. If a conductor does *not* make a solid connection from the positive to the negative, the electricity has nowhere to go and will not move.

<span id="page-70-1"></span><sup>4</sup> Grusin, M. (n.d.). What is a circuit? *Sparkfun Electronics.* Retrieved from [https://learn.sparkfun.com/tutorials/what-is-a-circuit.](https://learn.sparkfun.com/tutorials/what-is-a-circuit)

Current is LAZY. We have to give it somewhere to go and something to do, or it won't be motivated to do anything.

**WARNING:** Human bodies are also conductive, as we will learn in the e-textiles Human Sensor Project. This is why we are told *not* to stick metal forks into outlets or use electrically powered appliances near water. For the most part, the projects in this unit are very low powered – only 3.3-5 volts – and will not shock anyone. Still, caution is always warranted.

### **4. Loads**

We build circuits to make electricity function, to do useful things for us. We do this by connecting items (components) between the positive and negative terminals. By creating a circuit, powered with the appropriate voltage of electrical current, the electricity can make light, make noise, sense light or dark, These components are called loads, because they "load down" the power supply, just like a person is "loaded down" when carrying something. If we connect the positive side of a voltage source to a load, like a Light Emitting Diode (LED) that requires electricity to function, then connect that load to the negative side of the voltage source, that LED should turn light up.

**WARNING:** When connecting the positive to the negative side of a power supply, *without* giving it a load, it creates a **short circuit**. This will drain the battery. In rare occasions, batteries might even explode, though it's more likely that the area of the short circuit will get hot and possibly burn the textile material or you. Find more information about short circuits in the [Electrical Problems](#page-95-0) [s](#page-95-0)ection.

### **Example of a simple circuit**

<span id="page-71-0"></span>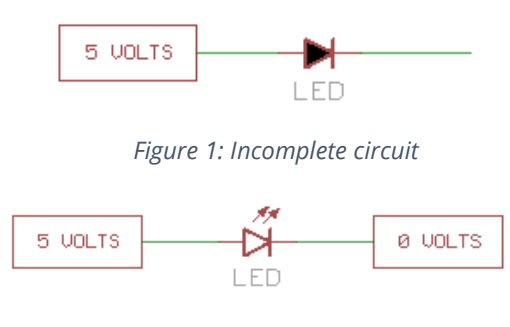

*Figure 2: Complete circuit* Images fro[m www.sparkfun.com,](http://www.sparkfun.com/) [CC BY-NC-SA 3.0.](http://creativecommons.org/licenses/by-nc-sa/3.0/) 

See the difference between [Figure 1](#page-71-0) and Figure 2? I[n Figure 1,](#page-71-0) the LED is dark (doesn't turn on) because the conductor on its right side is not connected to the negative side of the power source. Remember that the negative end of a power source is sometimes indicated as 0 volts because the voltage is "used up" when it flows through the load, and because the electrons leave from the negative terminal and
travel to the positive terminal. Here is another way to diagram this complete simple circuit (how to draw a circuit diagram is explained later in this Technical Guide):

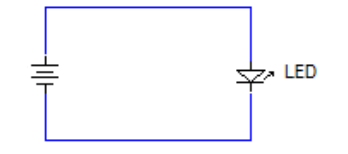

Image from [www.mycircuits9.com.](http://www.mycircuits9.com/) *Figure 3: Simple circuit diagram*

# **5. Resistors**

It is possible to load down a circuit too little—so that too much energy is flowing through our components. This will eventually burn out our components or even the power supply. **Resistors** are components, which have a specific, never-changing electrical resistance that limits the flow of electrons through a circuit. They are passive, meaning they only consume power and can't generate it. Resistors are added to circuits where the current is too strong for the load. This electrical resistance is measured in **ohms**. In [Figure 4,](#page-72-0) a resistor is necessary because a AA battery produces too much energy for one LED to consume. The resistor is limiting the amount of energy that the LED has access to, so that it does not burn out quickly.

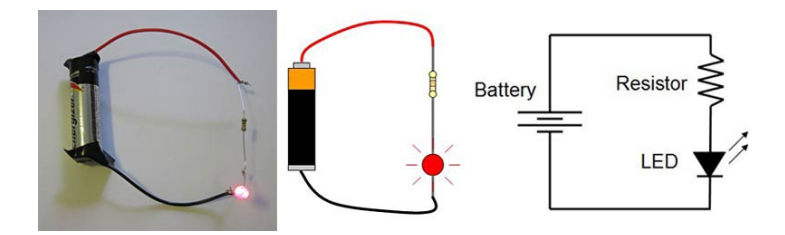

<span id="page-72-0"></span>*Figure 4: Three depictions of a simple circuit with an added resistor* Image fro[m www.sparkfun.com,](http://www.sparkfun.com/) [CC BY-NC-SA 3.0.](http://creativecommons.org/licenses/by-nc-sa/3.0/)

In electronic textiles, the materials we use are carefully designed and ideal for the voltage necessary for our projects. It is possible to complete all of the activities in the curriculum with one-cell batteries and without using resistors. If we were to use stronger batteries, conductors that have less resistance than conductive thread (like steel wires), or if we were to plug the project into a wall outlet, we would need to measure the voltage and add the correct resistors.

# **6. Switches (open and closed circuits)**

A **switch** can be placed in a circuit to shut off or turn on different functions by controlling the current. It is a critical component in any electronic system that requires user interaction or control. Accidentally letting too much current flow through part of our circuit (because the load is too light) can cause a fire. Most power supplies have a safety mechanism built into them to break the circuit if it detects too much current. A **circuit breaker** is a kind of a switch that opens the circuit to stop electricity flow. This

is the reason all homes and buildings have circuit breakers to prevent overloaded electrical components from starting a fire.

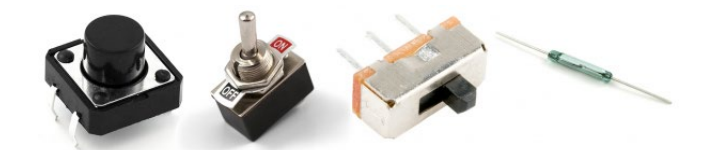

*Figure 5: Different switches used in electronic textiles* Images fro[m www.sparkfun.com,](http://www.sparkfun.com/) [CC BY-NC-SA 3.0.](http://creativecommons.org/licenses/by-nc-sa/3.0/)

A switch can only exist in two states: off or on. When the switch is off, it creates an opening or a gap in the circuit, preventing the current from flowing. In the on state, a switch acts as a conductor by closing the circuit. Go to<http://bit.ly/falstadcircuit> to interact with a circuit that has a switch, or turn on and off the light switch of the room we are in.

#### **7. Sensors**

Like a switch, a sensor also generates input signals. But sensors can "read" (or "sense") a range of input conditions, and these readings can be read by the computer and used to set different outputs depending on the inputs. For instance, a motion sensor or smoke detector produce a particular signal when motion or smoke are detected. When the conditions change in the sensor's coverage area, the system responds according to the pre-programmed parameters (the motion detector light turns on, or the smoke alarm goes off).

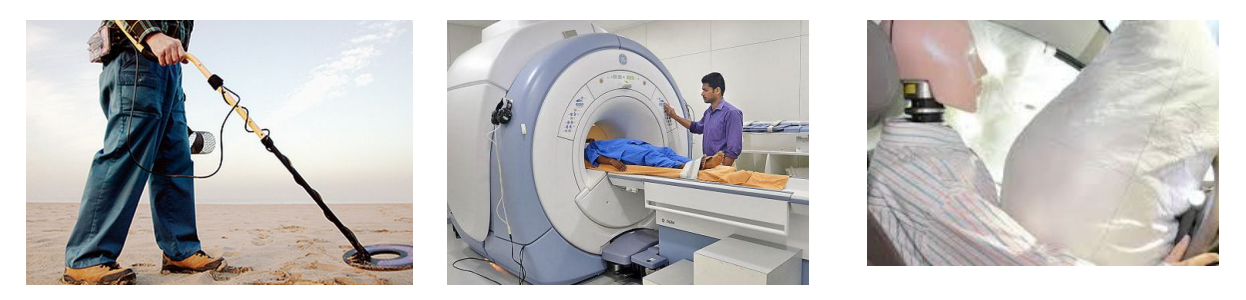

*Figure 6: Devices that use sensors—a metal detector, an MRI machine, and safety airbags on a car* Images from [www.smokymountainhobbies.net,](http://www.smokymountainhobbies.net/) [www.thehindu.com,](http://www.thehindu.com/) & [www.carsdirect.com.](http://www.carsdirect.com/)

In this e-textiles unit, we introduce a tactile sensor that captures and records different levels of physical touch from the user or operator. Many of us interact with tactile sensors every day with our touchscreen electronic devices, computer mouse, or laptop scroll-pad.<sup>[5](#page-73-0)</sup> Unlike these high-tech machines, our touch sensor is made with simple household items: aluminum foil, adhesive, and an iron. Most of the other sensors we use are already installed on the Circuit Playground. However, if you

<span id="page-73-0"></span><sup>5</sup> Techopedia. (2016). Touch sensor. *Techopedia, Inc.* Retrieved from [www.techopedia.com/definition/30234/touch-sensor.](http://www.techopedia.com/definition/30234/touch-sensor)

used a different microcontroller, you may need to purchase additional sensors and switches. Below are examples of LilyPad sensors that may be purchased online for use in e-textiles projects.

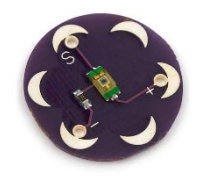

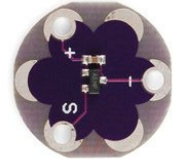

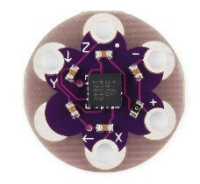

*Figure 7: From left to right, Lily Pad light sensor, temperature sensor, and motion sensor (accelerometer)* Images from [www.patsyweartech.wordpress.com.](http://www.patsyweartech.wordpress.com/)

# **8. Other Output (buzzers, .mp3 Speakers, etc.)**

Like in the Lego Mindstorm kits, there are a variety of components other than LEDs that can be sewn into our projects. Output components like mp3 speakers may be purchased from Sparkfun, Adafruit or other sellers to be programed by a Circuit Playground microcontroller. The Circuit Playground also comes with a buzzer (produced pitched sounds).

#### **9. Drawing Circuit Diagrams**

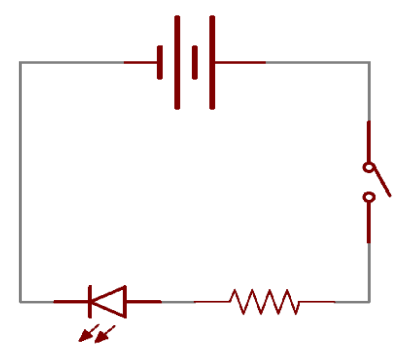

*Figure 8: A circuit diagram with a two-cell power source, an LED, a resistor, and a switch. When the switch is closed, current flows and the LED illuminates. Otherwise the current flow is impeded, and the LED receives no power.* Image fro[m www.sparkfun.com,](http://www.sparkfun.com/) [CC BY-NC-SA 3.0.](http://creativecommons.org/licenses/by-nc-sa/3.0/)

Circuit diagrams are very helpful in guiding us as we juggle different components and materials. Like "blueprints" for builders, electricians, auto technicians, hardware designers, and electrical engineers, in e-textiles circuit diagrams are commonly used to communicate plans. To learn some of the basic **schematics** (symbols) of circuitry, watch this 6-minute YouTube video: [http://bit.ly/simple-how-to.](http://bit.ly/simple-how-to) Also, visit this page at Sparkfun for an index of common electronic schematics[: http://bit.ly/sparkfunschematic.](http://bit.ly/sparkfunschematic) 

Every project in our e-textiles curriculum requires a circuit diagram, meaning that we should make a plan before creating anything. Some of the diagrams use different conventions, but each diagram should have some depiction of the following elements:

- Power source
- Loads (LEDs, buzzers, motors, resistors, etc.)
- Connector lines (circuit traces, including sewn conductive thread)
- Positive and negative charges clearly marked at every connection
- Any switches or sensors that are also incorporated

As long as we clearly mark these elements so that everyone can understand them, we can choose whichever schematics are the easiest to remember.

**NOTE:** Marking the positive and negative side for every component in a circuit diagram has been a lifesaver! It is very easy to place a component backward, as indicated in the Troubleshooting Circuitry and Crafting Guide. We all have memories of sewing a beautiful project, only to have to rip out stitches to turn a component around.

#### **10. Power Source**

For all of our e-textiles projects, we will use a 3-volt, lithium button battery (CR2032), which has a positive charge on one side and a negative charge on the other (unmarked) side. This one-cell battery is commonly drawn in circuit diagrams with two parallel lines (Figure 10). The longer line indicates the positive charge and the negative charge is demonstrated by the shorter line.

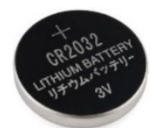

*Figure 9: An image of a coin cell battery* Image fro[m www.sparkfun.com,](http://www.sparkfun.com/) [CC BY-NC-SA 3.0](http://creativecommons.org/licenses/by-nc-sa/3.0/)

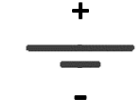

*Figure 10: The schematic for a coin cell battery* Image by Tomoko Nakajima.

**WARNING:** Putting all the small components (batteries, needles, LEDs) into a bag together will **cause short circuits** and at best will only drain the battery. Keep batteries separate from other components so they do not accidently create a circuit in a pocket or backpack. A neat trick is to tape them individually onto a stiff piece of paper or a bag.

After the first e-textiles project, we introduce a sewable **battery holder**. This component has no charge on its own, but it is designed to hold the cell battery in place. They may have multiple **pins** (holes for stitching) that we can sew through with conductive thread so that the battery can power our circuit. Because of this, we may want to use a modified schematic to visualize where to connect the positive and negative of our circuit.

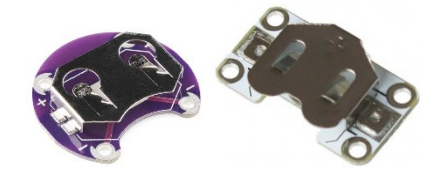

*Figure 11: Two types of sewable battery holders* Images fro[m www.sparkfun.com,](http://www.sparkfun.com/) [CC BY-NC-SA 3.0](http://creativecommons.org/licenses/by-nc-sa/3.0/) & [www.kitronik.co.uk.](http://www.kitronik.co.uk/)

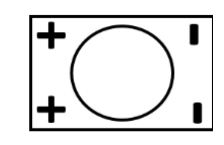

*Figure 12: The modified schematic of a battery holder* Image by Tomoko Nakajima.

**NOTE:** In later e-textile projects that use Circuit Playgrounds, the microcomputer comes with a rechargeable power source. This battery does carry both positive and negative charges (as evidenced by the red and black-cased wires) but it is not necessary to indicate this battery in our circuit diagrams, since it plugs directly into the Circuit Playground [\(Figure 14\)](#page-76-0).

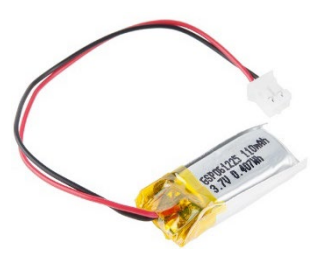

*Figure 13: LiPo battery* Image from [www.sparkfun.com,](http://www.sparkfun.com/) [CC BY-NC-SA 3.0](http://creativecommons.org/licenses/by-nc-sa/3.0/)

<span id="page-76-0"></span>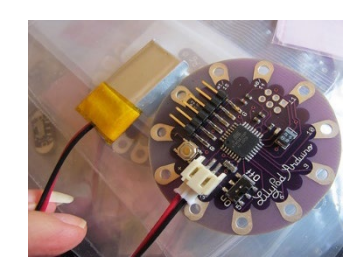

*Figure 14: A LilyPad microcomputer (similar to a Circuit Playground) with the rechargeable battery plugged in* Image fro[m www.flickr.com:](http://www.flickr.com/) Rain Rabbit.

In general, we will be only using light-emitting diodes (LEDs) as loads for our projects, and we will primarily be using the following two LED options, which are both sewable [\(Figure 15](#page-76-1) and [Figure 16\)](#page-76-2). In schematics, lights can be drawn different ways [\(Figure 17](#page-76-3) and [Figure 18\)](#page-76-4). Choose the one that is preferred and use it consistently.

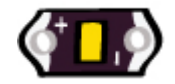

<span id="page-76-1"></span>*Figure 15: The LilyPad LED* Image fro[m www.sparkfun.com,](http://www.sparkfun.com/) [CC BY-NC-SA 3.0.](http://creativecommons.org/licenses/by-nc-sa/3.0/)

<span id="page-76-3"></span>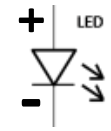

*Figure 17: Traditional schematic for an LED* Image fro[m www.kitronik.co.uk.](http://www.kitronik.co.uk/)

<span id="page-76-4"></span><span id="page-76-2"></span>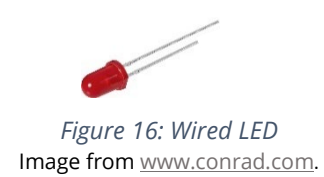

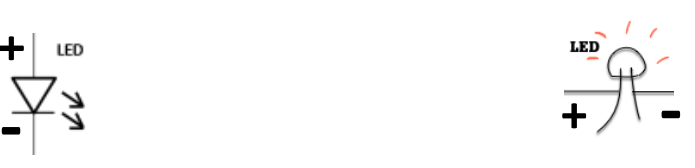

*Figure 18: Modified schematic for e-textiles* Image fro[m www.sciencefriday.com.](http://www.sciencefriday.com/) 

**1TOC** 

# **11. Connectors (interchangeable with Conductors, Lines, or Traces)**

The **connectors** or the lines of our circuit can be drawn with solid lines, with positive lines in **red** and negative lines in **black**. These are the same colors used in electrical wiring. Alternatively, we may also simply indicate the charges clearly with (**+**) and (**-**) symbols [\(Figure 19\)](#page-77-0).

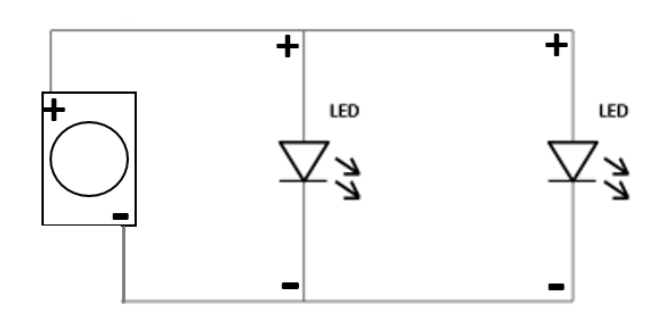

<span id="page-77-0"></span>*Figure 19: e-textiles circuit diagram with modified schematics* Image by Tomoko Nakajima.

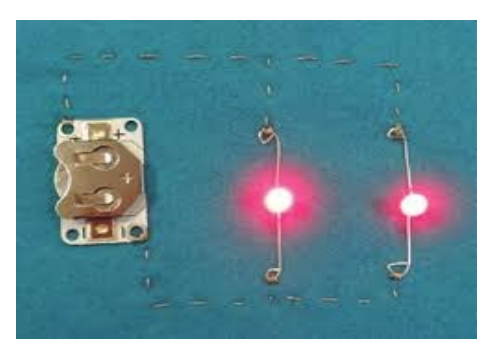

*Figure 20: Photo of the actual project* Image from [www.kitronik.co.uk](http://www.kitronik.co.uk/).

# **12. Switches**

Switches in a circuit are drawn very simply as a diagonal line. It represents an opening in the circuit, which can be closed when the user wants the circuit to function. Switches can be placed on a negative or a positive line, as they do not require a particular polarity.

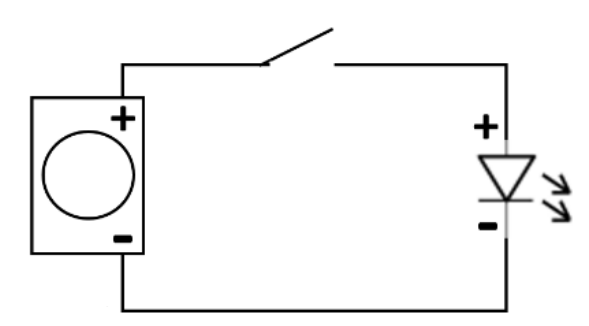

*Figure 21: e-textiles circuit diagram with a switch and modified schematics* Image by Tomoko Nakajima.

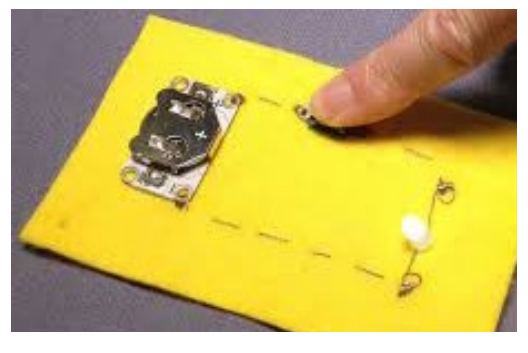

*Figure 22: Photo of the actual project* Image fro[m www.gazetteunion.com.](http://www.gazetteunion.com/)

#### **13. Sensors**

Sensors do not have a set schematic or symbol, as they vary greatly in shape, size, and function. The most important thing is to label the sensor accurately. Like switches, sensors are also not negative or positive, though the sensor must be connected to something that will program the sensor and read the range of input received from the sensor (like an analog pin on the Circuit Playground).

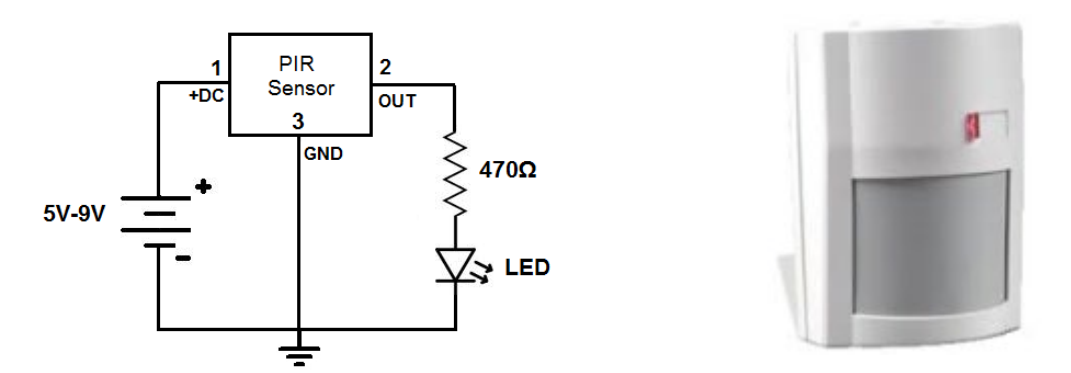

*Figure 23: Now we're really getting the hang of it! Can we understand this diagram for a motion detector?* Images fro[m www.learningaboutelectronics.com.](http://www.learningaboutelectronics.com/)

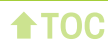

# **Sewing**

Whenever we are making things by hand, make sure that our workspace is clear of liquids or sharp objects, anything that might damage the work. Also keep hands clean and avoid handling food or drinks while crafting, because some components contain lead or nickel. It is a good idea to wash our hands when we are done, as well.

# **1. Conductive thread**

Conductive thread is thicker than standard sewing thread. It also has a fuzzy texture that frays and tangles easily (Figure 24).<sup>[6](#page-79-0)</sup> This YouTube video explains the properties of conductive thread: [http://bit.ly/cond-thread.](http://bit.ly/cond-thread)

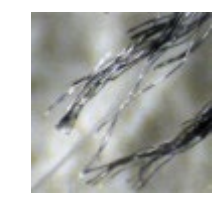

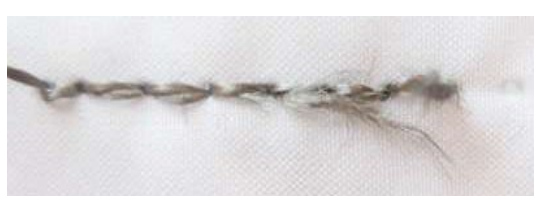

*Figure 24: Close-up photos of conductive thread* Images from [www.solderingsunday.com](http://www.solderingsunday.com/) [& www.etextilelounge.com.](http://www.etextilelounge.com/)

#### Preparing conductive thread for hand-sewing

**Step 1:** Cut a piece of conductive thread, about two feet long. When the thread is too long, it might get tangled as we sew. If it's too short, we will have to tie off and rethread more often.

**Step 2:** Pass the cut thread through the beeswax twice to smooth down the strands (Figure 25).

**Step 3:** Pinch the end of the thread flat and push it through the eye of the needle. Then pull the loose end through from the other side.

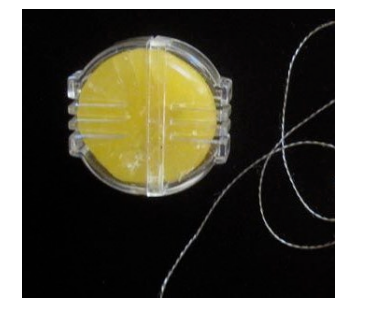

*Figure 25: Conductive thread and beeswax* Image fro[m www.instructables.com:](http://www.instructables.com/) Lynne Bruning.

**NOTE:** If the thread is fraying as we sew, use more wax, water, or saliva to smooth it out.

**NOTE:** There are different sizes of needles. Thicker needles like the tapestry needles that we provide are easier to thread but do not move through tightly woven fabric as smoothly. The needles that are

<span id="page-79-0"></span><sup>6</sup> Peppler, K., Gresalfi, M., Tekinbas, K. S., Santo, R., & Buechley, L. (2014). *Soft circuits: Crafting e-fashion with DIY electronics*. (pp. 61-62). Cambridge, MA: MIT Press.

sharper tend to have smaller eyes that are more difficult to thread. See this YouTube tutorial for choosing special needles for our projects: [http://bit.ly/chooseneedle.](http://bit.ly/chooseneedle)

# **2. Make a starting knot (single thread)**

After the needle has been threaded, tie a standard knot for hand sewing on one end of the thread.<sup>[7](#page-80-0)</sup> Here are step-by-step instructions, photos, and a quick YouTube video: [http://bit.ly/sewingknot.](http://bit.ly/sewingknot)

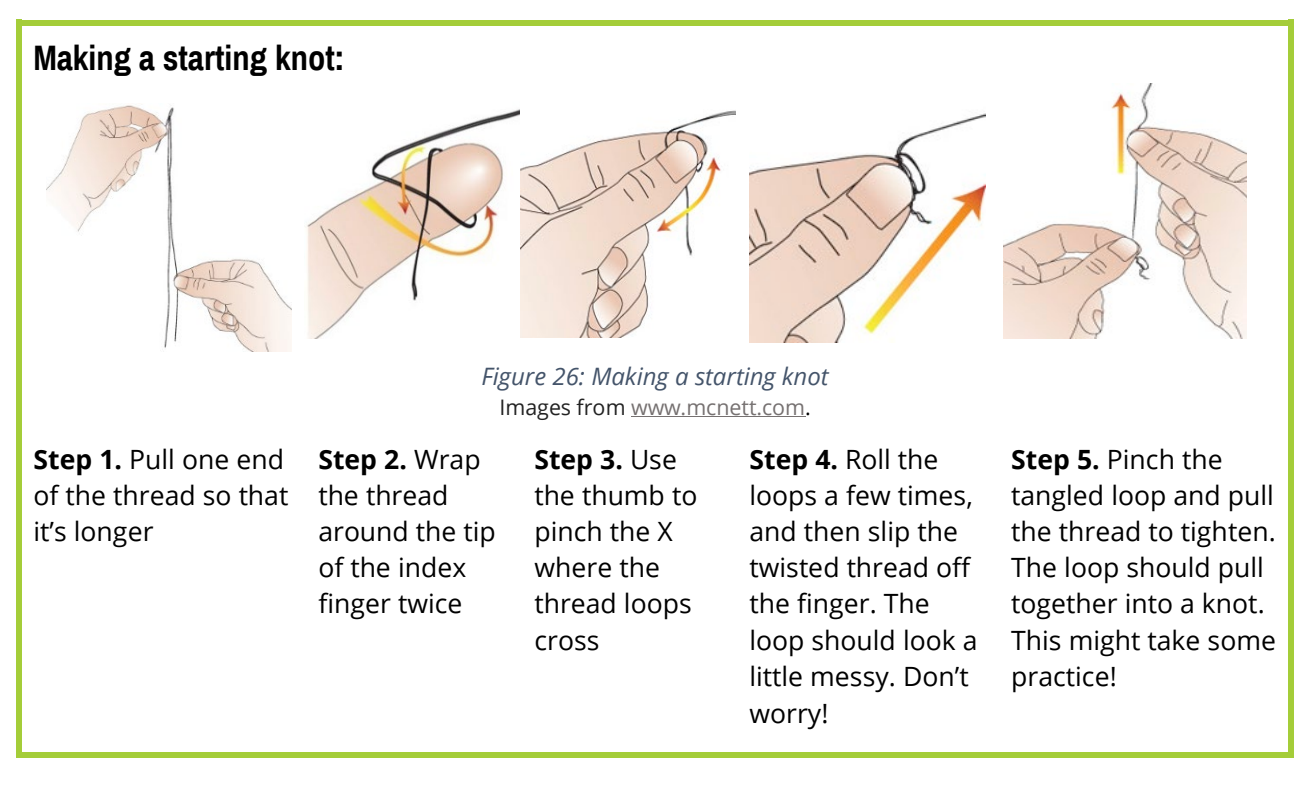

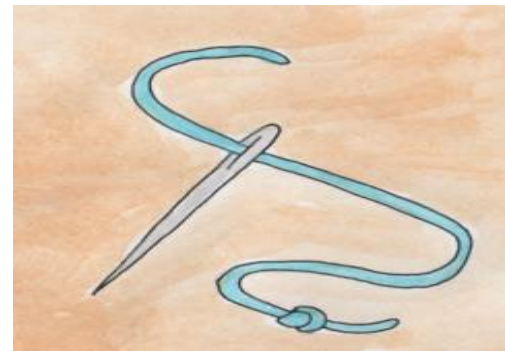

*Figure 27: Our single-threaded needle is now ready for sewing!* Image from [www.tamarembroideries.co.uk.](http://www.tamarembroideries.co.uk/)

<span id="page-80-0"></span><sup>7</sup> McNett. (2011). How to thread a needle. *McNett.* Retrieved from [www.mcnett.com/gearaid/blog/how-to-thread-a](http://www.mcnett.com/gearaid/blog/how-to-thread-a-needle)[needle.](http://www.mcnett.com/gearaid/blog/how-to-thread-a-needle) 

**CAUTION:** If the knot is too small, it will pull through the fabric and lose our valuable stitches! Practice the knot above, or tie several knots like the one below, on top of one another [\(Figure 28\)](#page-81-0).

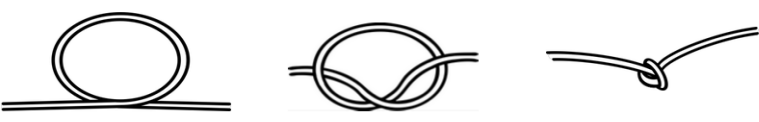

*Figure 28: Doubling or tripling this simple knot is also an option* Image fro[m www.styleengineers.org.](http://www.styleengineers.org/)

#### <span id="page-81-0"></span>**3. Conductive Sewing**

Woven fabric usually has a natural front and a back, like our clothes have an inside and an outside. View this YouTube video if we're unsure about which is the front or back side of the fabric we are using: [http://bit.ly/fabricsides.](http://bit.ly/fabricsides) This should be a strong consideration when we modify wearable material with electronics.[8](#page-81-1)

#### **Prepping to sew:**

**Step 1.** Consult the circuit diagram to lay out all of the components. Use a pencil to sketch out directly onto the fabric, or tape the components down. Sew through the tape or remove it later.

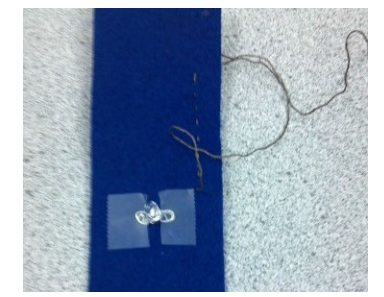

*Figure 29: Step 1. Tape components into place before sewing* Image fro[m http://blog.usu.edu/:](http://blog.usu.edu/)  Craft Technologies 2013.

**Step 2.** Before sewing, make sure the knotted end (the tail) of the thread is pulled long, and that there's enough length (at least two inches) on the other end of the thread so that the unknotted side doesn't slip out of the needle. The thread below is way too short!

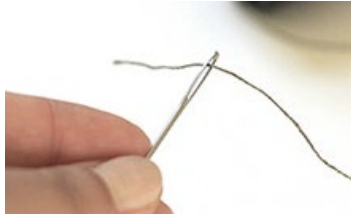

*Figure 30: Step 2. This is too short! Pull this end out a little before sewing* Image from [www.lilypadarduino.org.](http://www.lilypadarduino.org/)

**Step 3.** Figure out where to make the first stitch, we usually start by sewing one of the components into place. In order for the knot to appear in the backside of the fabric, the needle has to push through the fabric from the back.

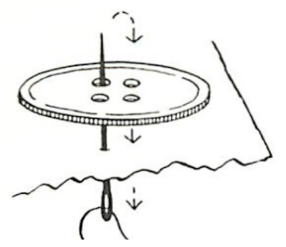

*Figure 31: Step 3. Make a stitch without pulling the knot through the fabric* Image fro[m www.styleengineers.org.](http://www.styleengineers.org/)

**Step 4.** Pass the needle through the component (in this case, a button). Pull through to make sure the thread is taut, but don't pull so hard that the knot pulls through the fabric or the thread breaks.

<span id="page-81-1"></span><sup>8</sup> Lilypad. (2013). Sewing basics. *Lilypad.* Retrieved fro[m http://lilypadarduino.org/?page\\_id=1256.](http://lilypadarduino.org/?page_id=1256)

**Step 5.** Hold on to the fabric and component, they are not secured yet! Make a small stitch, by gently placing the needlepoint on the other side of the component we're trying to secure and pull the thread through to the backside of the fabric. The needle should emerge right next to the knot.

**Step 6.** Make sure the thread is taut before each time the needle is passed through the fabric. There shouldn't be any loops in the thread, and we shouldn't be pulling the material so much that the fabric wrinkles or the thread breaks. Check both the front and back of the fabric that there is no excess thread [\(Figure 32\)](#page-82-0). Untangle any knots, as loopy threads can cause short circuits (Figure 33).

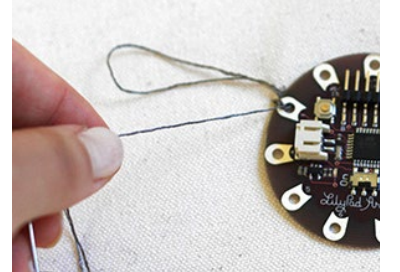

*Figure 32: Check both the front and back of the fabric for excess thread* Image fro[m www.lilypadarduino.org.](http://www.lilypadarduino.org/)

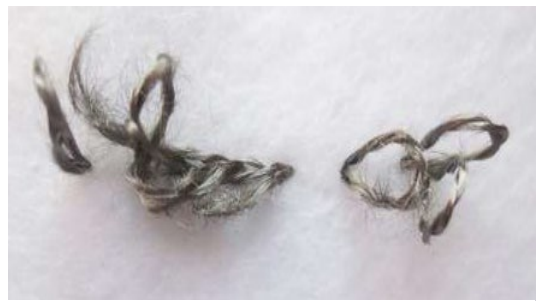

*Figure 33: Don't leave loops of thread like this on either side of the fabric. Pull the thread taut* Image fro[m www.etextilelounge.com.](http://www.etextilelounge.com/)

<span id="page-82-0"></span>**Step 7.** Pass the needle through the same spot three times (make three loops). This is to make sure the conductive thread has a secure electrical connection with the component.

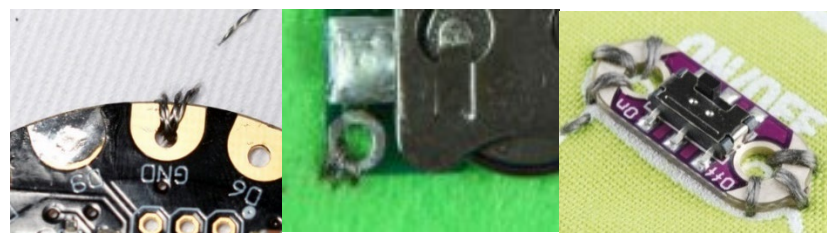

*Figure 34: Step 7. Examples of components being sewn through three times.* Images from [www.adafruit.com,](http://www.adafruit.com/) [www.bareconductive.com,](http://www.bareconductive.com/) & [www.sparkfun.com,](http://www.sparkfun.com/) [CC BY-NC-SA 3.0.](http://creativecommons.org/licenses/by-nc-sa/3.0/)

**Step 8.** After we've looped three times, consult the blueprint and figure out where to stitch. This line needs to connect to something, right?

Felt does not have a front or back distinction because of the way it is manufactured. While that may make things easier for beginning crafters, this feature may also become a hindrance, because it's easy to mix up whether we're stitching on the front or the back. When the fronts and backs are mixed up, we may end up sewing circuits to the wrong components or to the wrong polarities from what we intended in the circuit diagram.

Before making the first stitch, decide which will be the front side of the fabric, and make a mark on the backside so we don't forget. LEDs should generally be in the front; we can choose where the battery and other components will go.

**REMEMBER:** "Positive to positive, negative to negative." A common error is to sew through one end of a component to the other end of the component. That would result in a short circuit.

# **4. Running Stitches**

#### **Sewing tips:**[9](#page-83-0)

**Step 1.** Put tape down to help sew in straight lines.

**Step 2.** Use a running stitch to get the needle and thread to the point that was just marked. That means the needle will pass through in and out of the fabric. Notice how this makes a dotted line. Try to make the stitches even by making sure the needle follows a straight line to that point, and by gathering the same amount of fabric each time. Make small stitches, no larger than a pinkie fingernail, and pass the needle carefully in and out, stab "up and down."

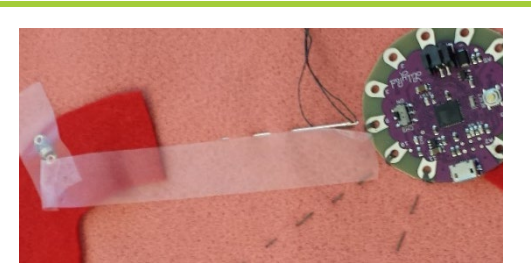

*Figure 35: Step 1. Tape can be a guide for your needle.* Image by Tomoko Nakajima

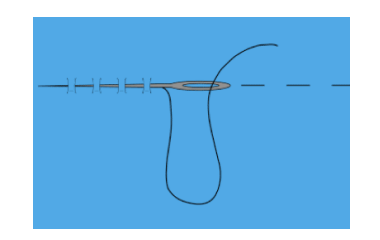

*Figure 36: Step 2. Make evenly spaced stitches.* Image fro[m www.styleengineers.com.](http://www.styleengineers.com/)

**Step 3.** Learn how to use both hands when stitching! Use one hand for the needle and hold the component and/or the fabric in the other hand.

> **CAUTION:** We may be tempted to make huge stitches to save time. However, larger stitches leave more gaps and loopier thread, which may cause short circuits (see below).

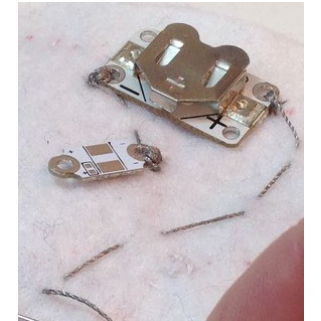

*Figure 37: These stitches are a little big...* Image fro[m www.kitronik.co.uk.](http://www.kitronik.co.uk/)

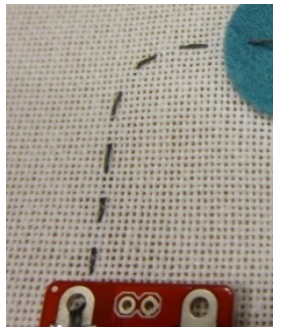

*Figure 38: These stitches are small, evenly spaced, and appear secure* Image fro[m www.sparkfun.com,](http://www.sparkfun.com/)  [CC BY-NC-SA 3.0.](http://creativecommons.org/licenses/by-nc-sa/3.0/)

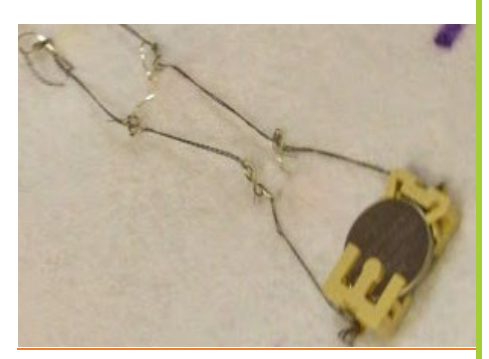

*Figure 39: These stitches are too loose and are not well secured to the fabric* Image from [www.librarymakerspace.blogspot.com](http://www.librarymakerspace.blogspot.com/).

<span id="page-83-0"></span><sup>9</sup> DMC. (2014). Embroidery stitch guide. *DMC USA.* Retrieved fro[m www.dmc-usa.com/Education/Technique-](http://www.dmc-usa.com/Education/Technique-Overviews/Embroidery/Embroidery-Stitch-Guide.aspx?technique=embroidery)[Overviews/Embroidery/Embroidery-Stitch-Guide.aspx?technique=embroidery.](http://www.dmc-usa.com/Education/Technique-Overviews/Embroidery/Embroidery-Stitch-Guide.aspx?technique=embroidery)

**Step 4.** While sewing, pull the thread taut on both the front and back of the fabric. There should not be any bubbles or wrinkles in the fabric or the thread. To create smooth uniform stitches, pull each stitch through with the same amount of tension. If the stitch is too loose the stitch will appear limp and if the stitch is pulled too tightly the fabric will pucker and the design will be distorted.

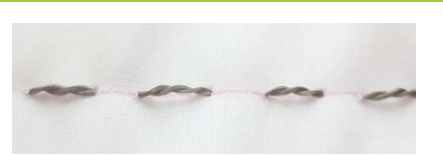

*Figure 40: Step 4. Try not to let stitches bubble up like this* Image fro[m www.etextilelounge.com.](http://www.etextilelounge.com/)

**Step 5.** Prevent the thread from twisting by turning the needle a slight quarter to half turn with each stitch. If the thread gets twisted while stitching, drop the threaded needle and let it hang freely until it "unwinds."

**Step 6:** To create a secure electrical connection, remember to loop through the fabric and component three times.

**Step 7:** If this line makes another connection, change direction and sew toward the next point on the blueprint. If not, make an end knot.

**NOTE:** As we sew, the thread may run out or break. It happens! Cut more thread, wax it, and start again. We can even tie the new thread into a knot with the old thread and keep going. If the thread gets tangled, try to gently undo the knot (don't pull!). If that doesn't work, cut the knotted part off and splice the thread with new thread [\(Figure 41](#page-84-0) & [Figure 42\)](#page-84-1).

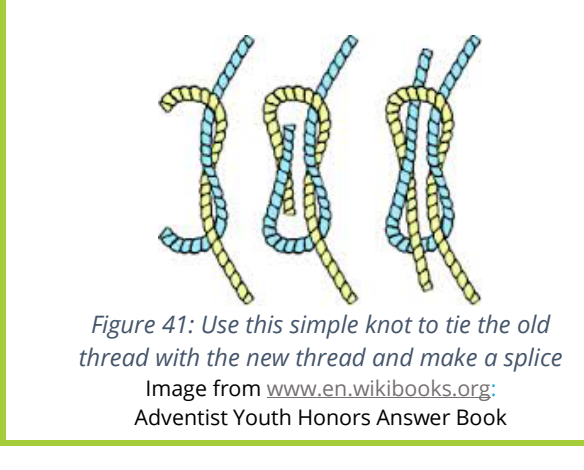

<span id="page-84-1"></span>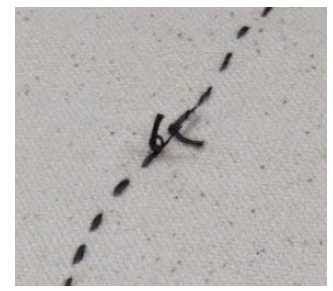

*Figure 42: An example of spliced thread* Image fro[m www.ebay.com:](http://www.ebay.com/) [handtools-uk](http://www.ebay.com/usr/handtools-uk?_trksid=p2047675.l2559)

# <span id="page-84-0"></span>**5. Making end knots**

Stitch to the place where the thread should be tied off. Decide whether to have the knot be visible on the front or hidden in the back. Make sure the needle is on the side of the fabric where we want to make the knot.[10](#page-84-2) This quick video demonstrates how to tie off the thread: [http://bit.ly/tie-off-thread.](http://bit.ly/tie-off-thread)

<span id="page-84-2"></span><sup>10</sup> Kitronik Ltd. (n.d.). Getting started with e-textiles: Finishing off your stitches. *Kitronik Ltd.* Retrieved from [www.kitronik.co.uk/blog/getting-started-e-textiles-finishing-stitches/.](http://www.kitronik.co.uk/blog/getting-started-e-textiles-finishing-stitches/) 

#### **How to make an end knot:**

**Step 1:** Insert the needle under the last stitches created (Figure 43). We can also make a light stitch through a small amount of the fabric instead.

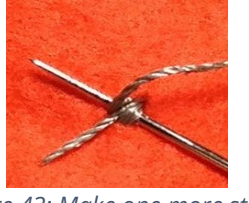

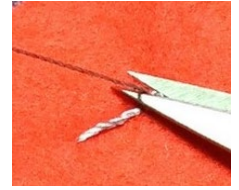

*Figure 43: Make one more stitch* Image from [www.kitronik.co.uk.](http://www.kitronik.co.uk/)

*Figure 44: Cut the leftover thread* Image fro[m www.kitronik.co.uk.](http://www.kitronik.co.uk/)

**Step 2:** Repeat that light stitch in the same spot, do it three times, pulling the thread taut each time.

**Step 3:** Cut the thread off close to the knot.

# **6. Taking out stitches**

Oh no! We made a mistake! It happens to everyone. Before scrapping the entire project, think carefully about the easiest and most effective way to fix the problem. Sometimes just "taking out" or remove some stitches would do the trick. We might use a seam ripper to carefully cut the conductive thread without re-doing the entire circuit [\(Figure 45\)](#page-85-0). Remove the bits of cut thread completely from the project to prevent shorts.

**WARNING:** Be careful, the point and the concave dip between the seam ripper points are very sharp!

<span id="page-85-0"></span>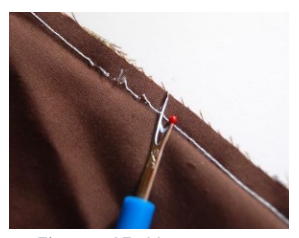

*Figure 45: Use a seam ripper to gently cut parts of the sewn thread.* Image from [www.sewingloftblog.com.](http://www.sewingloftblog.com/)

Alternatively, we could also use thread snips or other detail scissors for taking up stitches [\(Figure 46\)](#page-85-1).

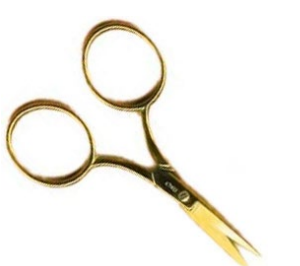

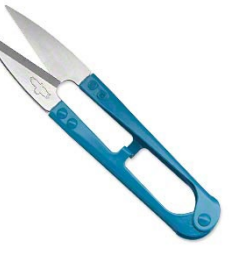

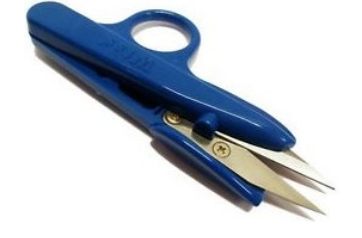

*Figure 46: Thread snips and scissors* Images from [www.nordicneedle.com,](http://www.nordicneedle.com/) [www.firemountaingems.com,](http://www.firemountaingems.com/) & [www.ebay.com](http://www.ebay.com/)[/handtools-uk](http://www.ebay.com/usr/handtools-uk?_trksid=p2047675.l2559)

# <span id="page-85-1"></span>**7. Storing works in progress**

When we take breaks from sewing, we gently secure the needle in "stand-by" mode by tucking it lightly into the fabric [\(Figure 47\)](#page-85-2). Don't ever let the needle hang loose or the needle will get lost! *Figure 47: Tuck the needle into the project* 

<span id="page-85-2"></span>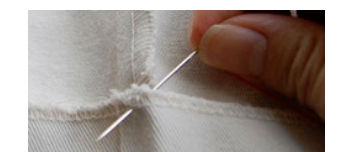

*before putting it away ortaking a break.* Image from [www.makezine.com:](http://www.makezine.com/) Nataliezdrieu.

# **8. Finishing touches**

Dab some craft glue or nail polish on the knots to secure them [\(Figure 48\)](#page-86-0).

<span id="page-86-0"></span>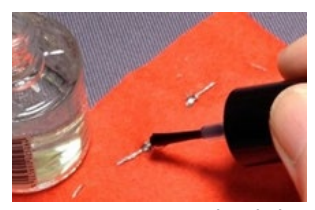

*Figure 48: Using nail polish to secure the knot* Image fro[m www.kitronik.co.uk.](http://www.kitronik.co.uk/)

**CAUTION:** Don't glue over knots until the circuit has been tested and it works. If the circuit is not functional, those stitches might have to come out later.

**CAUTION:** Too much glue will make the thread no longer conductive!

**CAUTION:** Check<http://bit.ly/gluesafety> for potential hazardous ingredients before introducing glues into the classroom.

# **Coding**

Once we get to the programmable Circuit Playground projects, there are three software options to program the wearable microcomputers we use in e-textiles: ModKit, Arduino, and Codebender. All of these applications are free, and we only need one! [11](#page-87-0)

# **1. Programming software: Modkit**

Download Modkit:<http://bit.ly/DLmodkit>

Modkit Micro™ is a drag & drop programming environment that makes it easy to program electronics. Because it is block-based rather than text-based, this platform is a convenient transition for students accustomed to programming in Scratch or the Lego Mindstorms. Modkit also features *Code View*, which allows the user to also begin to learn what the commands look like in text form. Unfortunately, we have experienced some issues with loading this software, and have decided not to encourage its use in e-textiles classrooms (updated October 2015).<sup>[12](#page-87-1)</sup>

# **2. Programming software: Arduino**

Download Arduino:<http://bit.ly/DLarduino>

The open-source Arduino Software (IDE) is written in Java and based on Processing and other opensource software. This programming language is widely used by people making interactive projects, because Arduino boards can read *inputs* (a light on a sensor, a finger on a button, or a Twitter message) and turn them into *outputs* (activate a motor, turn on an LED, publish something online). This environment is commonly used in many areas of computer science and is a great introduction for students into vast world of computer programming. Unfortunately, for these reasons, it may be very difficult for people with no programming experience to get used to Arduino. The program may also require users to troubleshoot by searching for coding "bugs" or mistakes that can be frustrating for novices and experts alike.<sup>[13](#page-87-2)</sup>

# **3. Programming software: Codebender**

No need to download! Use the online platform: [https://codebender.cc/.](https://codebender.cc/)

With Codebender, all we need is a browser. It looks just like Arduino (and in fact, it is Arduino). This is a great choice if the computer does not have hardware space for installing & maintaining software. Like the online version of Scratch, all our code is stored on the cloud and we can open and modify our work anywhere with Internet access, as long as each person registers as a user. Use Codebender only

<span id="page-87-0"></span><sup>11</sup> LilyPad. (2013). Setup. *LilyPad.* Retrieved fro[m http://lilypadarduino.org/?page\\_id=1673.](http://lilypadarduino.org/?page_id=1673)

<span id="page-87-1"></span><sup>12</sup> Modkit. (2016). *Modkit* [website]. Retrieved fro[m www.modkit.com.](http://www.modkit.com/)

<span id="page-87-2"></span><sup>13</sup> Arduino. (2016). *Arduino* [website]. Retrieved fro[m www.arduino.cc.](http://www.arduino.cc/)

if there is fast and reliable online access. Install the plugin so that Codebender can communicate with the USB ports.[14](#page-88-0)

# **4. Setting up the Circuit Playground for programming**

Regardless of software ultimately chosen, we will need to set up the system to communicate with the Circuit Playground microcomputer, developed by Adafruit. In this unit we use the Circuit Playground Classic. Other sewable microcontrollers are available but generally cost more or require more parts. For instance, you may also use a Sparkfun LilyPad (does not include switches or sensors onboard – you will need to order those separately) or the Adaruit Circuit Playground Express (costs \$5 more but also works with Make:Code programming environment).

#### **Circuit Playground**

You will need a micro-USB cable (not included in the kit; make sure it has not just power transfer but data transfer capabilities). For more information on the Circuit Playground see: <http://www.adafruit.com/product/3000>and [http://learn.adafruit.com/introducing-circuit-playground.](http://learn.adafruit.com/introducing-circuit-playground)

#### **Connecting to the computer:**

**Step 1.** Open the programming platform (ModKit, Arduino, or Codebender).

**Step 2.** Select the correct serial port so the software can talk to the LilyPad.

#### **For Mac OS**

In Arduino, under the "Tools–>Serial Port" menu, find the entry that looks *something* like this: "/dev/tty.usbserial-A900J2Q7.″ Select this port.

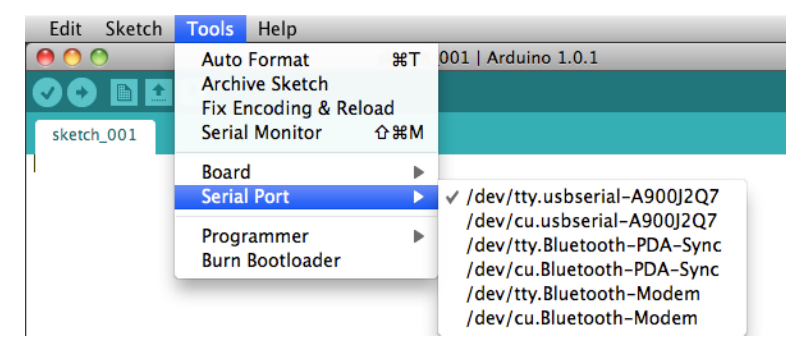

*Figure 49.* Image fro[m http://lilypadarduino.org/.](http://lilypadarduino.org/)

#### **For PC**

In Arduino, under the "Tools–>Serial Port" menu, choose the highest numbered COM port (it is *never* Com 1).

<span id="page-88-0"></span><sup>14</sup> Codebender. (2016). *Codebender* [website]. Retrieved from [www.codebender.cc.](http://www.codebender.cc/)

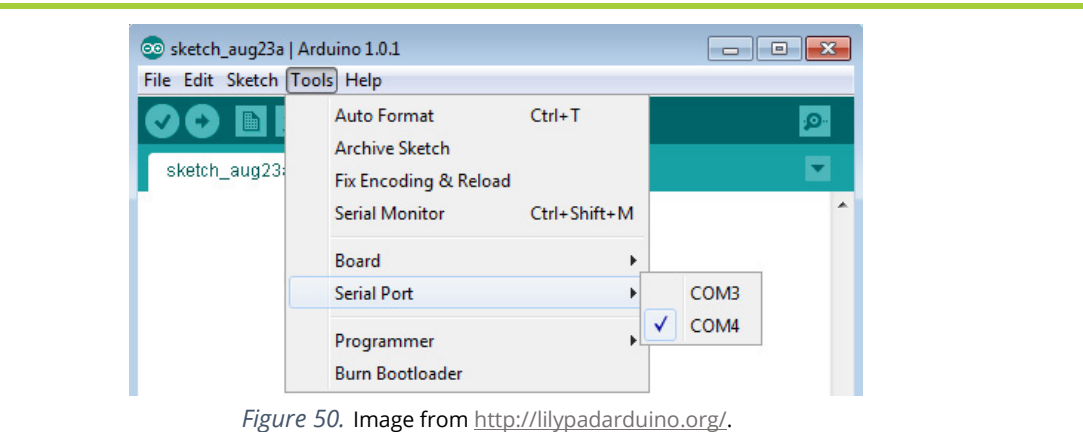

**Step 3.** Select the correct board so that the software knows we're using an "Adafruit Circuit Playground" and not a different Arduino board. Under the "Tools–>Boards" menu, select the entry appropriate for the board we're using:

Adafruit Circuit Playground

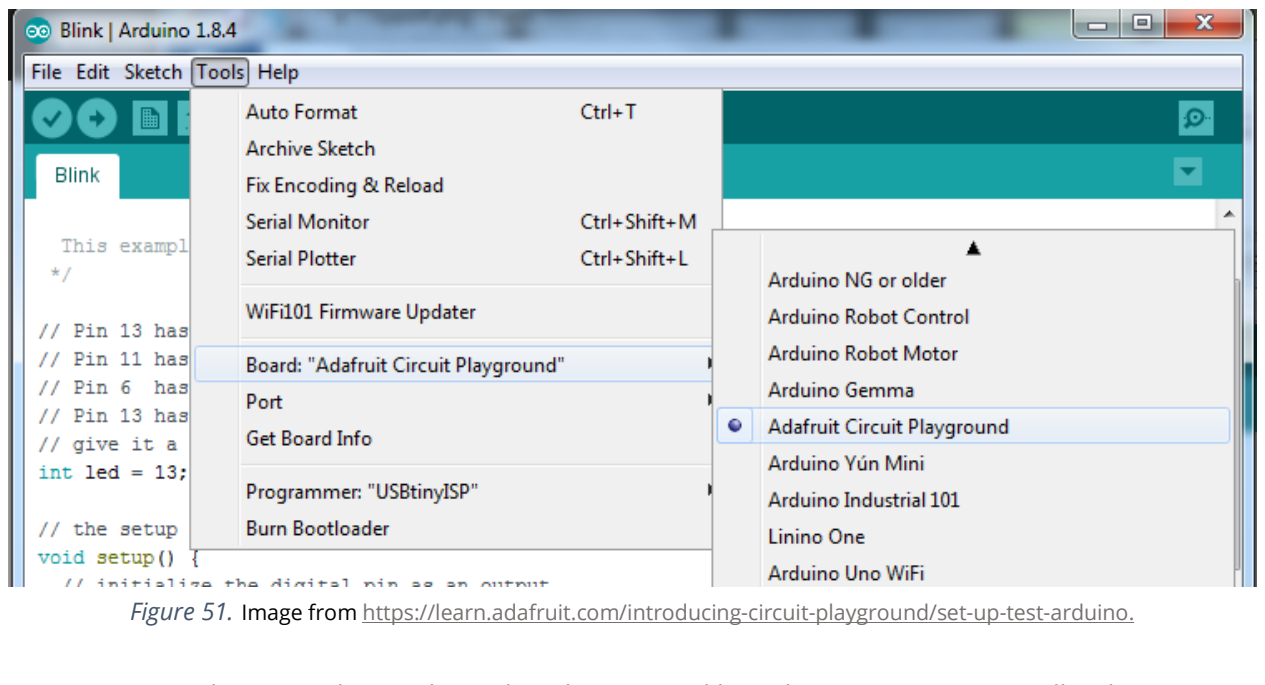

**NOTE:** You may have to select and re-select the port and board on occasion, especially when you plug in a device.

# TROUBLESHOOTING

# **1. Connecting the Circuit Playground to the Computer**

Does the computer still have trouble communicating with the Circuit Playground? If we tried all the steps above and the correct port does not appear, start troubleshooting by following the suggestions below in order.

**Start-up sequence issue:** On some computers, the Circuit Playground has to be plugged in *before* opening the programming software. Close the programming software completely, unplug and plug the Circuit Playground back in, then start the software again. Check if the port selection changed at all.

**Computer port issue:** There might be a problem with the USB port we are connecting to, this seems to happen more often with PCs. This apparently happens because the operating system (OS) automatically "finds" and installs drivers for Arduino boards, but they almost always install the wrong ones! Close the software, then plug the Circuit Playground into a different USB port. Open the programming software again and see if a new port selection is available. Also, be sure that the cable connection is secure on the Circuit Playground and also in the computer port.

**Port identity issue:** When using the USB ports on the computer for other items (wireless mouse, keyboard, etc.), there may be more than one option to select from in the port pull-down menu. Unplug the board, observe all the ports that are there, then plug the Circuit Playground back in to see which new port appears in the menu. Select that one.

**USB cable issue**: If the serial port is still not appearing in the menu, try a different USB cable. There may be slight differences in capacity between a USB cable that's used for cellphone charging and one that's used for development purposes. If we try a different cable and it works, be sure to set aside the original one so that it doesn't get used again for e-textiles. This happens often enough that it is estimated that this is the source of the problem about 50% of the time.

**System overload:** Sometimes the computer is just overwhelmed! Save all work and restart the computer. Be sure to plug the Circuit Playground into the computer first before opening the programming software.

**But it was working before!:** If we were able to program the board before, but it's not connecting now, check the port and board selection again. Try selecting and re-selecting the port and board every time new code is uploaded to the Circuit Playground. We hope Arduino will have this bug fixed soon!

*Material in the Troubleshooting section was adapted from Sew Electric and customized for use with the ECS curriculum.*

**Bad Circuit Playground:** When plugging the board in to the computer, a light should turn on and blink. On the Circuit Playground, this light is marked STAT. Double-check that the board works by programming just the small LED on pin 13 (try the "Blink" code under Arduino Examples under the file menu). Every so often, we have a Circuit Playground that doesn't work properly because it was shorted in the past or has some other bug that we cannot fix. Static electricity might also affect these microcomputers. Try the code with a different Circuit Playground by using alligator clips to test the program on the e-textile. We may have to cut the original Circuit Playground out and sew in a different one that works.

# **2. The four stages of programming**

We will focus here on the text-based programming platform. If using ModKit, knowledge from Scratch will help develop programs easily in that environment. Programming the Circuit Playground to do what we want takes place in four stages in Codebender/Arduino:

- 1. Write a program
- 2. Compile/Verify the program
- 3. Load the program onto the Circuit Playground
- 4. The program executes on the Circuit Playground <sup>[15](#page-91-0)</sup>

First, **write** the program. In the Codebender/Arduino environment, we code in a programming language that is a variant of the C/C++ languages. Next, **compile** or verify the program. In Arduino, hover the mouse over the Verify/Compile icon (the check button in upper left corner), the word "Verify" appears at the top of the window. In Codebender, click the "Verify" button. This simultaneously does two things. First, it translates the code that we wrote to code that the computer chip on the Circuit Playground can understand. Also, if we've made any mistakes in the code, they will be detected during this phase and we have to "de-bug" them (eliminate all of the programming errors) and recompile the code before we move on to the next step.

The compiling process takes a few seconds. Once it's done, Arduino says it's "Done compiling" and tells us the size of the sketch (the amount of memory it takes up). Then we **load** the compiled code onto the Circuit Playground, officially moving the code from the computer onto the microcontroller. The Circuit Playground should then **execute** (run) whatever we coded it to do. If the Circuit Playground and the components in the circuit are not behaving the way we expected, we have to de-bug those errors, too. The program will only do what we told it to do, so if something is happening that is unexpected, think through exactly how we expect that code to run and compare it to our program code.

<span id="page-91-0"></span><sup>15</sup> Adapted from LilyPad. (2013). Basic programming steps. *LilyPad.* Retrieved from [http://lilypadarduino.org/?page\\_id=209.](http://lilypadarduino.org/?page_id=209)

# **3. Arduino program structure**

Each Arduino program has three main parts: a section where we declare variables, a "setup" section and a "loop" section. When the program executes, it first **defines** (names) the variables, then executes the **setup section** (initialization section) once, and then executes the **loop section** (activity section) over and over. (There may also be a "building blocks" or **function definition** section after that where special procedures can be added. We discuss this more in the Human Sensor Project).

Here is an example program in the Arduino window (this looks very similar in Codebender):

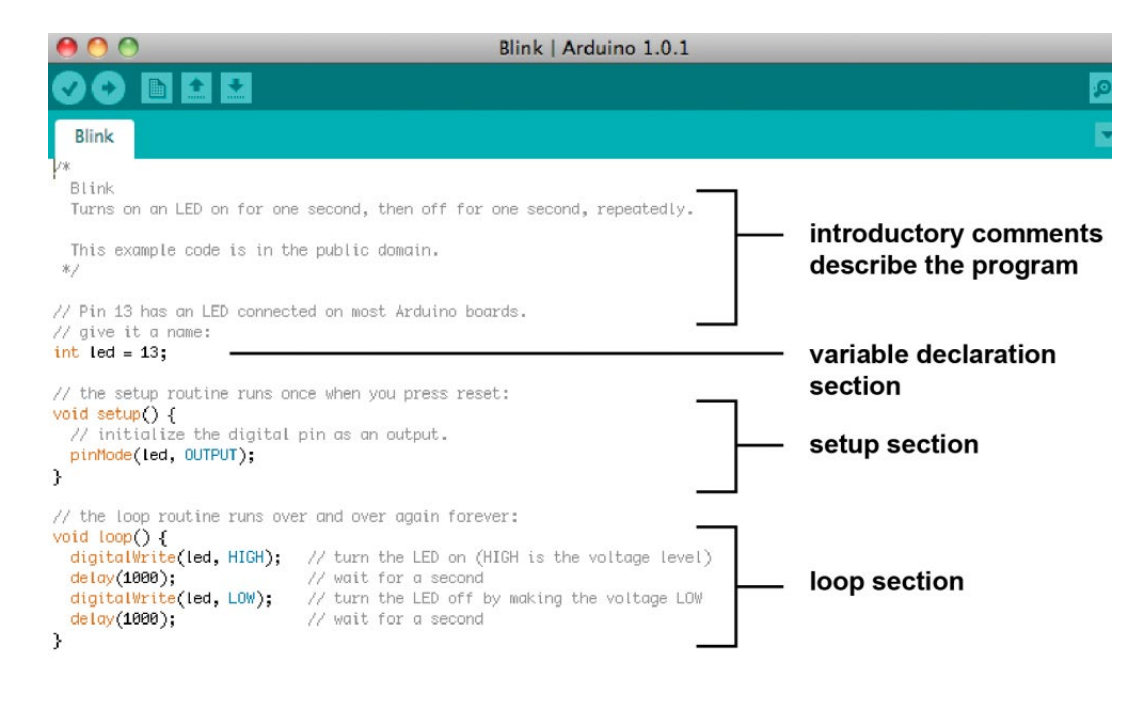

*Figure 52.* Image fro[m http://lilypadarduino.org/.](http://lilypadarduino.org/) 

# **4. Programming basic commands**

All programs execute in a sequential fashion, obeying the written commands (code) line by line in order as they are written from top to bottom. There are a few different types of commands or code elements in most programming languages. The most common are **comments**, **simple statements** and **conditional statements**. Here we describe what these elements look like in Arduino. Go to [Arduino Language Reference](http://www.arduino.cc/en/Reference/HomePage) [\(https://www.arduino.cc/reference\)](https://www.arduino.cc/reference) for more detailed information.

**Comments** are pieces of code that are ignored by computers. Use them to make notes in the code, but they don't affect the behavior of the program. Comments are useful for reminding us what the code is supposed to do in the program that we wrote two months ago. They can also communicate things to people who will see the code in the future. Anything written on a line after two slash characters // is a comment. Comments show up a greyish brown in the Arduino window. Here are a couple example comments:

**// This is a comment. It doesn't do anything.**

**// Comments just make code easier for us and other people to understand**

Anything written between "/\*" and "\*/" characters is also a comment. Comments that start with "//" can only be on one line, but comments between the "/\*" and "\*/" characters can take up several lines. Comments always appear in a greyish brown color in Arduino.

/\* This is a comment. It doesn't do anything. Comments just make code easier for us and other people to understand \*/

A **simple statement** is an instruction. It takes up one line and is *always followed by a semi-colon*. The semi-colon tells the computer that it is done with that line, now go to the next line. On the left below are some examples, followed by comments on the right that describes what the statement does.

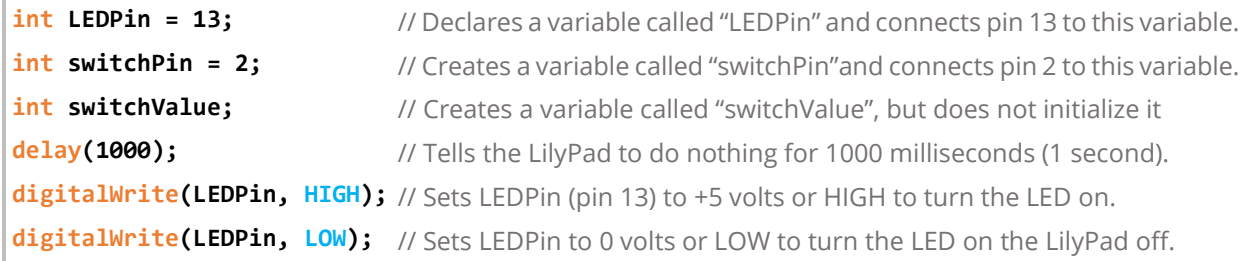

For a more thorough explanation of what each simple statement does, and to find more commands, go to the [Arduino Language Reference.](http://www.arduino.cc/en/Reference/HomePage)

**Conditional statements** are statements that consist of a condition and then a series of statements in braces like this { } that execute only when that condition is met. Here is an example of an **if conditional**. Notice how it consists of the word "if" and then a condition in parentheses ( ). We would read this: "if the variable switchValue is equal to LOW, then turn the LED on." The two equal signs tells the microcomputer to *check* what the value is. One equal sign *sets* the value to what follows after.

```
if (switchValue == LOW) { // This line is the condition, followed by the opening brace
    digitalWrite(ledPin, HIGH); // This tells an LED to turn on
} // Finally, there is a closing brace
```
The example below is a **while conditional**. This statement reads: "While the variable switchValue is equal to LOW: Turn the LED on, then do nothing for 100 milliseconds (1/10th of a second), then turn the LED off, then do nothing for 100 milliseconds, then store a new value into the variable switchValue."

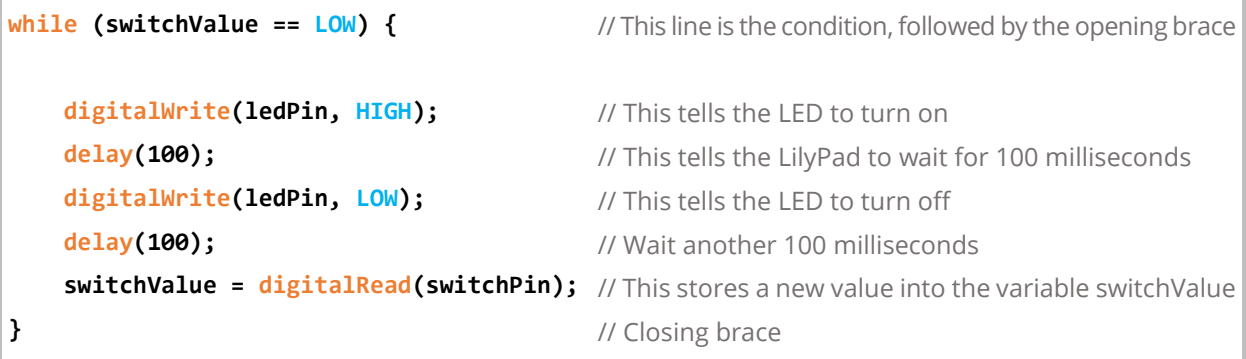

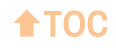

# <span id="page-95-2"></span>**Electrical Problems**

Electrical problems arise from either the design or construction of the electrical circuits. These are physical problems that we'll need to fix by hand with scissors, a needle, thread, fabric, or glue. The next section provides examples of common problems in the circuitry, information about how to find them, and step-by-step instructions for fixing them. <sup>[16](#page-95-0),[17](#page-95-1)</sup>

There are different types of problems that affect the circuitry:

- Loose connections
- Short circuits
- Reversed polarity
- Broken components

| <b>SYMPTOM</b>                                                                                 | <b>LOOSE CONNECTIONS</b>                                                                                                    |
|------------------------------------------------------------------------------------------------|----------------------------------------------------------------------------------------------------|
| Parts of the<br>project flicker<br>or only work<br>some of the<br>time:<br>Loose<br>Connection | Loose Connections occur when the thread that is stitched through a component (like an<br>LED, speaker, Circuit Playground, battery holder, etc.) is too loose. See Figure 53 for a visual<br>example. If the thread is loose, there will not be a consistent electrical connection between<br>the thread and the component. To carry electricity through the circuit, the thread must be<br>tightly pressed up against the metal pins of the component. Loose connections can be<br>caused by loose stitching or unraveling knots. If a knot is not secured with glue, it can come<br>undone, loosening the connections near it. |
|                                                                                                |                                                                                                    |
|                                                                                                | Figure 53: Loose connection on the left, secure connection on the right<br>Image from www.kitronik.co.uk.                                                                                                    |
|                                                                                                | Check for Loose Connections: Gently bend and stretch the project. If this causes the LED<br>to turn on and off, a loose connection is likely. Look carefully at the connections between<br>the thread and the components, and check both the front and back sides of the fabric.<br>Make sure each connection is snug and tight. If there is loose thread around any metal pin<br>or an unraveling knot, we'll need to fix it.                                                                                                    |
|                                                                                                | Fixing Loose Connection Points: To fix loose connections at component pins, thread the<br>needle with conductive thread. From the back or underside of the fabric, push the needle<br>up through the pin with the loose connection. Loop through the pin a few times. Make sure                                                                                                    |

<span id="page-95-0"></span><sup>16</sup> Buechley, L., Qiu, K., Goldfein, J., & de Boer, S. (2013). *Sew electric: A collection of DIY projects that combine fabric, electronics, and sewing* [online version]*.* Retrieved from [www.sewelectric.org/troubleshooting/electrical](http://www.sewelectric.org/troubleshooting/electrical-problems/)[problems/.](http://www.sewelectric.org/troubleshooting/electrical-problems/)

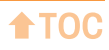

<span id="page-95-1"></span><sup>17</sup> Kitronik (n.d.). Finding fault in e-textiles. *Kitronik Ltd.* Retrieved fro[m www.kitronik.co.uk/blog/fault-finding-in](https://www.kitronik.co.uk/blog/fault-finding-in-e-textiles/)[e-textiles/.](https://www.kitronik.co.uk/blog/fault-finding-in-e-textiles/)

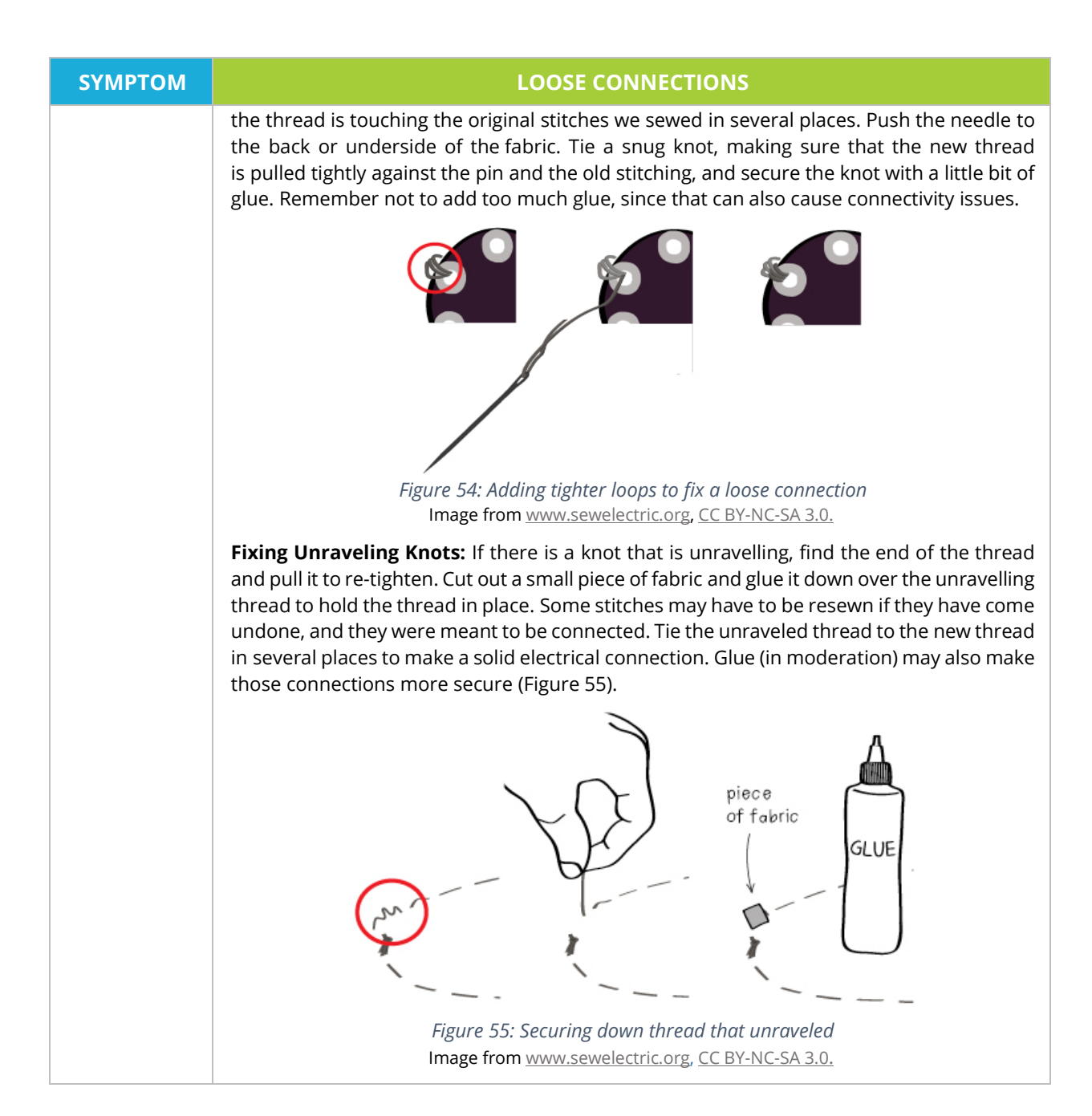

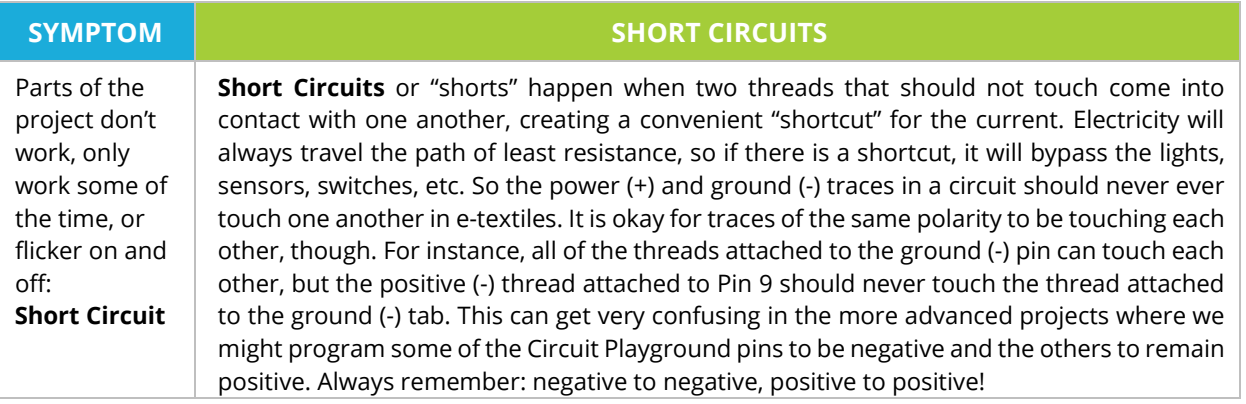

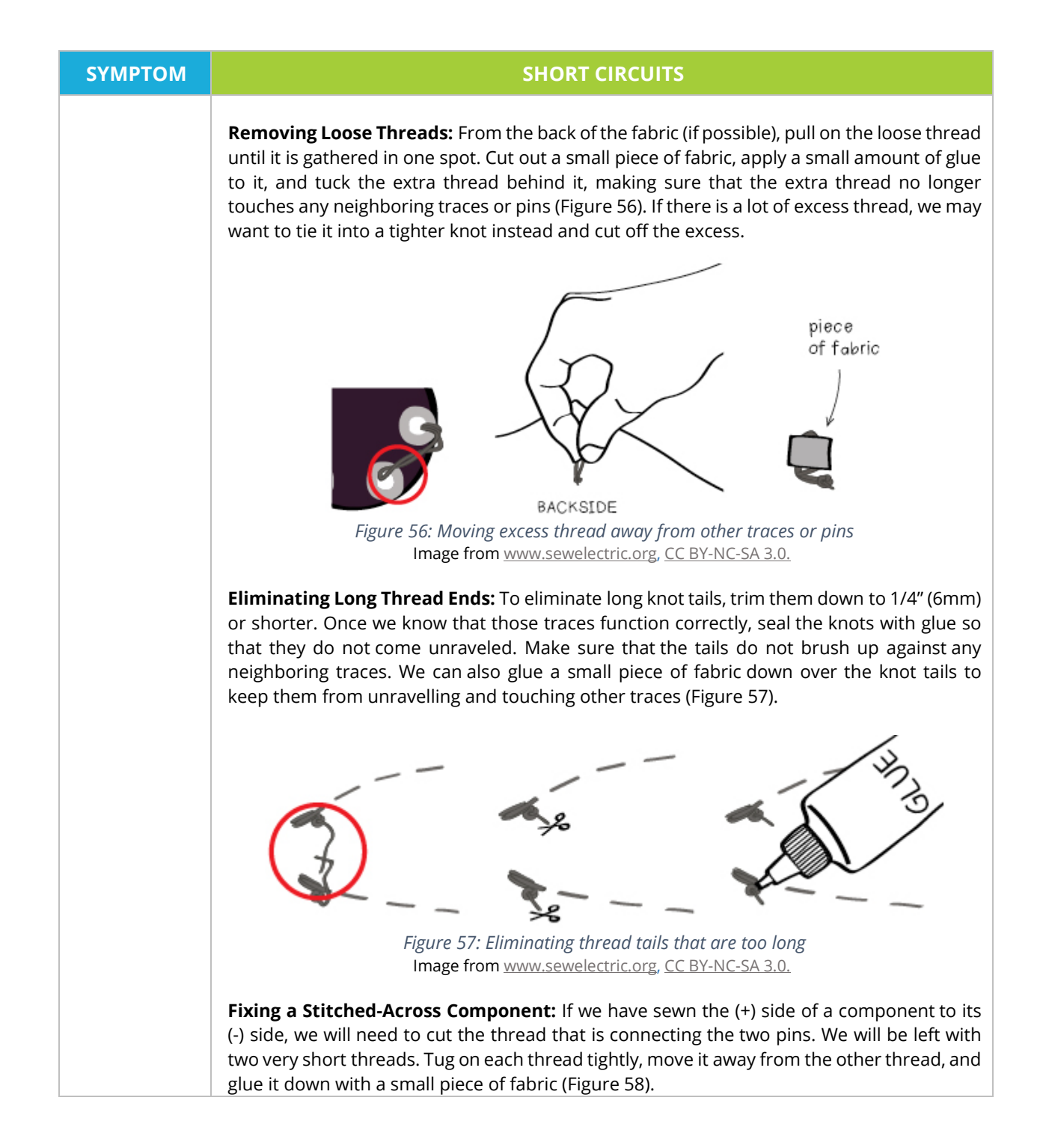

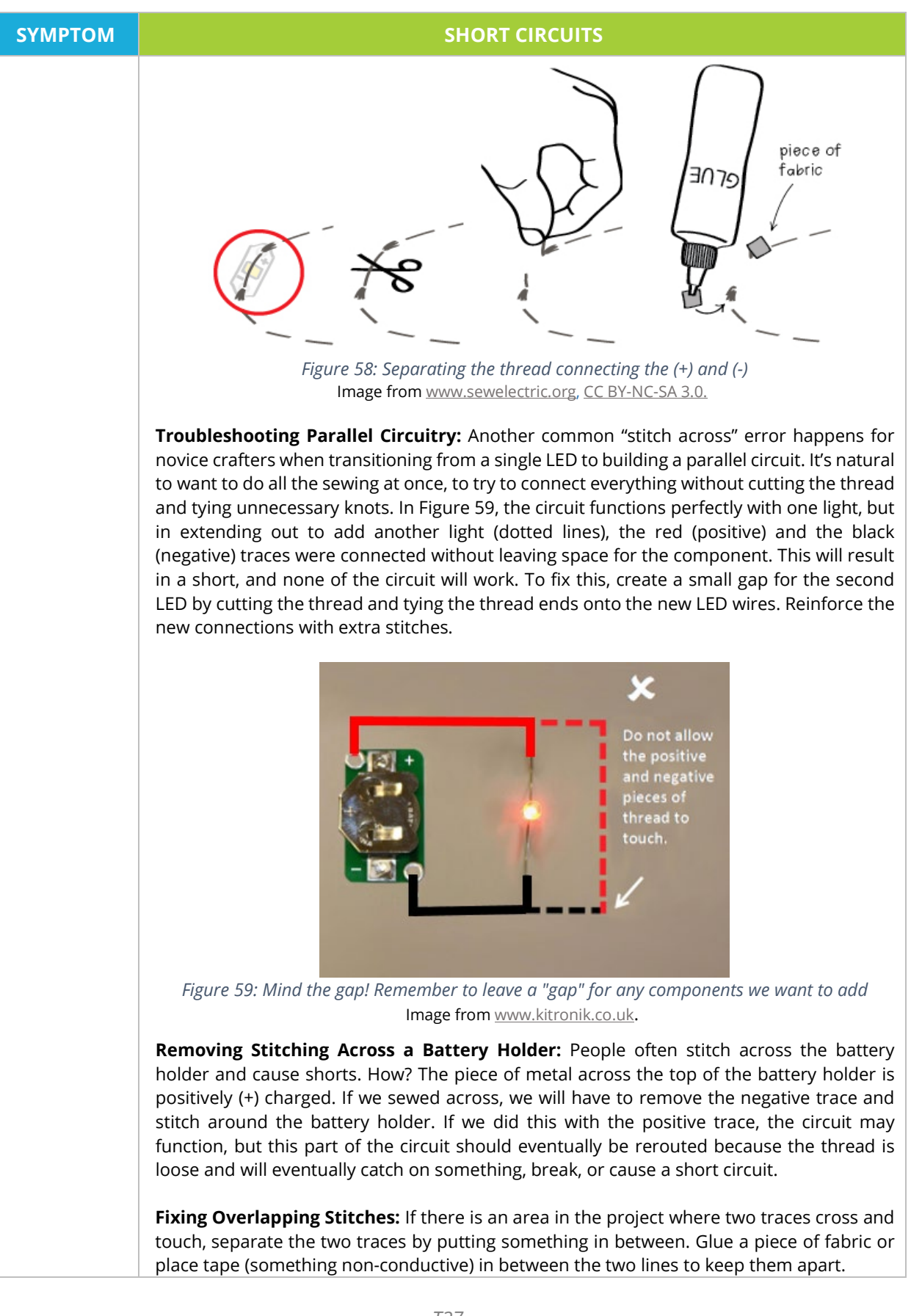

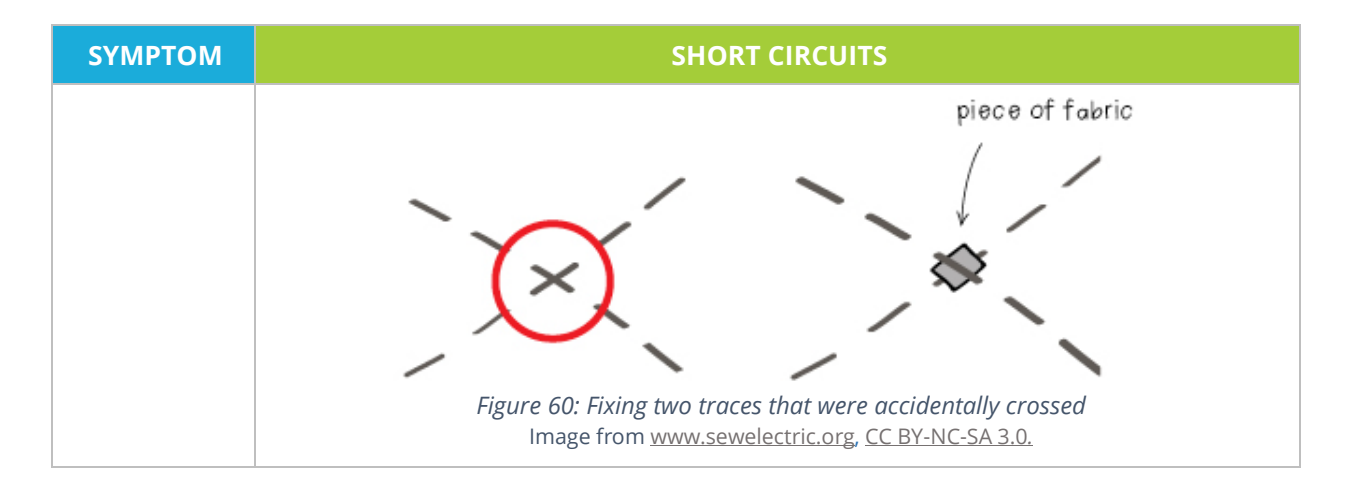

#### **SYMPTOM REVERSED POLARITY**

The project does not turn on at all, or areas connected to certain components do not work: **Reversed Polarity**

When we stitch the (+) side of a component to the (-) side of a battery (or the (-) pin of the ProtoSnap), and the (-) side of a component to the (+) side of a battery (or one of the numbered pins on the ProtoSnap), there is **Reversed Polarity** and it will not work. Electricity will only flow through most components in one direction—from the (+) to the (-) side of a component. This mistake can easily occur when stitching on both the front and back sides of the fabric, because the back side of the fabric should be the mirror image (opposite) of the circuit diagram. That means the circuit diagram may show stitching to the right side of the component, but if the fabric is flipped to the back side, that stitching will appear to be on the left side. If an LED is connected backwards, the circuit will not be complete either. If using wired LEDs, remember that the longer wire on the LED is the positive (+) side, and the shorter wire and the flattened plastic mark the negative (-) side.

**To Find Reversed Polarity:** Look carefully at each component in the project and compare the front side of the fabric to the circuit diagram. Make sure that each component's negative (-) pin is stitched to the matching negative (-) circuit, and that each component's positive (+) pin is sewn to only other positive (+) components. A common problem is that the battery is inserted upside down (the battery holder is marked as (+) on the top and (-) on the bottom).

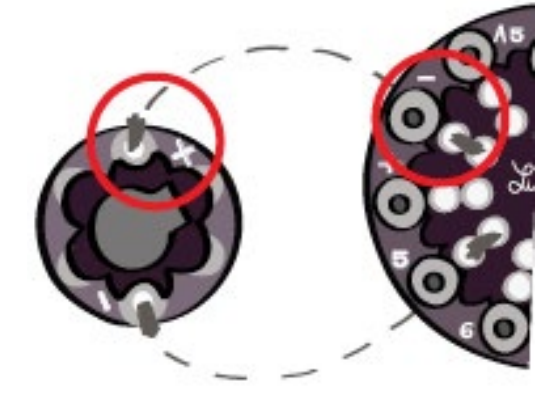

*Figure 61: Identifying a reversed component* Image from [www.sewelectric.org,](http://www.sewelectric.org/) [CC BY-NC-SA 3.0.](http://creativecommons.org/licenses/by-nc-sa/3.0/)

**ATOC** 

#### **SYMPTOM REVERSED POLARITY**

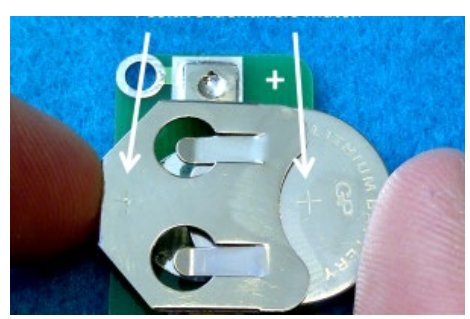

*Figure 62: The battery must be inserted with the (+) side up.* Image from [www.sewelectric.org,](http://www.sewelectric.org/) [CC BY-NC-SA 3.0.](http://creativecommons.org/licenses/by-nc-sa/3.0/)

**Fixing Reversed Polarity:** Unfortunately, there may not be an easy way to fix reversed polarity. One solution is to remove the component and rotate it into the correct orientation, or undo some of the stitching and reattach the components with some new stitches. If stitches need to be cut to remove the component, think about where to cut to save as many stitches as possible (Figure 63). Maybe new thread can be spliced to the existing thread to minimize extra sewing. Once the component is removed, tape it down in the correct orientation. Double check that it is correctly aligned, then resew.

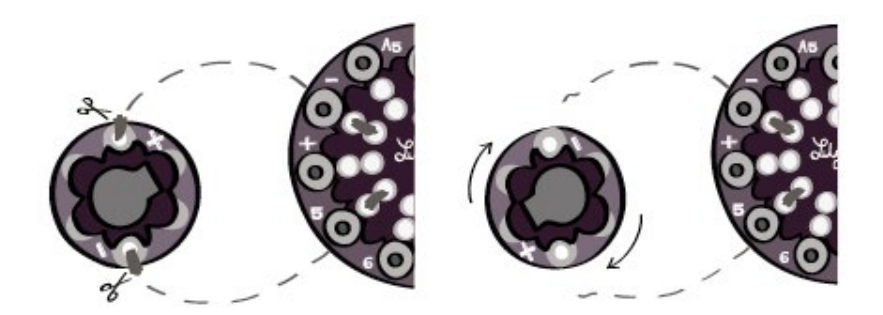

*Figure 63: Cutting loose a component that was sewn in backwards* Image from [www.sewelectric.org,](http://www.sewelectric.org/) [CC BY-NC-SA 3.0.](http://creativecommons.org/licenses/by-nc-sa/3.0/)

Thread the needle with conductive thread. Begin with the (-) trace. On the back side the fabric (if possible), tie the new thread to the old stitching on the (-) trace so the new knot is not visible from the front. Sew toward the reattached component. Make sure the new thread is touching the original stitches in several places. Stitch through the (-) pin of the component three times. Tie a knot on the underside of the fabric, trim its tails, and seal it with a dab of glue. Repeat the same process for the (+) pin of the component.

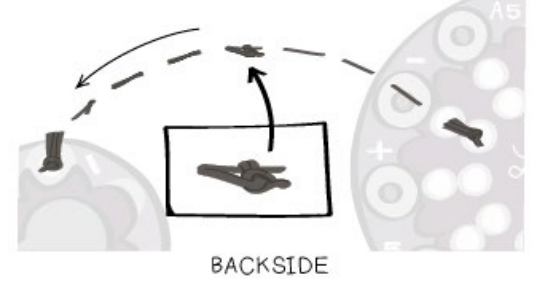

*Figure 64: Splicing the cut thread with new thread to reattach a component* Image from [www.sewelectric.org,](http://www.sewelectric.org/) [CC BY-NC-SA 3.0.](http://creativecommons.org/licenses/by-nc-sa/3.0/)

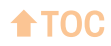

# **Code Problems – Compile Errors**

There are two common types of error messages in programming. **Compile errors** are errors that happen when we attempt to compile code and the compiler (i.e., Arduino) finds an error in it. The following examples are all errors from Arduino. The error message box has a scroll bar on the right, and the errors may be longer than expected. Scroll to the top of the black error box at the bottom of the Arduino window. If the name of the program followed by .ino in orange text is at the top of the box, it is a compile error (in this case, Blink.ino is our program). [18](#page-101-0)

```
A FUNCTION-DEFINITION IS NOT ALLOWED HERE BEFORE '{' TOKEN
Blink.ino: In function 'void setup()':
Blink:19: a function-definition is not allowed here before '{' token
Blink:24: Correction: expected '}' at end of input
```
Compile errors can be confusing, since the error that it is referencing might not be on the line it says it is. For example, in this error the compiler found a code problem on line 19 and line 24 (Blink:19, Blink: 24). This error could be because the program has the curly brace in the wrong spot, or maybe it was forgotten completely. In this case, it looks like both curly braces were forgotten, since line 24 says that the compiler "expected '}' (a closing curly brace) at the end of input (program). Compile errors often occur because of syntactical mistakes like this. They can occur if the program tries to use a variable that has not been initialized yet, or if there is extra text anywhere in the program, such as a comment line that was accidently un-commented. With a compile error, carefully read the messages in the error box of the Arduino window. Investigate the code where Arduino highlights or jumps to. If there are no visible problems in that area, carefully read through the entire program line by line, looking for the problems described in this section.

# Common compile errors

- Missing semicolons **;**
- Missing curly braces **{ }**
- Missing parentheses **( )**
- Missing commas **,**
- Misspellings and mis-capitalizations **DigitalWrite vs digitalwrite**
- Missing variable initializations **int LED; vs int LED=;**
- Extra text in program **/comment** vs **//**comment

<span id="page-101-0"></span><sup>18</sup> Buechley, L., Qiu, K., Goldfein, J., & de Boer, S. (2013). *Sew electric: A collection of DIY projects that combine fabric, electronics, and sewing* [online version]*.* Retrieved from [http://sewelectric.org/troubleshooting/code](http://sewelectric.org/troubleshooting/code-problems-compile-errors/)[problems-compile-errors/.](http://sewelectric.org/troubleshooting/code-problems-compile-errors/)

# **Missing semicolons ;**

#### *Symptoms*

The error says**: Correction: expected ';' before…**. So either in the orange or the black error box, we're missing a semicolon. Arduino usually highlights the line immediately after the missing semicolon to indicate the location of the error.

```
int led = 13_
void setup() {
     pinMode(led, OUTPUT);
}
EXPECTED UNQUALIFIED-ID BEFORE NUMERIC CONSTANT
Blink:11: Correction: expected unqualified-id before numeric constant
Blink:13: Correction: expected ',' or ';' before 'void'
```
Here, line 13 states that the compiler expected to find a semi-colon before it started reading the setup content (void setup). It can be fixed by adding the semi-colon after the number 13 on the line above.

```
void loop() {
     digitalWrite(led, HIGH);
     delay(1000);
     digitalWrite(led, LOW);
     delay(1000)_
}
                       EXPECTED ',' OR ';' BEFORE '}' TOKEN
Blink.ino: In function 'void loop()':
Blink:24: Correction: expected `;' before '}' token
```
This example is states that in the void loop function, the last line before the closing curly brace (line 24) is missing its semi-colon. Fix it by adding the semi-colon like so: delay(1000);

#### *Fixing semicolon issues*

Look for instances of **Correction: expected ';'**. Replace the missing semicolon and recompile.

# **Missing curly braces { }**

#### *Symptoms*

There is a '{' or '}' in the orange or black feedback area. Arduino will sometimes highlight the line immediately after the missing curly brace to indicate the location of the error. Sometimes, unfortunately, it will highlight a completely unrelated line! Grrr…

```
void setup() {
     pinMode(led, OUTPUT);
A FUNCTION-DEFINITION IS NOT ALLOWED HERE BEFORE '{' TOKEN
Blink.ino: In function 'void setup()':
 Blink:19: a function-definition is not allowed here before '{' token
          Blink:24: Correction: expected '}' at end of input
```
We can see that the closing curly brace **}** is missing. Add it to fix this bug.

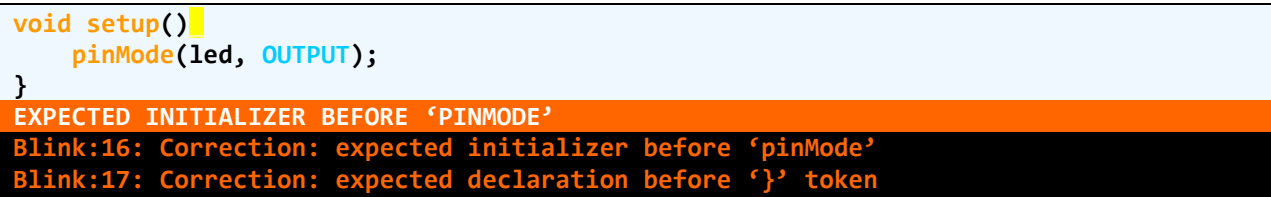

We can see that the opening curly brace **{** is missing, add it to fix this bug.

#### *Fixing curly brace issues*

Look for mentions of **'{'** or **'}'** in the error box and correct them. Recompile.

#### **Missing parentheses ( )**

#### *Symptoms*

The error says **'('** or **')' token** in either the orange or black error box, and may also highlight the line with the missing parenthesis to indicate the location of the error.

```
void setup(_{
     pinMode(led, OUTPUT);
}
VARIABLE OR FIELD 'SETUP' DECLARED VOID
Blink:14: Correction: variable or field 'setup
Blink:14: Correction: expected primary-expression before '{' token
```
This one can be confusing, since the error says nothing about a missing parenthesis. The compiler is calling the parenthesis a "primary-expression". It is saying that if we are not adding any arguments inside of the parenthesis for the function "setup" to use, we need to remember to close the parenthesis to indicate that what is returned is nothing, a.k.a. "void".

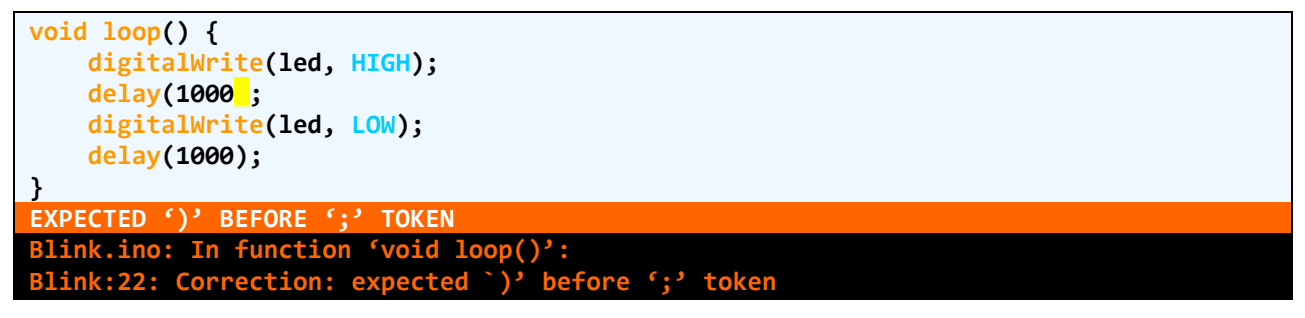

Oops! Looks like we forgot a closing parenthesis on line 22.

#### *Fixing missing parentheses* ( )

Look for mentions of **'('** or **')'** in the errors. Look for errors that are similar to the ones above. Replace the missing parenthesis and recompile.

 $\triangle$ TOC

# **Misspellings and mis-capitalizations**

#### *Symptoms*

Error will say **'\_\_\_\_\_\_\_\_' was not declared in this scope**. Arduino may also highlight the line to indicate the location of the error. Also, if one of the built-in Arduino procedures or variables is incorrect, the color of the misspelled or mis-capitalized word will not change to the correct color, **orange** or **blue**; instead it stays **black**. This gives another valuable clue about the cause of the error.

```
void loop() {
     digitalWrite(led, HIGH);
     delay(1000);
     digitalWrite(led, LOW);
     dellay(1000);
}
'DELLAY' WAS NOT DECLARED IN THIS SCOPE
Blink.cpp: In function 'void loop():
Blink:21: Correction: 'dellay' was not declared in this scope
```
When spelled correctly, delay turns orange, indicating that Arduino recognizes this function. Here it is spelled incorrectly and the text stays black. Remove the extra 'L' to fix the problem.

```
void loop() {
     digitalWrite(led, HIGH);
     delay(1000);
     digitalWrite(led, low);
     delay(1000);
}
  OW' WAS NOT DECLARED IN THIS SCOPE
    Blink.ino: In function 'void loop()':
Blink:23: Correction: 'low' was not declared in this scope
```
Again, we can see that 'low' is not capitalized, so Arduino never recognized it or changed the text to blue. Capitalize all of '**LOW**' to fix this bug.

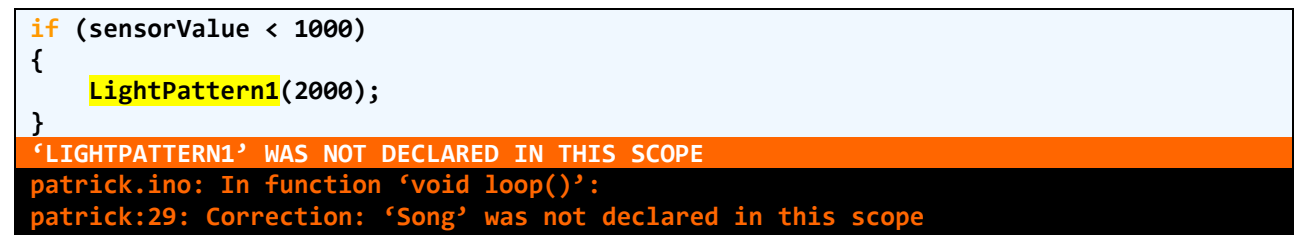

Here we called LightPattern1 for 2 seconds (2000 milliseconds). It didn't work because our variable is named **lightPattern1** not **LightPattern1**. If that is the case, correct the case.

#### *Fixing misspellings and mis-capitalizations*

Correct the misspelling or mis-capitalization and recompile.

# **Missing variable declarations**

#### *Symptoms*

Errors say **'\_\_\_\_\_\_\_\_' was not declared in this scope**. Arduino highlights the first line in our program that uses the missing variable.

```
// missing int led=13; line
void setup()
     pinMode(led, OUTPUT);
}
'LED' WAS NOT DECLARED IN THIS SCOPE
Blink.ino: In function 'void setup()':
Blink:4: Correction: 'led' was not declared in this scope
Blink.ino: In function 'void loop()'
Blink:9: Correction: 'led' was not declared in this scope
```
This program shows two errors, one in the setup function and one in the loop function. Both of them are caused because we forgot to declare the variable led and link it to a specific pin on our board. When the program tries to use it, it can't find it. We can fix this by adding **int led = 13;**

```
int led1 = A4;
int led2 = 5;
// missing int aluminumFoil=A2; line
int sensorValue;
                WAS NOT DECLARED IN THIS SCOPE<br>I function 'void setup()':
patrick.ino: In function 'void setup()':
patrick:18: Correction: 'aluminumFoil' was not declared in this scope
patrick.ino: In function 'void loop()':
patrick:24: Correction: 'aluminumFoil' was not declared in this scope
```
The commented-out line that is highlighted was done to show what the error looks like if we forgot to declare the variable **aluminumFoil**. We also initialize it to pin **A2** which is one of our analog pins on the board.

#### *Fixing missing variable definitions*

Check for missing or misspelled variable definitions at the top of the code. Correct or add the necessary definitions and recompile.

# **Extra text in program**

#### *Symptoms*

A common extra text error is a mistyped comment—a comment that is missing a '/', '/\*' or '\*/'. If there is a mistyped comment, its color will be black instead of grey, giving us a clue to the problem. Arduino may highlight the line where it has found extra text.

```
void loop() {
      digitalWrite(led, HIGH); x
      delay(1000);
      digitalWrite(led, LOW);
      delay(1000);
}
     WAS NOT DECLARED IN THIS
Blink.ino: In function 'void loop()':
                             b was not declared in this scope<br>(pected `;' before 'delay'
Blink:9: Correction: expected Blink:10: Correction: expected
void setup() {
      / this is Jaime's pattern
      digitalWrite(led, HIGH);
      delay(1000);
      digitalWrite(led, LOW);
```
 **{ ... EXPECTED PRIMARY-EXPRESSION BEFORE '/' TOKEN banner.ino: In function 'void setup()': banner:9: Correction: expected primary-expression before '/' token**

Here we forgot the second **/**, which would turn the text grey and cause our comment to be ignored by the computer.

#### *Fixing extra text problems*

 **delay(1000);**

Correct the typos or remove the extra text from the code. Recompile.

# **Code Problems – Logical Errors**

When the code compiles and uploads, but it doesn't behave the way that we want it to, we might have a *logical error*. These errors are tricky to troubleshoot because Arduino doesn't give us any feedback about what might be causing the problem, like it does with compile and upload errors. The code compiles and the Circuit Playground is following the code exactly as we have written it, but there is an error in the code that is making the project behave in an unexpected way. If the project doesn't do anything or keeps doing the wrong thing, there might be a logical error.

#### *Finding logical errors in code*

First go through the Troubleshooting: [Electrical Problems](#page-95-2) section to eliminate the possibility of circuitry issues. Then check the code for logical errors. The Circuit Playground does exactly what the program tells it to do, so identifying if there is a mismatch between what we want it to do and what the program is telling the board to do can be helpful. Having another person "read" the code and tell us what it is supposed to do and in what order can help diagnose this bug. The errors listed below are the most common; however, there is an infinite variety of logical errors and this guide cannot cover them all.

- Missing variable initializations
- Variables that do not match circuit
- Conditions that are always true or false
- Extra or misplaced semicolons
- Incorrect variable initializations
- Problems with delay statements

#### **Missing variable initializations**

#### *Symptoms*

A component either does not work at all, or barely works. If there is a very dim LED making very faint sounds, there might be missing a **pinMode(component variable, OUTPUT);** statement. This can also be an INPUT.

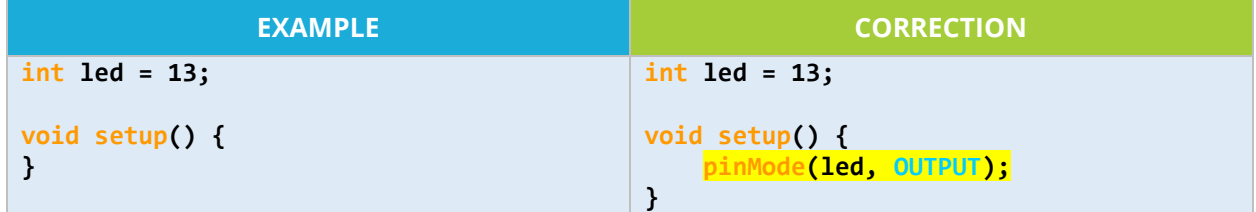
If a sensor or switch gives random or erratic readings, there might be missing a **digitalWrite(component variable, HIGH);** statement. This can also be **LOW**.

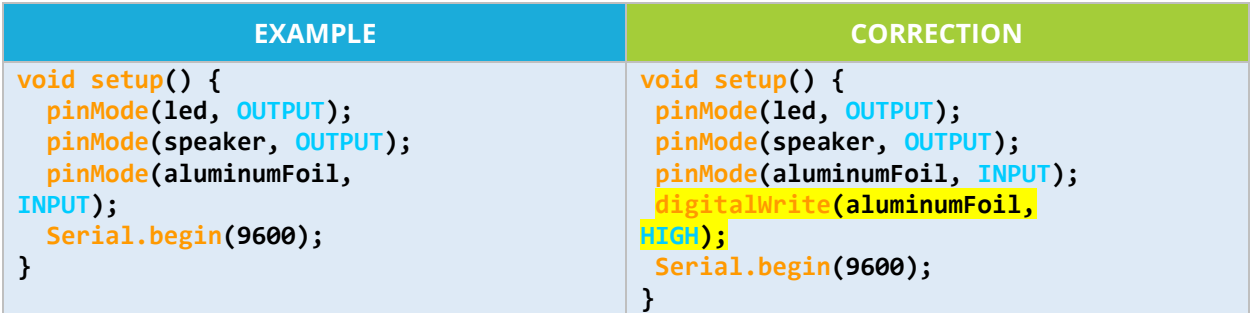

#### *Fixing missing variable initializations*

Look in the **setup** function. Each component must be initialized in setup with a **pinMode** statement. Each sensor or switch should also have a **digitalWrite**(**component variable**, **HIGH**); statement in setup. It could also be set to **LOW** depending on what the program needs to do. Add the missing statements and recompile.

### **Variables that do not match circuit**

#### *Symptoms*

A component in the project is not working at all because the code does not match the circuit. For example, if the LED is connected to pin 6, but the code is written as though the LED is sewn to pin 5, the LED will not work.

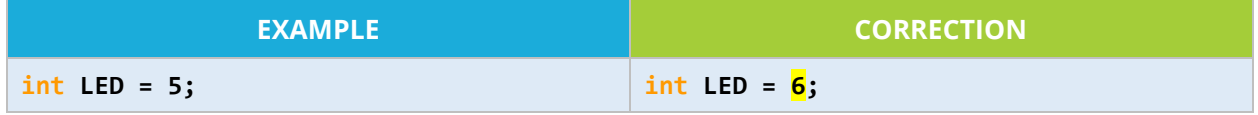

#### *Fixing variables that do not match*

If a component is not working at all, look carefully at the circuit and see which pins each of the components are sewn to. Make sure the code matches the circuit. If there are any places where circuit and code don't line up, that is a bug.

**NOTE:** See also the "Incorrect variable initializations" section below.

Address this problem in two different ways. Either re-stitch the circuit or rewrite the code to match the circuit that is sewn. The second option is almost always easier!

### **Conditions that are always true or false**

#### *Symptoms*

If something that should happen in the program never happens, or if something happens all the time when it shouldn't, there may be a condition being read as always true or always false because the threshold values are too high or set incorrectly.

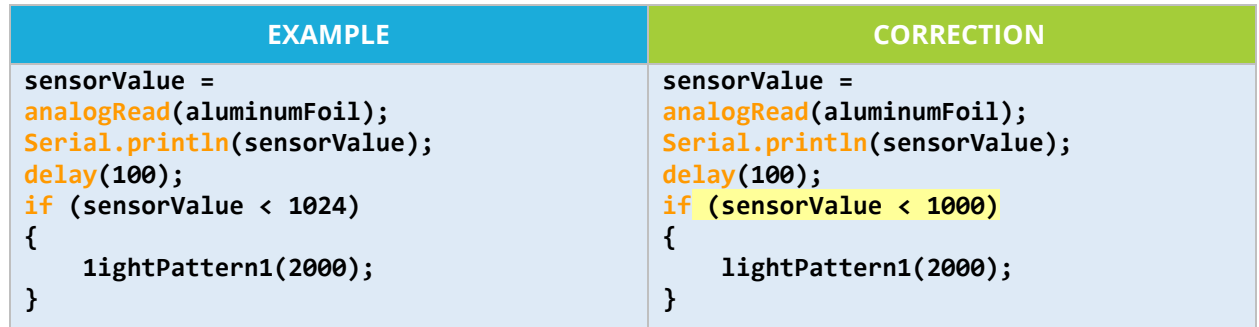

Here, the **sensorValue** is set too high at **1024,** causing the conditional to *always* be true. If we lower the value to **1000**, another pattern can be called in the 1000 to 1024 range.

#### *Fixing conditions that are always true or false*

Look carefully at the conditional statements in the program—**if else** statements and **while** loops. Make sure that the conditions in each statement will actually change as the program progresses or with different sensor readings. Once the problem is identified, revise the conditions to appropriate thresholds so that the program will progress as people interact with the project. Make sure not to get stuck in **while** loops because of missing **i = i + 1;** statements.

**NOTE:** Extra and/or misplaced semicolons can create similar problems (see below).

### **Incorrect variable initializations**

#### *Symptoms*

The wrong component is executing code designed for a different component.

Variables are the foundation of the program. If a variable is given the wrong value at the beginning of the program, it can cause lots of different problems. When pin variables don't match the circuit, it is also a form of incorrect variable initialization (an error covered in "Variables that do not match circuit" earlier). Other initialization problems may be subtler like this example.

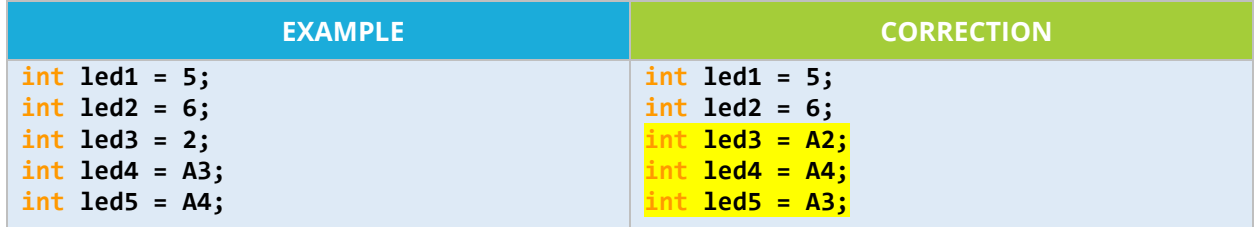

On the ProtoSnap board, the LED pin numbers are already assigned. Many people don't realize that the numbers are not in order on the board, and that the analog pins have an A in front of them. Here, led3 will not turn on at all because pin3 is already pre-programmed to the slider switch. LEDs 4 and 5 will blink out of order because their pin numbers are switched.

Another common issue occurs when copying and pasting code from the one project to the other, because the pin numbers assigned may change from project to project.

#### *Fixing incorrect variable initializations*

Look for the variables related to the areas that are not functioning properly. Compare the variable definitions; identify the ones that are initialized incorrectly, revise, and recompile.

### **Problems with delay**

#### *Symptoms*

The delays are too short, too long, missing altogether, or the computer is hanging or crashing. If a delay is too short, it may seem like things that should be happening are not happening. Take a look at the following examples.

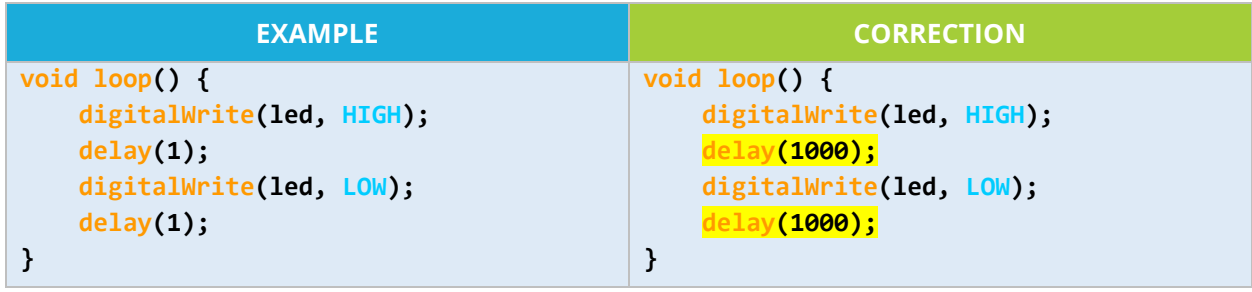

In this first example, the delays after the **digitalWrite**(led, **HIGH**); and **digitalWrite**(led, **LOW**); statements are very short. A **delay**(1); means to wait for one millisecond—that's 1/1000 of a second, a tiny amount of time. The LED may look like it's on dimly all of the time, may not activate the LED at all, or do so quickly that it's almost not perceptible.

If the program seems to never respond or respond very slowly, the delay may be too long or a series of delays taking too much time. In the code below, **delay**(20000); will make the project stop and do nothing for 20,000 milliseconds—that's 20 seconds! This means waiting 20 seconds before the project can proceed.

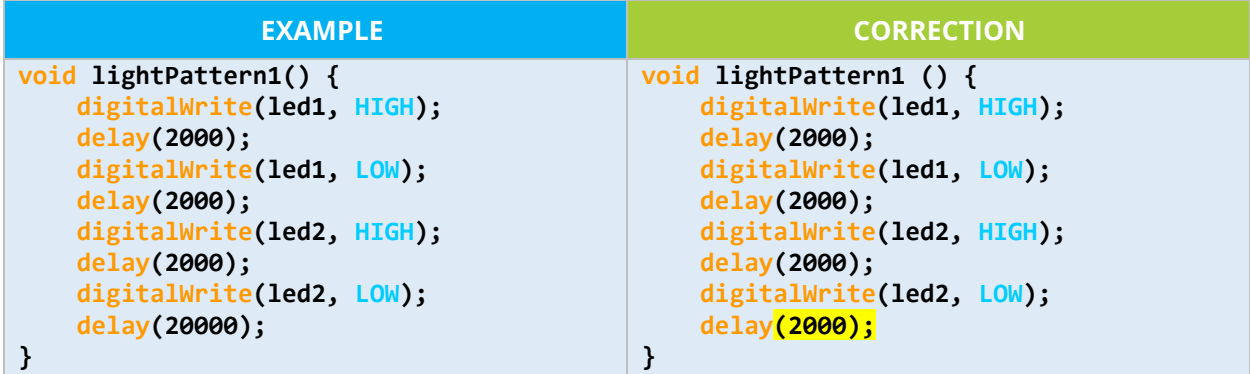

If the project is freezing or crashing the computer, it may be sending data back to the computer with **Serial.println** statements and overloading the computer with too much data.

 $\triangle$ TOC

#### *Fixing delay problems*

Pay particular attention to the **delay** statements. If a component seems like it's not working, or if entire sections of code take a long time to execute, look for delays that are too short or too long. Remember that programs execute line by line in order and the Circuit Playground can only do one thing at a time, even though it does those things very fast. When a delay is used, the entire program stops until that delay is finished, and then it will move on to the next part of the program. Experiment with changing the delay times. If the computer crashes, add a delay statement to the program right after the **Serial.println** statement. Recompile.

\*\*\*.

#### **UPLOAD CORRECTION:**

**SERIAL PORT '/DEV/TTY.BLUETOOTH-MODEM' ALREADY IN USE. TRY QUITTING ANY PROGRAMS THAT… Binary sketch size: 4,962 bytes (of a 30,720 byte maximum) processing.app.SerialException: Serial port '/dev/tty.Bluetooth-Modem' already in use. … uiting any programs that may at processing.app.Serial.(Serial.java:171) at processing.app.Serial.(Serial.java:77)**

# MATERIALS

## **Electronic textile materials and tools**

#### **Coin cell battery**

A 3-volt battery whose code name is CR2032. This code means that the battery is 20mm in diameter and 3.2mm thick. Flat, round batteries like these are called coin or button cell batteries because of their shape.

#### **Coin cell battery holder**

A sewable battery holder for the CR2032 coin cell battery. Alternatively*,* a battery pouch could be made out of fabric.

*Figure 65: Coin cell battery* Image fro[m www.sparkfun.com,](http://www.sparkfun.com/)

[CC BY-NC-SA 3.0.](http://creativecommons.org/licenses/by-nc-sa/3.0/)

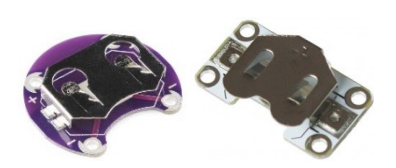

*Figure 66: Coin cell battery holder* Images fro[m www.sparkfun.com,](http://www.sparkfun.com/) [CC BY-NC-SA 3.0,](http://creativecommons.org/licenses/by-nc-sa/3.0/) & [www.kitronik.co.uk.](http://www.kitronik.co.uk/)

#### **Conductive thread**

A thread capable of carrying electric current. The one we use is spun from fine stainless steel wires, it can be purchased in small quantities on bobbins or larger quantities in spools. Other types of conductive thread include silver-plated threads and goldwrapped embroidery threads. Be aware that thread with silver in it will tarnish over time and causing conductivity issues.

#### **LED**

A small sewable LED (light-emitting diode), or a standard "through hole" LEDs. Simply twist their legs into sewable loops. To help with remembering which leg is positive and which leg is negative, always do the same pattern for positive (square or zigzag) and the same pattern for negative (simple twisted loop).

*Materials section based on:*

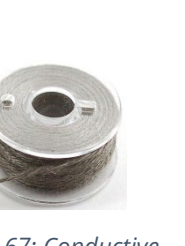

*Figure 67: Conductive thread* Images from [www.adafruit.com.](http://www.adafruit.com/) 

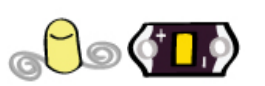

*Figure 68: LED* Images from www.sparkfun.com.

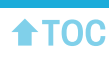

Buechley, L., Qiu, K., Goldfein, J., & de Boer, S. (2013). *Sew electric: A collection of DIY projects that combine fabric, electronics, and sewing* [online version]*.* Retrieved fro[m http://sewelectric.org/references/glossary/.](http://sewelectric.org/references/glossary/)

#### **USB Cables**

A USB 2.0 A to Micro-B Cable connects the Circuit Playground to the computer. This is another common cable that we often have around the house from other electronics.

Be aware that USB cables often malfunction or are made slightly differently. Some do not have the same data transferring capacity as the ones we use in e-textiles. If the computer does not recognize the Circuit Playground, go to the [Troubleshooting: Connecting the Circuit Playground](#page-90-0) and the [Computer](#page-90-0) section, and see if the cable might be the issue.

## **Crafting materials and tools**

#### **Glue**

Any standard craft glue will work well for sealing knots, including fabric glue or Elmers® glue. Use fabric glue or felt glue to attach one piece of fabric to another. The larger the pieces of fabric, the less effective the glue will be.

#### **Large-eyed needle**

"Chenille" needles sized 18-24 are very easy to thread and fit through the holes in Circuit Playground pieces. More experienced sewers may want to use a smaller needle, but be careful, smaller needles are much harder to thread and may be sharper. Larger needles may leave larger holes in the fabric.

#### **Seam ripper**

A small tool used for ripping/cutting out stitches. There is a protective ball on one end to help prevent jabbing a person, or accidently cutting into the material instead of the stitch.

#### **Polyester filling**

The material that's inside pillows and stuffed animals. Have an extra pillow? Scavenge the stuffing to make a plush e-textile toy! When buying stuffing, go for the synthetic kind. Do not use pellets or feathers.

#### **Felt sheets**

These thick non-stretch fabrics are easy to sew and come in many colors and can be found at any craft store or Walmart. They are made out of spun plastic, so caution should be taken if attempting to use with a hot iron. Normally a sheet of paper between the felt and the iron is enough to use Iron-On adhesive without melting the felt. Other fabrics that don't unravel include wool felt and polar fleece.

#### **Aluminum foil**

Standard aluminum foil, heavy-duty. Do not try to use the non-stick variety.

#### **Iron-on adhesive**

Thermoweb®'s Ultra Hold Heat-n-Bond adhesive. We'll need the sheet, not the tape. This is machine-washable, and should not gum up the sewing needles.

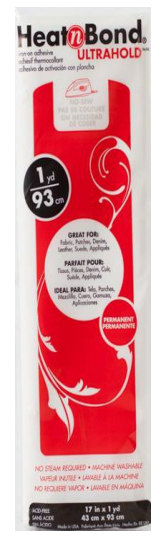

*Figure 69: Heat-n-Bond adhesive* Image from [www.craftsy.com.](http://www.craftsy.com/)

**ATOC** 

# IDEAS & INSPIRATION

## [DIY Sensor Ideas](#page-114-0)

[Making touch sensor patches](#page-115-0)

[Attaching the touch sensor to the project](#page-116-0)

## **[Electronic Textile Design Ideas](#page-118-0)**

[Activity 1: Electronic greeting card](#page-118-1) [Activity 2: Electronic wristband](#page-120-0)

[Activity 3: Mural project](#page-122-0)

<span id="page-114-0"></span>[Activity 4: Human Sensor Project](#page-126-0)

## **Do-It-Yourself Sensors**

The tactile sensor we need for the Human Sensor Project is made of aluminum foil. Use an iron to first line the foil with adhesive. Then measure out and cut the patches out for the project, peel off the paper backing from the adhesive sheet, stick the patches onto the project with the iron (if the project is flat) or a crafting iron (if the project is three-dimensional), and then sew them with conductive thread to connect them to the Circuit Playground.<sup>[19](#page-115-1)</sup> You can also view a <u>video tutorial</u> of how to make a large scale production of conductive patch material to be cut up into conductive patches as needed.

### <span id="page-115-0"></span>**Making touch sensor patches**

#### **Materials:**

- Aluminum Foil (heavy-duty, do not use non-stick)
- Heat 'n' Bond Iron-on Adhesive (double-sided, ultra-hold)
- An Iron and an Ironing Board
- Cover for the Ironing Board (can be a piece of scrap fabric or paper)
- Scissors (not sewing)
- Writing Implement (optional)
- Crafting Iron (optional)

### **Making sensor patches:**

**Step 1:** Read the instructions on the Iron-on Adhesive packaging to find the correct temperature setting for the iron. Do NOT use the steam setting!

**Step 2:** Pre-heat the iron and cover the ironing board with paper or scrap fabric. This is to keep the melted adhesive from sticking to the ironing board.

**Step 3:** Tear off a piece of foil that matches the width of the iron-on interface. It's best to keep the foil in large rectangular pieces at this time. These sheets can be provided to students who can trace their designs on the paper side, cut them out, and then iron on the smaller pieces late. Place the aluminum foil on the ironing board, shiny-side down if we want the sensors to be shiny, matteside down if we want the sensors not to be shiny.

**Step 4:** Cut off a matching piece of iron-on adhesive. It can be a little bit smaller than the foil, but not any bigger than the piece of foil. Place it rough and shiny (adhesive) side down onto the foil.

<span id="page-115-1"></span><sup>19</sup> Buechley, L., Qiu, K., Goldfein, J., & de Boer, S. (2013). *Sew electric: A collection of DIY projects that combine fabric, electronics, and sewing* [online version]*.* Retrieved from [www.sewelectric.org/diy-projects/interactive](http://www.sewelectric.org/diy-projects/interactive-stuffed-monster/give-your-monster-a-sense-of-touch/)[stuffed-monster/give-your-monster-a-sense-of-touch/.](http://www.sewelectric.org/diy-projects/interactive-stuffed-monster/give-your-monster-a-sense-of-touch/)

**Step 5:** Place the iron on top of the adhesive sheet, count to five (or see instructions on the adhesive product). Move the iron to another spot, iron each spot for five seconds. When we're done, the adhesive should be fused flat against the foil. If we missed any spots, iron those spots again. Make sure that the adhesive is firmly attached by peeling up a small corner of the paper. It should peel away easily and a clear layer adhesive should be stuck to the foil. Just peel up enough paper to check on the adhesive – don't remove the paper yet.

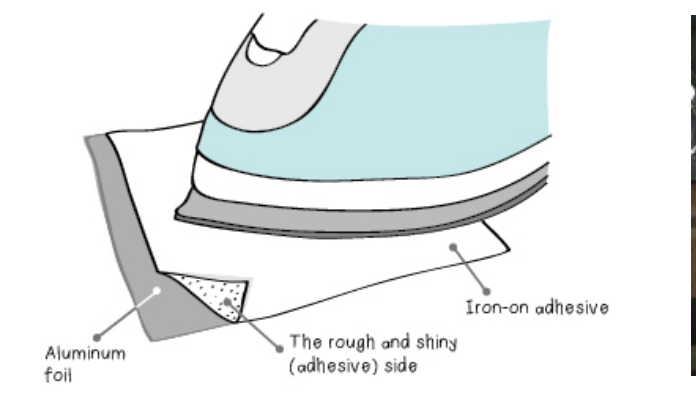

**Step 6:** Turn off the iron if it won't be used anymore!

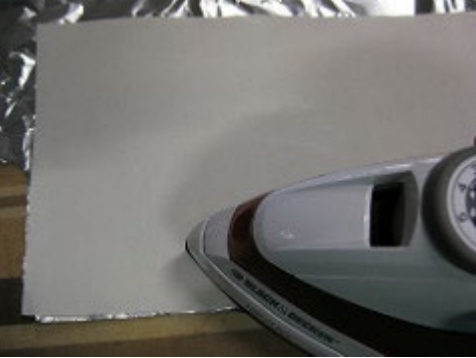

*Figure 70: Using an iron* Images fro[m www.sewelectric.org,](http://www.sewelectric.org/) [CC BY-NC-SA 3.0,](http://creativecommons.org/licenses/by-nc-sa/3.0/) & [www.kobakant.at.](http://www.kobakant.at/)

**NOTE:** The adhesive melts with heat. We use it alumium foil to the adhesive, and later to the fabric. If one makes a mistake in a project, it *can* be removed by ironing it again and pulling it off while still very hot. This will leave behind some sticky residue but at least allows for emergency adjustment of patches when necessary.

## <span id="page-116-0"></span>**Attaching the touch sensor to the project**

Now measure out and design the sensor patches. The sensors can better gather information when they are sized at least two inches around (bigger patches = greater surface area = wider sensor range). Circles and square patches work really well and are simpler to cut out than custom-designed patches. If we need two mirror-image patches (like a left hand and a right hand), draw the outline onto the paper (adhesive-side).

Keep in mind that we want the foil-side to be on the front of the project. A shortcut is to fold the foil and adhesive in half and cut two patches out nage from www.sewelectric.org, at the same time. This works if the patches are mirror-image.

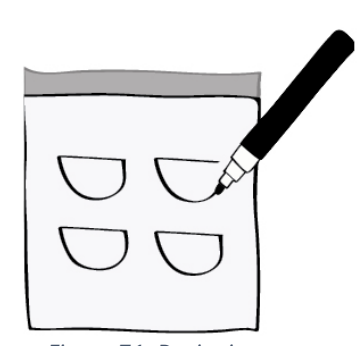

*Figure 71: Designing sensor patches* [CC BY-NC-SA 3.0.](http://creativecommons.org/licenses/by-nc-sa/3.0/) 

**Tip:** Sketch out the patch on a blank piece of plain paper, cut it out, then *flip it upside down,* and trace it onto the paper side of the aluminum foil. Then cut out the conductive patch. It's important to flip it upside down because the foil side will be up (not the paper side) in the final product. [If this sounds confusing, play around with it!]

Pre-heat the iron. Crafting irons have smaller plates and may be easier for ironing surfaces that are not flat. Check to make sure the patches fit on the project. Peel the paper off, place the adhesive side down onto the fabric, and make sure again that the aluminum foil faces out. Use the five-second guide and iron the patches onto the fabric spot by spot, holding the iron on it for five counts.

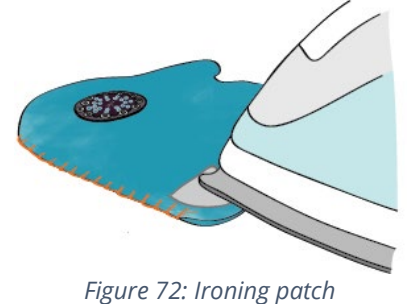

Image fro[m www.sewelectric.org,](http://www.sewelectric.org/) CC BY-NC-SA 3.0.

**WARNING:** Irons are hot! They will burn you if you touch the metal plate.

**WARNING:** The adhesive might ooze out and stick to the iron (or on the project, someone's skin or clothes). Use rubbing alcohol to remove.

**WARNING:** Be careful when ironing patches to felt. Felt is made of spun plastic and the project will melt at high temperatures!

## <span id="page-118-0"></span>**Electronic Textiles Design Ideas**

Makers, even the most experienced ones, often have difficulty coming up with ideas. While the ECS curriculum provides some examples of projects, we find that seeing a broad database of images sometimes gets our own creative juices to flow. Below are some inspiring ideas of finished products for all of the e-textiles activities in the ECS curriculum.

## <span id="page-118-1"></span>**Activity 1: Electronic greeting card**

There are two design options for this project: We can use the copper tape as part of the visible design (left) or overlay the copper circuitry with another piece of paper (right).<sup>[20](#page-118-4)</sup>

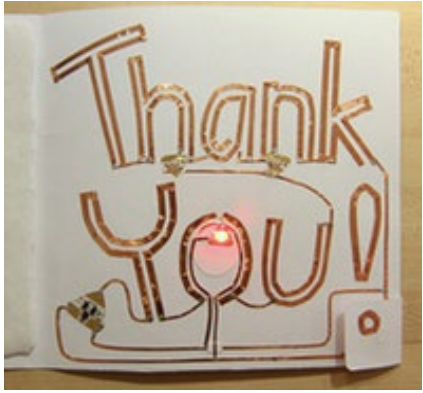

*Figure 73: The copper tape as part of a visible design* Image fro[m www.crowdsupply.com.](http://www.crowdsupply.com/)

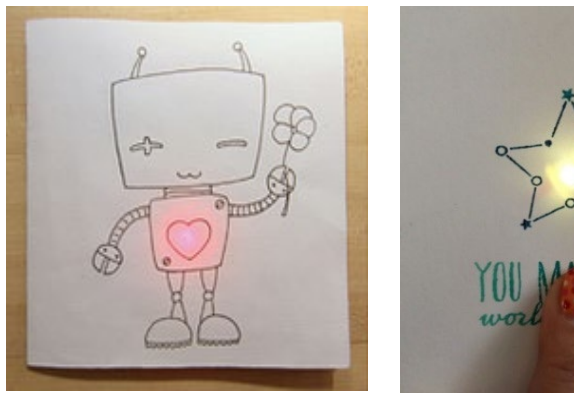

*Figure 74: Paper overlay—the circuitry is covered up* Images fro[m www.crowdsupply.com](http://www.crowdsupply.com/) an[d http://scraptime.ca/.](http://scraptime.ca/)

The simpler option is to design a paper cover to go over the circuit, like in [Figure 74,](#page-118-2) and use the rectangular circuit template provided by Chibitronics [\(Figure 75\)](#page-118-3).

<span id="page-118-2"></span>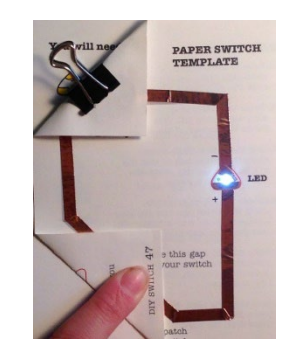

*Figure 75: Simple template provided by Chibitronics* Image fro[m www.chibitronics.com.](http://www.chibitronics.com/) 

<span id="page-118-4"></span><span id="page-118-3"></span><sup>20</sup> Qi, J. (2014). Circuit stickers tutorial. *Chibitronics, PTE LTD.* Retrieved from [www.chibitronics.com.](http://www.chibitronics.com/)

Below are a few more greeting card ideas using a circuit with one light. Notice that the artwork can be minimal and unsophisticated, and it can still be effective and fun for the recipient to receive this unique greeting card. We can also poke a small hole in the paper overlay to let the head of the LED stick through.

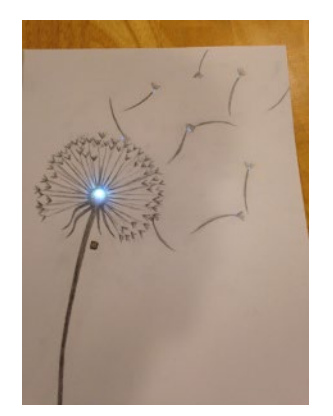

*Figure 76: Greeting card idea* Image fro[m www.chibitronics.com](http://www.chibitronics.com/)*.*

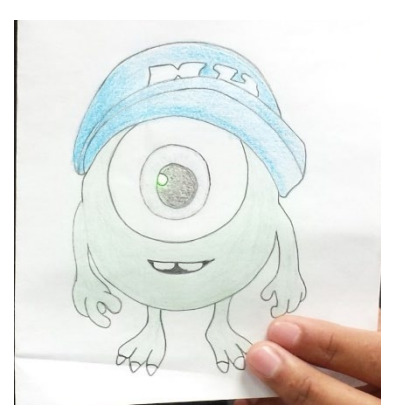

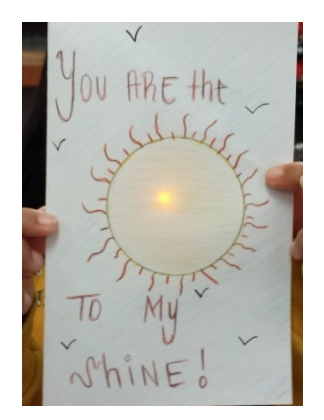

*Figure 77: ECS greeting cards* Images from ECS Pilot Study, Year 1

Using the tape as a visible part of the design presents many additional challenges:

- The copper tape does not curve or turn corners very well. The tape may get crinkled
- The negative and positive traces must not touch one another
- Scotch tape will most likely have to be used to ensure the copper tape connects conductive side to conductive side (the side of the copper tape that is not adhesive) at junctions. The plastic tape may have an unsightly effect on the project
- The project will use up much more copper tape than the others.

But it is possible to do it, and it may be worth the effort if it's planned well. Here is an example:

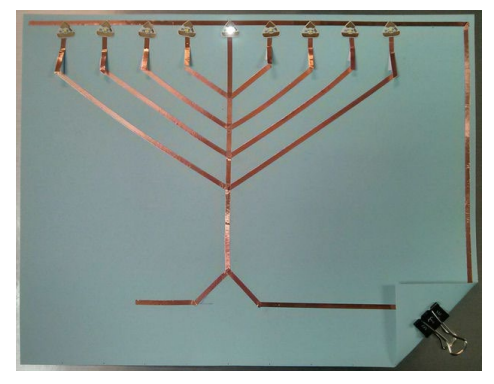

*Figure 78: Visible tape* Image fro[m www.instructables.com:](http://www.instructables.com/) megapix.

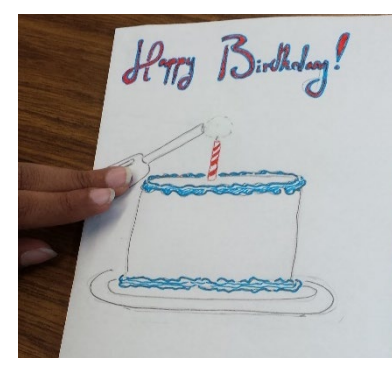

This student from the first ECS pilot study made a birthday card (left). The note at the bottom of the card instructs the card recipient to touch the lighter to "light the candle."

We can also consider incorporating the switch into the design.

*Figure 79: Switch as part of design* Image from ECS Pilot Study, Year 1

## <span id="page-120-0"></span>**Activity 2: Electronic wristband**

The aesthetic drawing below is a great template for the electronic wristband [\(Figure 80\)](#page-120-1). The lights are in a parallel circuit, and the metal snaps serve as a switch because the negative line does not connect to the power source unless the bottom two snaps are connected. Use this as a guide for designing the wristband. We can, however, make the lines straight across (not wavy like shown here), or move the LEDs so they're not all evenly spaced and aligned across the middle like in the drawing. We can also choose whether the battery holder should be on the front or the back side of the fabric.<sup>[21](#page-120-2)</sup>

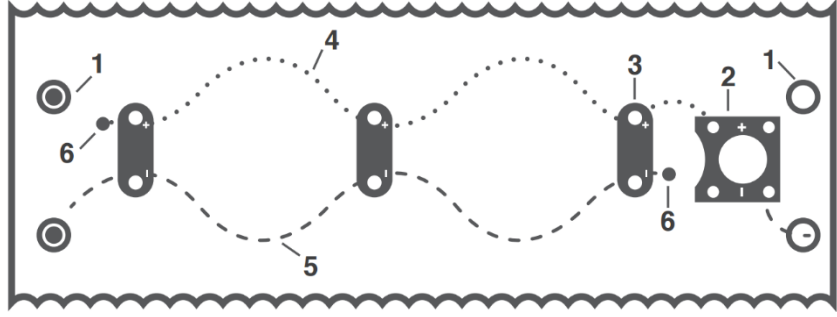

Diagram Key 1. Snaps

- 2. Battery Holder
- 3. LED Lights
- 4. Negative Line
- 5. Positive Line
- 6. Thread Knots

<span id="page-120-1"></span>*Figure 80: Wristband sample drawing* Image from [www.itls.usu.edu:](http://www.itls.usu.edu/) Light-Up Bracelet Student Guide

In the three examples on the following page, the circuitry is mostly covered up by pieces of fabric, with the LEDs sticking up through little cut-outs in the fabric [\(Figure 81](#page-121-0) and 82). The batteries were also sewn in on the back sides of the fabric or on the bottom of the wristband where they are not visible in these photos.

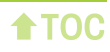

<span id="page-120-2"></span><sup>21</sup> Strommer, A. & Fields, D. (n.d.). Light-up bracelet student guide. *Utah State University*. Retrieved from [https://itls.usu.edu/files/projects/ETextiles\\_Bracelet\\_Guide.pdf.](https://itls.usu.edu/files/projects/ETextiles_Bracelet_Guide.pdf)

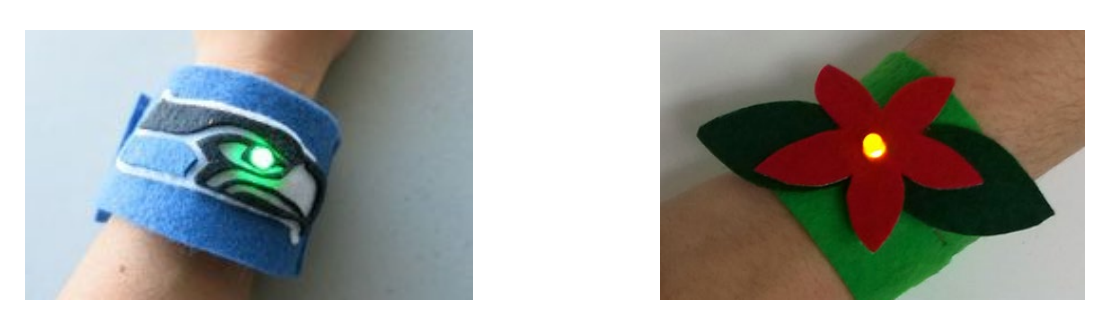

*Figure 81: Designs with fabric overlay* Images fro[m http://www.instructables.com:](http://www.instructables.com/) bitwiseOwl, & [www.darcyneal.com.](http://www.darcyneal.com/)

<span id="page-121-0"></span>We don't have to be limited to wristbands. This ECS student made a collar for her dog:

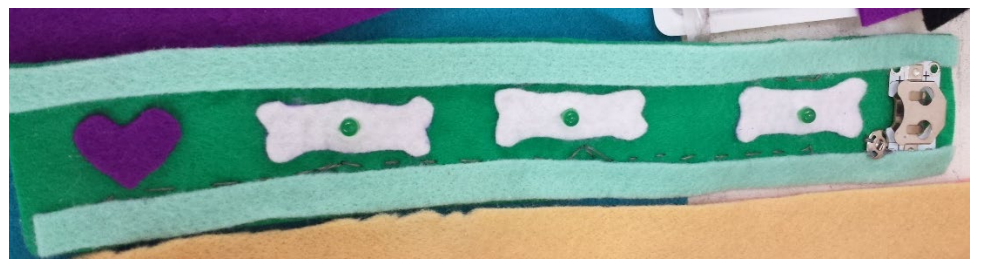

*Figure 82: E-textile dog collar* Image from ECS Pilot Study, Year 1

As with the Electronic Greeting Card activity, making the circuitry visible on the front is more challenging. But it can be done!! The next page shows four ideas where the stitching is part of the aesthetic design:

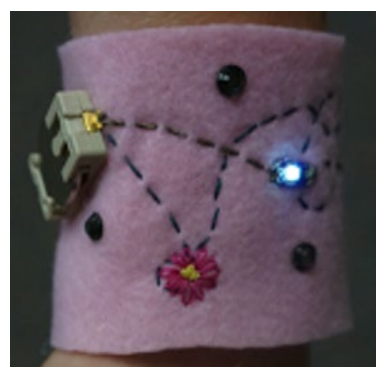

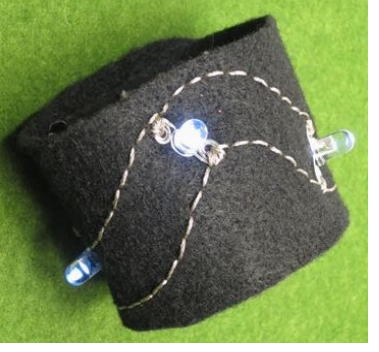

Image from [www.kpeppler.com.](http://www.kpeppler.com/) **Image from [www.highlowtech.org.](http://www.highlowtech.org/)** 

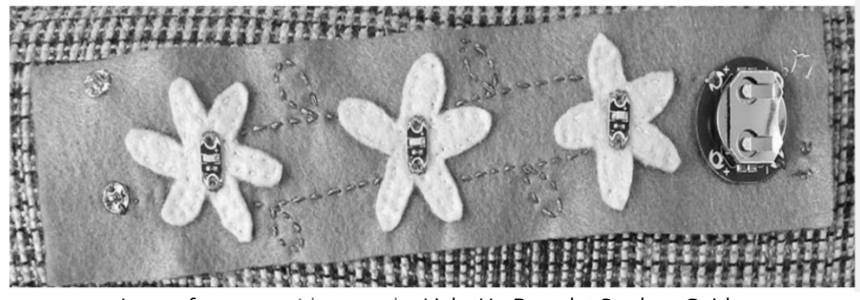

Image fro[m www.itls.usu.edu:](http://www.itls.usu.edu/) Light-Up Bracelet Student Guide

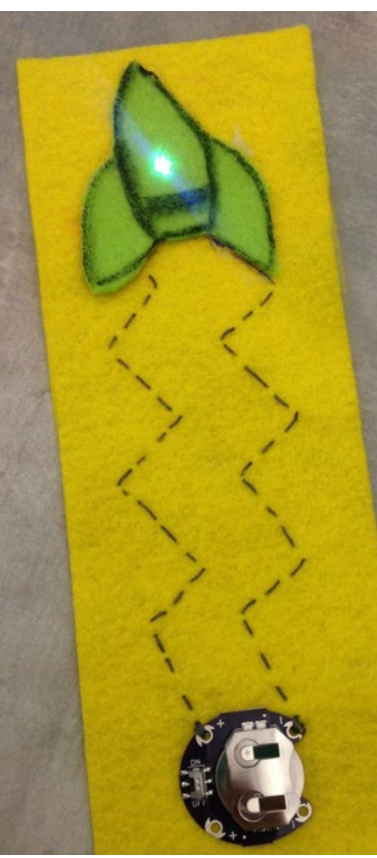

Image from [www.primaryinspired.net](http://www.primaryinspired.net/)

*Figure 83: Four designs with visible stitching*

Once we choose the fabric and create our circuit diagram, be sure to include space for the battery and the switches before cutting the fabric. Taping the components down with Scotch tape can help us figure out how much material and space we will need. We can also use a pencil or a fabric pen to draw where the stitches will go, directly on the fabric.

The snaps are really tricky. They are distributed already connected in pairs, and a "male" side and a "female" side are necessary to make up a pair. Disconnect them and tape them onto the fabric in their respective places until we need to sew them, to avoid them getting lost or mixed up. Try the wristband on a few times while crafting to make sure the snaps are oriented correctly.

## <span id="page-122-0"></span>**Activity 3: Collaborative Mural project**

This project is collaborative in several ways. First, we emphasize designing in pairs, pair crafting, and pair programming – in other words, two people working on one project concurrently. Then the projects are brought together into a larger project that has a cohesive message.

When working in groups, it is tempting for the sewing experts to do all the sewing and all the programming experts to do all the coding. The purpose of the pair-work is for division of labor to be as equal as possible, with each participant doing half of the crafting and half of the programming, so that no one person is doing everything. While it is natural for each person to have a preference for one aspect of the work than the others, we want to encourage partners to share their expertise and tips with their partners, rather than take it and just do it all themselves. That way, everyone learns!

Think about a sign for the classroom, the computer science program, or for the school. Does the school band need a banner for the local parade? Could the classroom or the front office use a new welcome sign? Does a demonstration booth or fundraising table need a decorative? Honing in on the "what" will determine the materials we need and how to divvy up the tasks. Think of a simple phrase to spell out, and assign students to make their letter come alive in a special way. Be sure to facilitate discussions with the design partner, the group at large, and other school community stakeholders. Remember that each individual piece will have its own battery and two switches for interactivity with the audience.

Here are some possible project ideas. This mural [\(Figure 84\)](#page-123-0) was created by three adults in just a few hours and utilizes only our basic e-textile materials (felt, Circuit Playground, LEDs, switches, etc.).

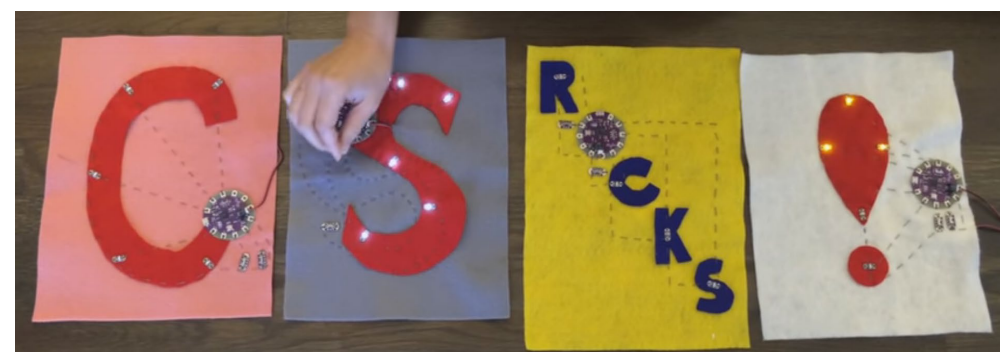

*Figure 84: Computer Science rocks!* Image by Deborah Fields.

<span id="page-123-0"></span>This is a video of that project in action: [http://bit.ly/CSrocks-vid.](http://bit.ly/CSrocks-vid)

The following series was created by students at a magnet school. The project was to create an interactive mural that spells out the name of the school (not provided in order here, to protect the anonymity of the school). Before it was even created, school administrators had determined that the project would be permanently installed in a high traffic area where students, staff, and visitors to the school would interact with it. The project involved multiple layers of collaboration. First, each "letter" panel was designed by a student in the fine arts program and their art was printed onto canvas. That student had multiple design meetings with the two computer science students assigned to create the light patterns. Together, they determined where the Circuit Playground, LEDs, switches, etc. would go and how the piece would interact with the people who would walk by. Before the project was installed, administrators of the school were invited to view and play with the completed art.

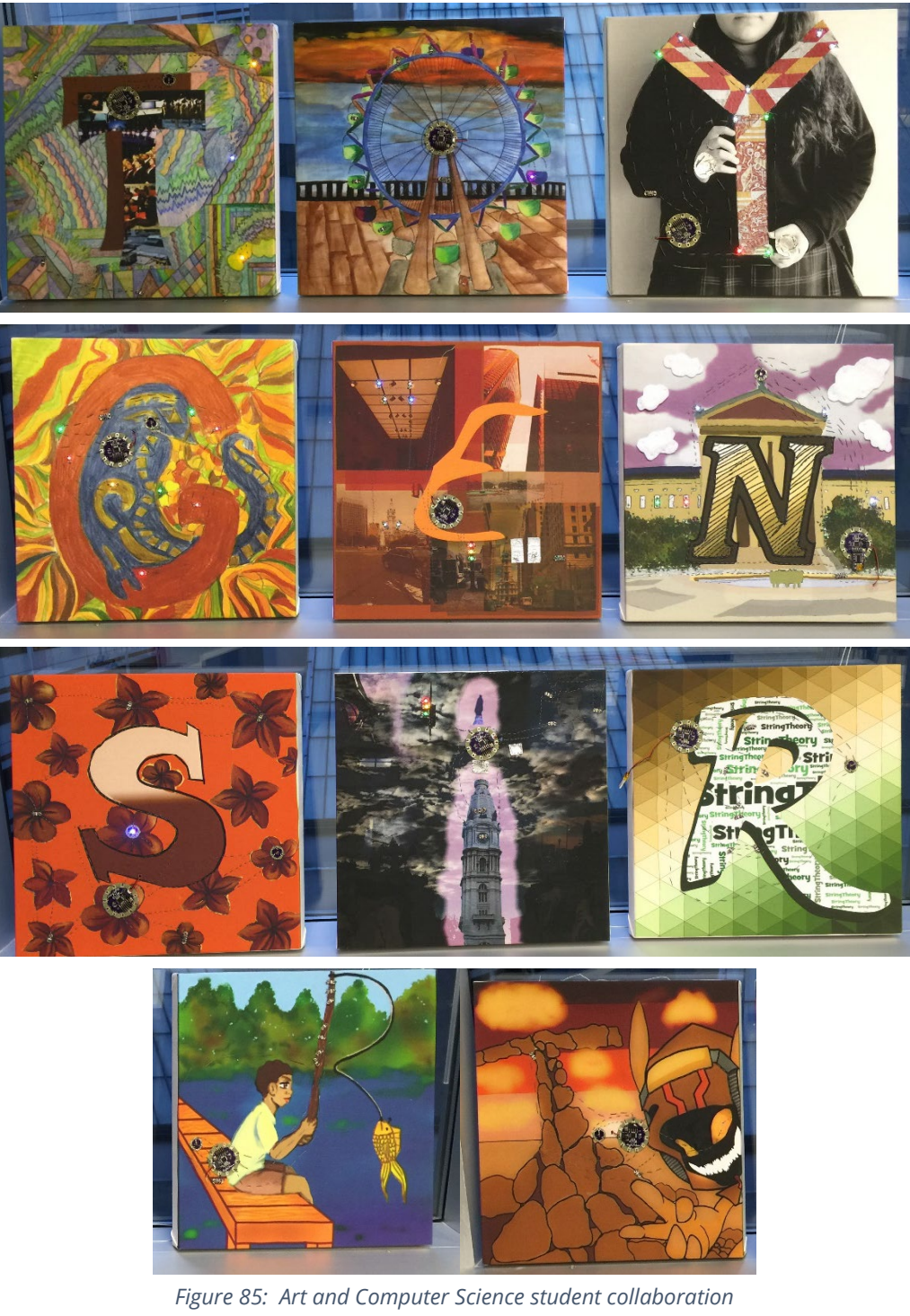

Images from University of Pennsylvania Pilot Study.

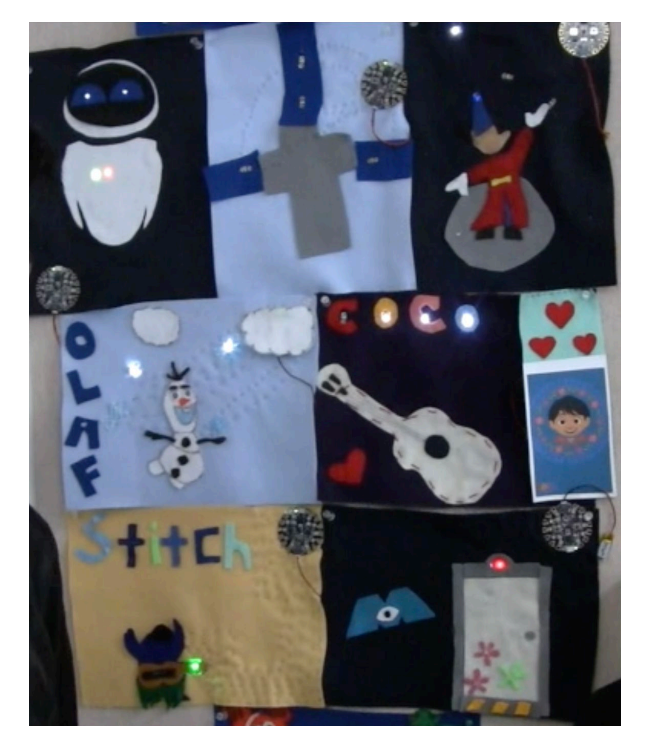

*Figure 86: Mural Example from an ECS class with an animation theme.* Images from UCLA Pilot Study.

*T64*

## <span id="page-126-0"></span>**Activity 4: Human Sensor Project**

The Human Sensor Project also requires interaction with an operator (user) in order to function. Instead of a simple on-off switch, the HSP uses a sensor to read a range of inputs from the user. We can program the Circuit Playground to function differently depending on the sensor reading. In this case, touch sensors will gauge how conductive the operator is. Each of these projects are designed to produce different lighting effects depending on how much the user is touching the sensor patch; the effects change based on how much surface area contact there is (e.g., no contact vs one finger touch, pinch with two fingers and thumb vs. whole hand squeeze).

Brainstorm about making something that'll be fun to touch and interact with. What should people touch or squeeze? Should there be only one human interacting with the computer, or multiple people? Should multiple humans interact with one another *and* the project?

Here are some ideas. Below is a pillow with a dinosaur and two sensor patches (Figure 87). As the operator applies more pressure to the touch sensors, the dinosaur lights up in different ways.

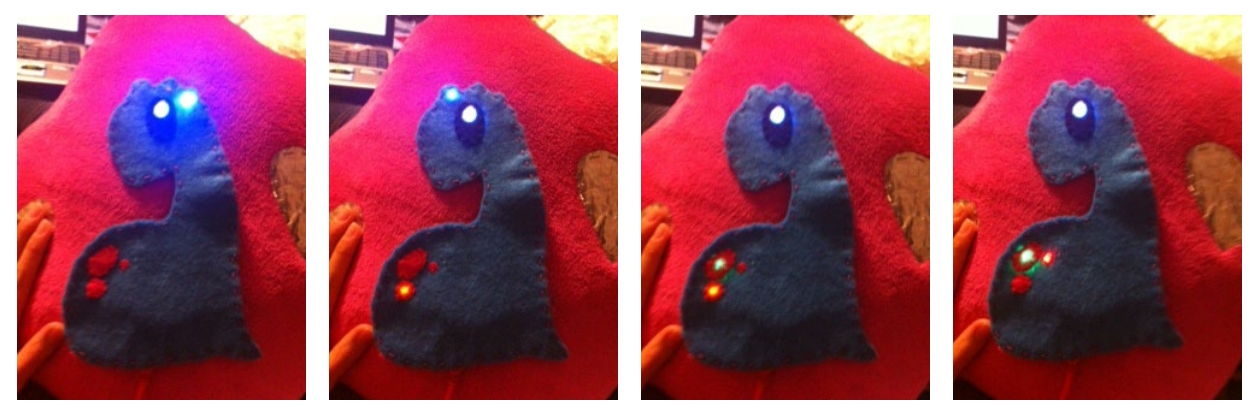

*Figure 87: Dinosaur pillow with four behaviors* Images fro[m http://blog.usu.edu/:](http://blog.usu.edu/) Craft Technologies 2013.

This is Clyde (below), a stuffed human sensor monster created by Janell Amely. The monster's appendages are lined with aluminum foil. See Clyde in action on YouTube[: http://bit.ly/Clyde-in-action.](http://bit.ly/Clyde-in-action)

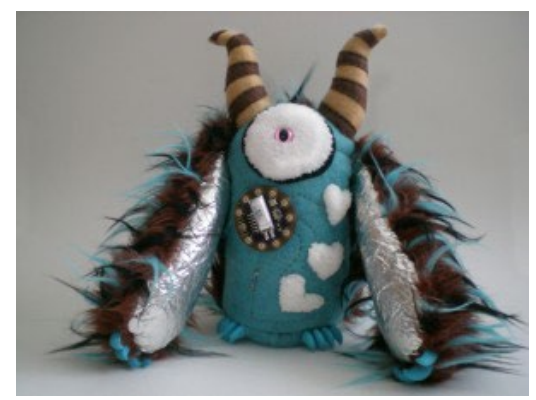

*Figure 88: Clyde, a stuffed monster* Image by Janell Amely.

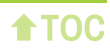

**NOTE:** As we may have experienced in the wristband project (and if we've made clothing before), it's really tricky to think three dimensionally, to space things correctly, to remember where the fronts and backs are, to figure out which parts to complete first, etc. With a stuffed project, we have to be additionally careful that the Circuit Playground switch and battery are accessible from the outside, and that connections are checked and double-checked before stuffing the project and sewing all the edges up. Proceed with stuffed projects only after creating very accurate and detailed circuit drawings of both the front and back (and other perspectives, if applicable).

We recommend for beginning crafters to modify existing wearable articles of clothing, or to create something that's flat (2-dimensional), like these:

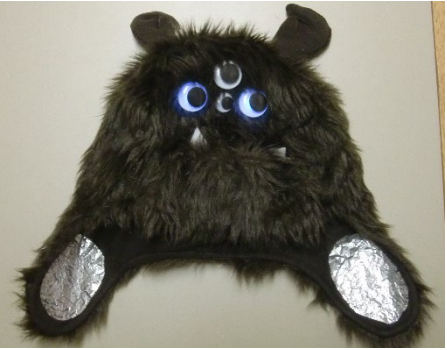

*Figure 89: Fuzzy hat with ear muff sensors* Image fro[m http://blog.usu.edu/:](http://blog.usu.edu/) Craft Technologies.

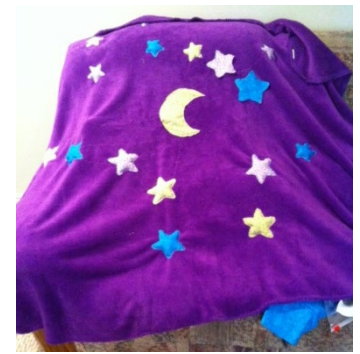

*Figure 90: Children's blanket* Image fro[m http://blog.usu.edu/:](http://blog.usu.edu/) Craft Technologies 2013.

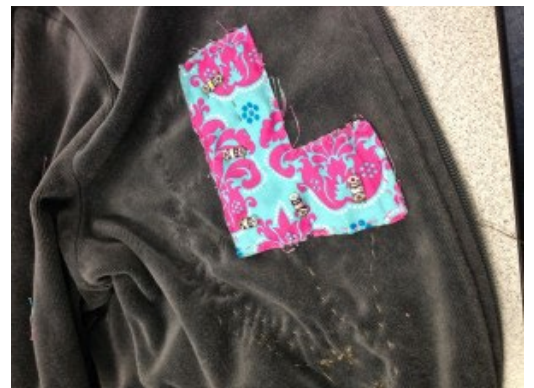

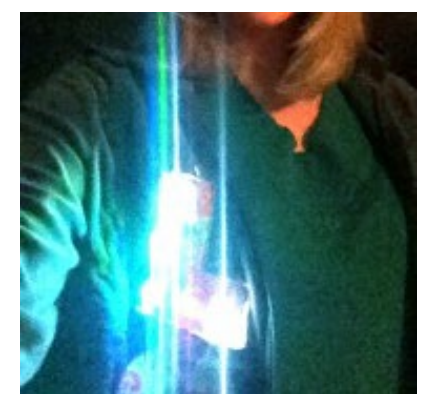

*Figure 91: "L"ED Jacket* Images fro[m http://blog.usu.edu/:](http://blog.usu.edu/) Craft Technologies.

Mark Stevenson created a "Get Along Mat" for his children. He told his kids that the mat requires two people to hold hands while touching the foil sensors. The firmer the contact is with the sensors, the more LEDs light up. He remarked that he has heard his oldest son threatening his younger brother to play nice or he would ask Dad to pull out the "Get Along Mat." See it in action on YouTube here: [http://bit.ly/get-along-mat.](http://bit.ly/get-along-mat)

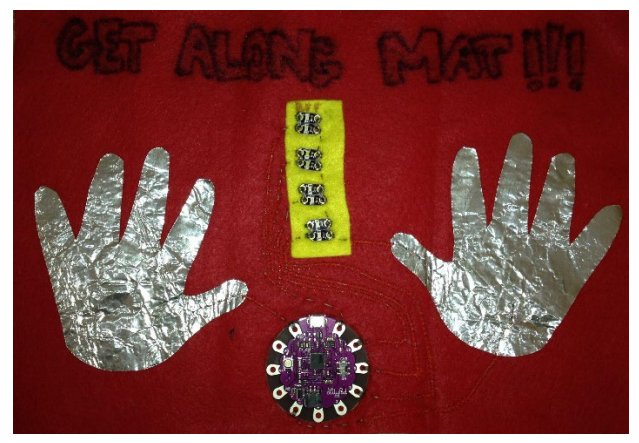

*Figure 92: "Get Along Mat"* Image from Mark Stevenson

Below is a dog halter that Erin Anderson modified with LEDs around the collar. The sensor patch is on the wristloop held by the human, not on the dog. When the dog pulls, it forces the operator to grip the band tighter, the LEDs create different lighting patterns. The maker said the dog broke it the first time he wore it - he doesn't like halters!). See an explanation for how it works here[: http://bit.ly/dog-halter.](http://bit.ly/dog-halter)

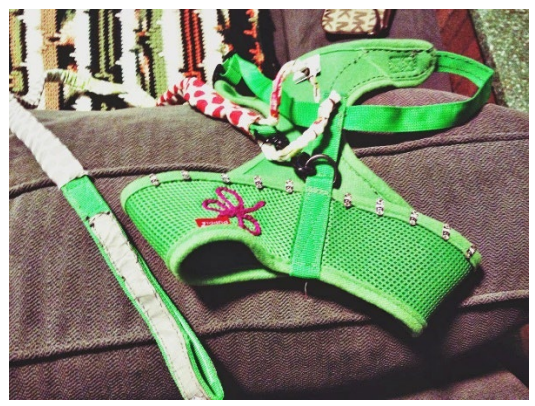

*Figure 93: Light-up dog halter* Image by Erin Anderson.

**NOTE**: As a reminder, always consider the audience or user, as well as the intended longevity of the artifact, when designing the project. The materials we use in e-textiles—felt, foil sensors, conductive thread, etc.—are all very fragile. Even Clyde, the stuffed monster above, had to be patched up with conductive fabric after the foil wore down.

# GLOSSARY

This section contains definitions of key technical words that are used in this resource guide or in the ECS curriculum. These short descriptions are not meant to be a rubric for assessing student knowledge.

- **abstraction**: the computer's process of creating pieces of code, so that a programmer does not need to understand how the code works to use it in a program.
- **analog**: in electronics, a signal that conveys information through a continuously changing value. Analog signals are different from digital signals, which convey information through discrete changes in values. An analog signal looks like a wave moving up and down. See also **digital**.
- **array**: a list or table in code. Arrays provide a way to store an ordered collection of data in our program. The entries in an array are accessed using numbers in square brackets. The access numbers begin with zero.
- **C** (programming language): a general-purpose programming language developed in the late 1960s by Dennis Ritchie, a researcher at AT&T Bell Labs. All Arduino programs are written in C. However, the Arduino environment has many features that aren't part of standard C, including built-in procedures like digitalWrite and delay, so the Arduino language can be said to be a dialect (or version) of C. C is one of the most widely used programming languages in the world.
- **call** (a procedure): calling a procedure means that we use the procedure in the main part of our program. For example, we call Arduino's built-in delay procedure when we include the statement **delay(1000);** in the loop part of our program.
- **capacitance**: a material's ability to store electric charge.
- **capacitive sensor**: a sensor based on changing capacitance, that changes its capacitance in response to a stimulus, often touch.
- **circuit**: a network of electrical devices. It is generally a closed loop that includes a power supply and other electrical elements like LEDs and switches. The loop structure enables the flow of electric current from (+) to (-).
- **code** or **source code**: a collection of instructions that will be carried out by a computer (or Circuit Playground) and that are written in a programming language. Any piece of an Arduino program can be called code. See also **program**.

*This material was adapted from Sew Electric and customized for use with the ECS curriculum. See:*

Buechley, L., Qiu, K., Goldfein, J., & de Boer, S. (2013). *Sew electric: A collection of DIY projects that combine fabric, electronics, and sewing* [online version]*.* Retrieved from [http://sewelectric.org/references/glossary/.](http://sewelectric.org/references/glossary/)

- **comment**: a piece of text in a program that is ignored by the compiler and the computer (or Circuit Playground) that executes the code. In the C programming language there are two kinds of comments: comments that extend for several lines (like paragraphs) and comments that are written on a single line. To create a comment that spans multiple lines, begin the comment with /\* and end it with \*/. To create a comment that is only on one line, begin it with //. Comments are shown in a greyish brown in the Arduino environment.
- **comment out** (code): to turn a piece of code into a comment. Commenting out a piece of code allows us to temporarily prevent that code from executing—since comments are ignored by the compiler—while keeping the text of the code in our program. To comment out a single line of code, add two slash characters // to the beginning of the line. To comment out a larger piece of code, add  $\prime$ \* characters to the beginning of the section we want to comment and  $\prime$  to the end of the section. The commented-out section turns grey in the Arduino window. The statement **delay(1000)**; is commented out when two slash characters are placed in front of it like so: **//delay(1000);** See also **comment**.
- **communication speed**: the speed at which one computational or electronic device communicates with another. Communication speed is measured in bits per second. 9600 bits per second ("baud") is the standard communication speed for most Arduino applications. Before sending data from a Circuit Playground to a computer in an Arduino program, we must specify the communication speed using the Serial.begin procedure. For example, the statement **Serial.begin**(9600); sets the Circuit Playground's communication speed to 9600 bits per second. See also **serial port**.
- **compile**: to translate a program, written in a programming language like C, into a machine-readable code like hex code. In the Arduino, clicking on the check mark icon in the toolbar compiles C code that we wrote into hex code that a Circuit Playground can understand.
- **compile correction:** an error in a program that is detected when software attempts to compile the program. Compile errors are often syntax errors like misspellings or missing semi-colons. For example, if the word "delay" is misspelled in the statement dellay(1000);, code containing this statement will generate a compile error.
- **condition**: a statement that is always either true or false. Conditions are often comparisons using less than  $\langle \cdot \rangle$ , greater than  $\langle \cdot \rangle$ , and equal to  $\langle \cdot \rangle$  = ) operators. For example, the condition  $x \le 10$  is true when x is less than 10 and false when x is 10 or greater. Conditions are an important part of conditional statements, where they appear in parentheses. In the line **if ( i < 10 )**, **( i < 10 )** is the condition. See also **conditional statement**.
- **conditional statement**: a block of code that does one thing if a condition is true and another thing if the condition is false. if else statements and while loops are examples of conditional statements. See also **condition**.
- **conductive**: a conductive material is one that an electrical current flows through easily. Metals like copper, silver, and aluminum are highly conductive. Conductive materials include the tabs on the Circuit Playground components and the metallic thread used to sew these components together. The opposite of conductive is insulating. Insulating materials—like plastic, glass, and fabric—resist the flow of electricity. Electrical current does not flow through insulating materials.
- **constant**: a named variable in a program whose value never changes. Constants are declared like variables with a type and a name. However, constants require an additional code word, const, at the beginning of the statement.
- **digital**: information represented using discrete values. In computing, information represented using 1s and 0s. In electronics, a signal that conveys information through discrete values (**HIGH/LOW**) instead of continuously varying values. A switch is an example of a digital sensor since it conveys information in a discrete manner; it is either open or closed. Digital signals are different from analog signals, which convey information through continuous changes in values. A digital signal looks square since it is only on or off for a period of time. See also **analog**.
- **electric current**: the flow of electricity through a circuit. Current travels from the (+) side of a battery (power), through the components connected in the circuit, and back to the (-) side of the battery (ground). Electric current only flows through a circuit if the path is complete, that is, if there are no breaks in the circuit. Electric current is measured in amps.
- **electronic textiles** or **e-textiles**: fabrics that include soft electrical circuitry and embedded electronics like sensors, lights, motors, and small computers. Designers of e-textiles strive to keep things soft by using new materials like conductive thread, conductive fabric, and flexible circuit boards.
- **energy**: electrical energy is the ability of a power supply to run a circuit over time, to light up an LED, or make sounds with a speaker. The amount of energy stored in a battery is equal to its amphour rating multiplied by its voltage rating. Energy is measured in watt-hours (Wh). For example, a 3-volt battery with an amp-hour rating of .25 amp-hours stores .75 watt-hours of energy.
- **execute** (a program): (also **run**) the act of carrying out the instructions specified by a program. A computer—like the Circuit Playground Arduino—executes programs line-by-line in the exact order in which they are written.
- **frequency**: the speed or pitch of a sound wave. Sound is created by vibrations of molecules in the air. When the molecules vibrate very quickly—at a high frequency—we hear a high note; when they vibrate more slowly—at a low frequency—we hear a low note. Frequency is measure in pulses per second or Hertz (Hz).
- **ground (-)**: the negative terminal of a battery or other power supply in a circuit; 0 volts. Also, any part of a circuit that is at 0 volts. Ground is the reference point in a circuit from which all other voltages are measured. The color black is used to denote ground in circuit diagrams and drawings. In Arduino code, ground is referred to as **LOW**. See also **low** and **power**.
- **high** or **HIGH**: in Arduino code, the term used to refer to power (+) in electrical circuits. Power, (+), and **HIGH** refer to the positive terminal of a battery or other power supply in a circuit. See also **power** and **low**.
- **initialize** (a variable): a variable is initialized when a value is assigned to it for the first time. For example, the statement **int led = 13;** declares a variable called led and initializes it to 13. The statement assigns the value of 13 to the variable led.

 $+TOC$ 

- **input** (device): an electrical component that gathers information from the world. This information could include how hard a sensor is being pressed, the current temperature, or the ambient sound level is. Input devices include switches, touch sensors, thermometers, cameras, and microphones. All sensors are inputs. In Arduino, information is collected from inputs with **digitalRead** and **analogRead** statements. See also **read** and **output** (device).
- **input** (to a procedure) or **input variable**: information required by a procedure. Usually a number supplied in parentheses after the procedure name in a procedure call. For example, in the statement **delay(1000);**, the number 1000 is the input. Input variables help programmers write procedures that are applicable to a wide range of situations. Inputs enable us to carry out the same basic set of instructions or statements, but with different values. The built-in procedure delay has an input that lets us delay for different amounts of time in the programs. When we call delay with an input of 1000, our program pauses for one second. A delay with an input of 100 pauses for 1/10 of a second.
- **int** or **int**: a data type used in Arduino programs used to declare integer (i.e. whole number) variables. The most common variables and numbers are of type int. For example, the statement **int led = 13;** declares a variable called led of type int. See also **type**.
- **LED**: short for light-emitting diode. LEDs contain an electroluminescent material—a material that glows when electrical current flows through it. LEDs are polarized. That is, they have a (+) and a (-) side and will only light up when current flows from their (+) to (-) side. If we attach an LED backwards in the circuit, it will not work. LEDs are more efficient than most other light sources. That is, they produce more light with less energy than most other types of lights. See also **polarity**.
- **logical correction:** an error that occurs when our code compiles and uploads but doesn't behave the way we want it to. These errors are the trickiest to find and fix because the computer doesn't give us any feedback about what might be causing problems, like it does with compile and upload errors.
- **low** or **LOW**: in Arduino code, the term used to refer to ground (-) in electrical circuits. Ground, (-), and **LOW** refer to the negative terminal of a battery or other power supply in a circuit. **LOW** is always 0 volts. See also **ground** (-) and **high**.
- **memory**: where an Arduino program is stored once it's uploaded to a Circuit Playground. Once a program is stored in the Circuit Playground's memory, the Circuit Playground can run the program independently of the computer.
- **microcontroller**: a small computer chip that stores and execute programs and controls electronics. Microcontrollers, like most computers, have a memory that is used to store programs and program data, and a processor that is used to interpret and execute programs. Microcontrollers also have pins that can be used to control input and output devices. When input and output devices like sensors and LEDs are attached to the pins, the microcontroller can read electrical signals from the inputs and send electrical signals out to the outputs.
- **milliseconds**: 1/1000 of a second. 1000 milliseconds (1000 ms) is one second. The input to the Arduino procedure delay is in milliseconds. **delay(1000);** pauses program execution for one second, **delay(100);** pauses program execution for 1/10 of a second, and so on.
- **open source**: a term used to describe a program whose source code is publicly available for us to use, examine, and modify. The sharing of open source software, also known as free software can enable people to collaborate on projects by helping them extend and expand on each other's work. We are making use of open source software and open source hardware throughout this curriculum. Arduino is open source and the designs of the Circuit Playground boards are also open source.
- **output** (device): an electrical component that takes action—does something—in the world. Actions could include lighting up, moving, making sound, or changing shape. Output devices include lights, motors, speakers, and display screens. In Arduino, outputs are controlled by **digitalWrite** statements. See also **write** and **input** (device).
- **parallel circuit**: components in a parallel circuit have all of their (+) sides connected together and all of their (-) sides connected together, so all of the components receive the same voltage.
- **pin**: part of a microcontroller that can attach to and control an input or output device. Each microcontroller pin can control either an input device, like a switch, or an output device, like an LED. The pins on a microcontroller look like tiny legs coming out of the controller's black square body. On the Circuit Playground boards, microcontroller pins are connected to sewable tabs and snaps. When an input or output device is attached to a tab or snap, the microcontroller can control that component. Can also be called a **tab** or **microcontroller**.
- **polarity**: electrical orientation or direction. Electricity flows in one direction in a circuit, from (+) to (-). Due to this property, electrical circuits are said to be polarized. Electrical components with polarity will only work properly when electrical current flows through them in a particular direction, from their (+) to (-) side. LEDs are examples of components with polarity.
- **power (+)**: the positive terminal of a battery or other power supply in a circuit. Generally, the highest possible voltage in a circuit. The color red denotes power in circuit diagrams and drawings. Note: Different circuits may have different power (+) voltages. For example, in a circuit that uses a 3 volt battery, power is +3 volts. In a circuit that uses a 3.7-volt battery, power is +3.7 volts. In Arduino code, power is referred to as **HIGH**. See also **high** and **ground**.
- **procedure**: a block of code that is given a unique name. A procedure may have one or more inputs and it may return a value. When a procedure is called, the program jumps to the place in the program where the procedure is defined, executes the block of code that makes up the body of the procedure, and then jumps back to the point right after the procedure was called in the program. The Arduino language has a library of built-in procedures like **delay**, **digitalWrite**, and **analogRead**. We can also define our own procedures. See also **input** (to a procedure) and **return**.
- **program**: a set of instructions to be carried out by a computer (or Circuit Playground). A program is written in a programming language. Programs can also be called pieces of code. A program does its work when a computer runs or executes its instructions by following them in order. See also **code**.
- **programming language**: a language that enables people to write instructions for computers. Programming languages generally have limited vocabularies and very strict formatting rules. This enables them to be read and understood by machines. There are many different programming languages like Python, Java, C++, and Scheme. Arduino programs are written in the C programming language.
- **read** (from a pin): the act of gathering information from an input device. Information is collected via an input device attached to a pin on a Circuit Playground (or other microcontroller). In Arduino, information is read from a pin with the statements digitalRead and analogRead. **digitalRead**(pin); tells us whether the pin is **HIGH** or **LOW**. **analogRead**(pin); measures the voltage level of the pin and gives us a number between 0 and 1023 that corresponds to the voltage. See also **write** and **input** (device).
- **resistive sensor**: a sensor based on changing resistance, that changes its electrical resistance in response to a stimulus.
- **return**: a procedure is said to return when it finishes executing. Some procedures return a value. That is, the procedure finishes executing and provides the results of its execution back to the program that called it. For example, the procedure **analogRead**(pin); returns the value it read from the input pin. See also **procedure**.

#### **run**: see **execute**.

- **running stitch**: the most basic stitch in hand sewing. Also called a straight stitch. This stitch is created by passing a needle and thread up and down through a piece of fabric along a line. A good running stitch consists of neat, even stitches of about 1/4" (6mm) in length.
- **sensor**: an electrical component that gathers information from the world, for example: how hard a touch sensor is being pressed, what the current temperature is, or what the ambient sound level is. Sensors include touch sensors, thermometers, cameras, and microphones. All sensors are inputs. In Arduino, information is collected from sensors with the **analogRead** statement. See also **read** and **input** (device).
- **serial port**: the communication channel through which a computer communicates with a Circuit Playground and vice versa. The serial port connection—the USB attachment between the Circuit Playground and the computer—allows Arduino to upload programs to the Circuit Playground and allows the Circuit Playground to send information back to the computer with Serial.println and Serial.print statements. See also **communication speed**.
- **short circuit** or **short**: the direct electrical connection of a power supply's (+) and (-) sides. When a short circuit occurs, the circuit's power supply releases a tremendous burst of energy. A short circuit can ruin a battery and can electrocute or burn us if the power supply is powerful enough. The batteries we're using for the projects probably won't shock or burn us even if we create a

short circuit. But, if we do connect the project's (+) and (-) sides or connect traces that should not be touching, the project may not work and we may quickly ruin the battery.

- **statements**: computer sentences; lines of code written in a programming language that tell a computer to do something. Simple statements in Arduino end with a semicolon the way that English sentences end with a period. **digitalWrite(led, HIGH);** is a simple statement. More complex statements can span several lines. Examples of complex statements include if statements and while loops.
- **switch**: a circuit component that is always in one of two states: open (disconnected) or closed (connected). In a simple circuit, the flow of electricity through a circuit is stopped when the switch is open and restored when the switch is closed.
- **syntax**: the rules that define the structure of a programming language. These are the spelling, punctuation, capitalization, and formatting rules we must follow when we're writing a program. Different programming languages have different syntaxes.
- **syntax correction:** an error in a program that happens when we do not follow the programming language's syntax. See also **syntax** and **compile error**.
- **threshold**: a cutoff value used in a program such that one behavior happens if a variable has a value below the threshold and a different behavior happens in the variable has a value above the threshold. Thresholds are often used in conditional statements of the form **if (variable < threshold) or if (variable > threshold)**.

**trace**: a conductive connection between two components in a circuit.

- **type**: computer programs handle different kinds of information including whole numbers, decimal numbers, text, and images. Before a program can manipulate a piece of data, it needs to know what type of data it is dealing with—whether it's an image, a piece of text, etc. In most programming languages, each variable used in a program must have a specified type when it is first declared. Almost all of the variables we use are of type integer or int. They are whole numbers. In Arduino, integer variables are declared with a statement of the form int variableName; or intvariableName=#;. In these statements, int specifies the variables' type. See also **variable declaration**, **int** and **integer**.
- **upload**: the act of sending code that has been compiled and converted into hex code from a computer to a Circuit Playground.
- **variable**: a named location in a program's memory that can store values. Variables give names to information and elements used in our program. They make programs easier to write, understand, and modify. Variables are generally listed at the beginning of an Arduino program. This list is analogous to the list of ingredients at the beginning of a cooking recipe. Every Arduino variable has a type that is specified when it is declared. See also **variable declaration**, **variable initialization** and **type**.
- **variable declaration**: a statement introducing (or "declaring") a variable and its type. For instance, the statement **int myVariable;** declares a variable named **myVariable** of type **int**, short for integer. All variables in a program must be declared before they can be used. Variables are often declared and initialized in a single statement. The statement **int myVariable=13;**, for example, both declares a variable called **myVariable** and initializes it to the value 13. See also **variable**, **variable initialization** and **type**.
- **variable initialization**: a statement that gives a variable a value for the first time. For example, the statement **int myVariable=13;** declares a variable called myVariable and initializes it to the value 13. Variables are often declared and initialized in the same statement, but not always. The statement **int myVariable=13;** can be broken down into two separate statements. The statement **int myVariable;** declares the variable **myVariable**. The statement **myVariable=13;** initializes **myVariable**, giving it its initial value. See also **variable** and **variable declaration**.
- **write** (a pin): the act of controlling an output device attached to a pin on a Circuit Playground (or other microcontroller) by sending it electrical signals. In Arduino, electrical signals are written to a pin with the statement **digitalWrite**. **digitalWrite(pin, value);** sets the pin to be either **HIGH** (maximum circuit voltage, power (+)) or **LOW** (minimum circuit voltage, 0 volts, ground(-)). See also **read** and **output** (device).

# **BIBLIOGRAPHY**

Buechley, L., Qiu, K., Goldfein, J., & de Boer, S. (2013). *Sew Electric: A Collection of DIY Projects That Combine Fabric, Electronics, and Sewing [online version]*. Retrieved fro[m http://sewelectric.org/.](http://sewelectric.org/)

Kitronik. (n.d.). *LED Flasher Module Kit*. Nottingham, UK: Kitronik Ltd. Retrieved from [www.kitronik.co.uk/pdf/2719R\\_electro-fashion\\_flasher\\_module\\_kit\\_build\\_instructions.pdf.](https://www.kitronik.co.uk/pdf/2719R_electro-fashion_flasher_module_kit_build_instructions.pdf)

Lovell, E. (n.d.) Getting hands on with soft circuits: A workshop facilitator's guide. *SparkFun*. Retrieved from [https://cdn.sparkfun.com/assets/resources/2/8/guide.pdf.](https://cdn.sparkfun.com/assets/resources/2/8/guide.pdf)

Peppler, K., Gresalfi, M., Tekinbas, K. S., Santo, R., & Buechley, L. (2014). *Soft circuits: Crafting efashion with DIY electronics*. (pp. 61-62). Cambridge, MA: MIT Press.

Qi, J. (2014). Simple circuit tutorial. *Chibitronics, PTE LTD.* Retrieved from [www.Chibitronics.com.](http://www.chibitronics.com/)

Strommer, A. & Fields, D. (n.d.). Light-up bracelet student guide. *Utah State University*. Retrieved from [https://itls.usu.edu/files/projects/ETextiles\\_Bracelet\\_Guide.pdf.](https://itls.usu.edu/files/projects/ETextiles_Bracelet_Guide.pdf)

Strommer, A. & Fields, D. (n.d.). LilyTiny Project student guide. *Utah State University*. Retrieved fro[m https://itls.usu.edu/files/projects/ETextiles\\_LilyTiny\\_Guide.pdf.](https://itls.usu.edu/files/projects/ETextiles_LilyTiny_Guide.pdf)